# Instrukcje – części **Sterowniki i zawory mieszania dynamicznego Voltex™**

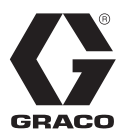

3A8340B

PL

*Zawór dozowania przeznaczony do sterowania przepływem materiałów i dynamicznego mieszania klejów, uszczelniaczy i innych materiałów 2-składnikowych, zgodnych z częściami zwilżanymi zaworu. Wyłącznie do zastosowań profesjonalnych.*

**Urządzenie nie zostało zatwierdzone do zastosowań w atmosferach wybuchowych lub miejscach zagrożonych wybuchem (sklasyfikowanych).** 

W celu uzyskania informacji na temat modeli i sterowników, zachęcamy do zapoznania się ze stroną [3.](#page-2-0)

Maksymalne dynamiczne ciśnienie robocze wynosi 1000 psi (6,9 MPa, 69 barów). Maksymalne statyczne ciśnienie cieczy wynosi 3000 psi (20,7 MPa, 207 barów). Maksymalne ciśnienie powietrza wynosi 120 psi (0,8 MPa, 8,3 bara). Maksymalna prędkość obrotowa silnika wynosi 4400 obr./min.

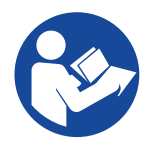

**Ważne instrukcje dotyczące bezpieczeństwa**

Należy zapoznać się ze wszystkimi ostrzeżeniami i instrukciami zawartymi w niniejszym dokumencie przed rozpoczęciem korzystania z urządzenia. Niniejszą instrukcję należy zachować.

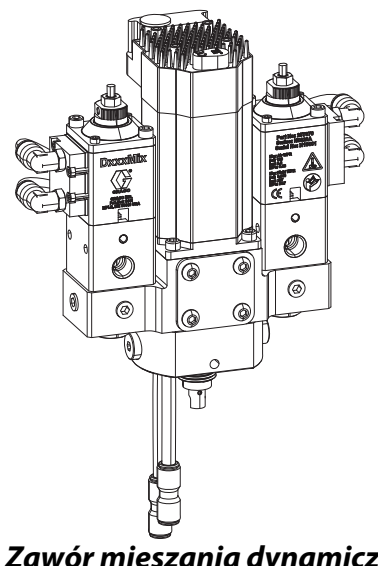

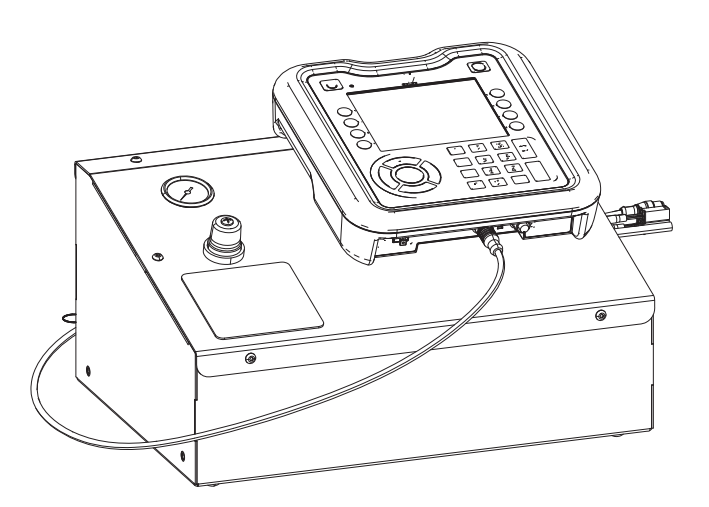

*Zawór mieszania dynamicznego Voltex Model nr 25T670*

*Sterowniki Na ilustracji model nr 25T671*

# **Spis treści**

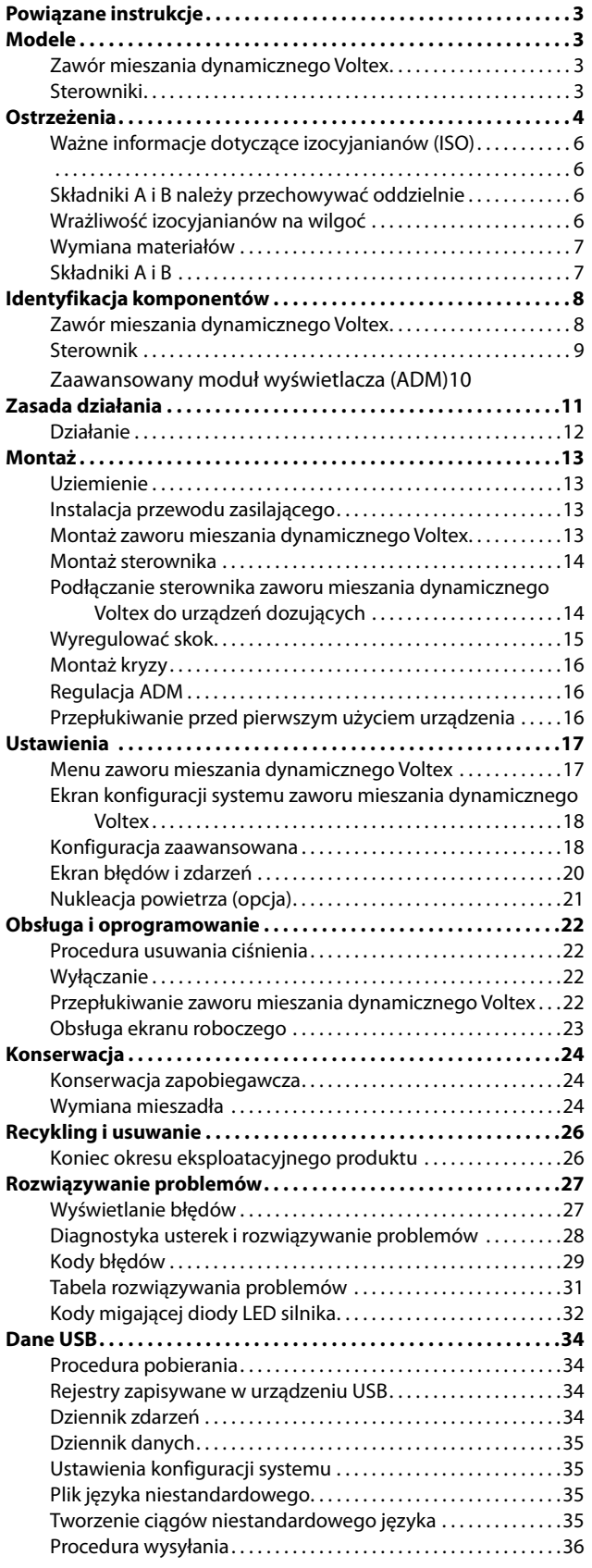

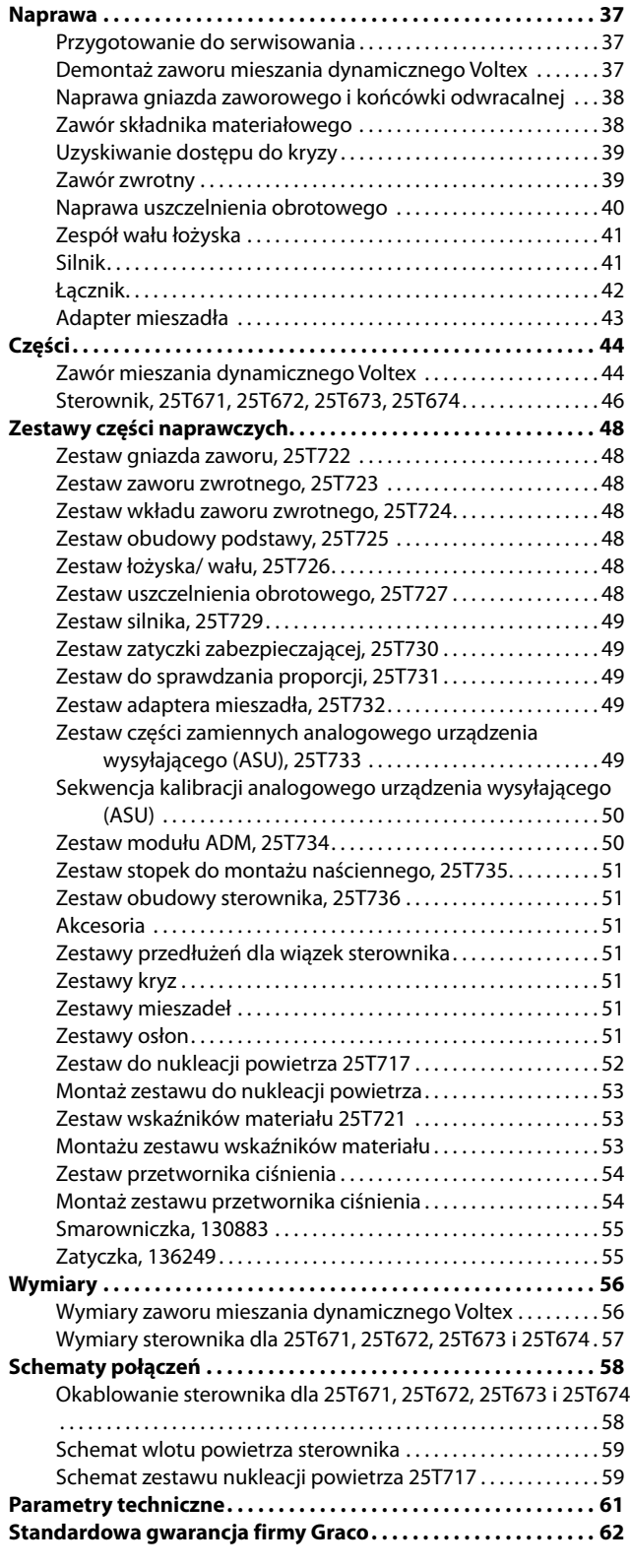

# <span id="page-2-3"></span>**Powiązane instrukcje**

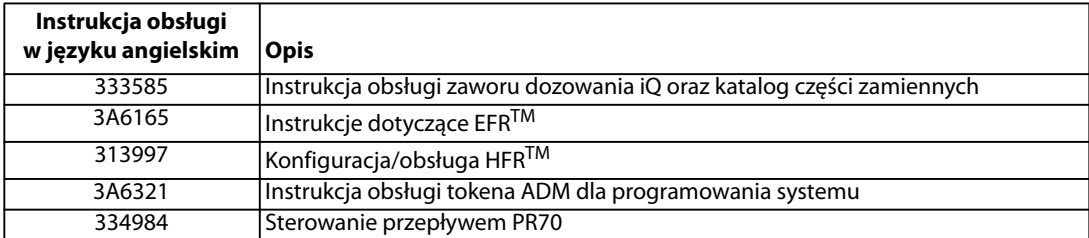

# <span id="page-2-0"></span>**Modele**

## <span id="page-2-1"></span>**Zawór mieszania dynamicznego Voltex**

Maksymalne dynamiczne ciśnienie robocze zaworu mieszania dynamicznego Voltex wynosi 1000 psi (69 barów, 6,9 MPa). Zawór ten zasilany jest przez system dozujący 2K, taki jak Graco HFR, EFR, PR70 itp., zapewniające ciśnienie wynoszące 3000 psi (207 barów, 20,7 MPa). Wartość znamionowa komponentów zaworu mieszania dynamicznego Voltex mających styczność z płynami została ustanowiona na poziomie 3000 psi (207 barów, 20,7 MPa) na wypadek, gdyby system dozujący nie ograniczał ciśnienia wejściowego do wartości nieprzekraczającej 1000 psi (69 barów, 6,9 MPa). Jeśli system dozujący przekroczy maksymalne dynamiczne ciśnienie robocze wynoszące 1000 psi (69 barów, 6,9 MPa), poszczególne zawory płynów Voltex nadal będą funkcjonować w normalnym trybie. Wartości ciśnienia przekraczające 1000 psi (69 barów, 6,9 MPa) mogą prowadzić do pękania jednorazowych elementów mieszadła, zatykania wylotu lub skutkować niejednolitym wymieszaniem materiału.

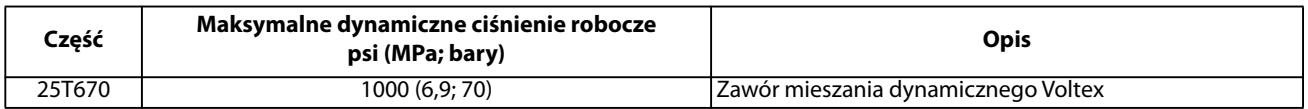

## <span id="page-2-2"></span>**Sterowniki**

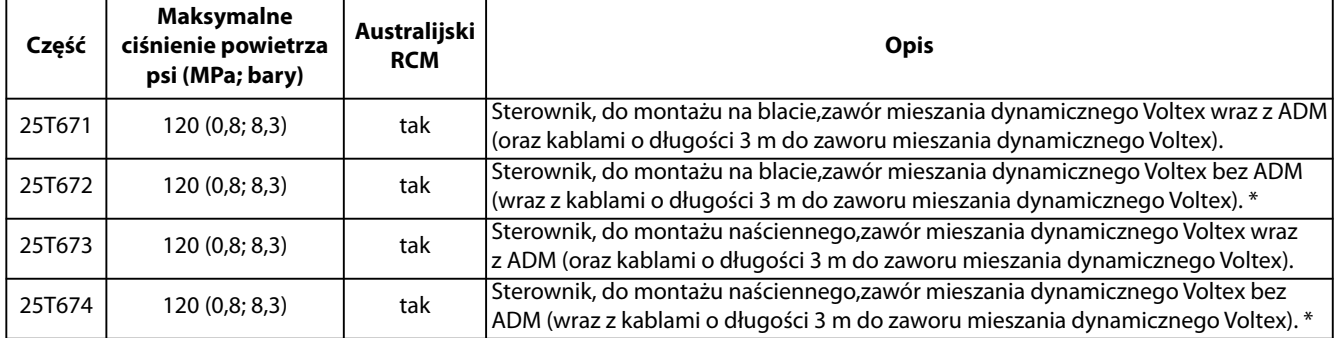

\* Sterowniki bez ADM podlegają sterowaniu przez zintegrowane urządzenie pomiarowe, takie jak np. EFR, HFR i PR70 firmy Graco. W celu uzyskania informacji dotyczących prawidłowej obsługi zachęcamy do zapoznania się z powiązanymi instrukcjami.

# <span id="page-3-0"></span>**Ostrzeżenia**

Poniższe ostrzeżenia dotyczą instalacji, użytkowania, uziemiania, konserwacji i napraw niniejszego urządzenia. Symbol wykrzyknika oznacza ostrzeżenie ogólne, natomiast symbol niebezpieczeństwa oznacza występowanie ryzyka związanego z daną procedurą. Gdy te symbole pojawiają się w treści instrukcji lub na etykietach ostrzeżenia, należy wrócić do niniejszych ostrzeżeń. W stosownych miejscach w treści niniejszej instrukcji obsługi mogą pojawiać się symbole niebezpieczeństwa oraz ostrzeżenia związane z określonym produktem, których nie opisano w niniejszej części.

# **OSTRZEŻENIE**

#### **NIEBEZPIECZEŃSTWO WTRYSKU PODSKÓRNEGO**

Ciecz wypływająca pod wysokim ciśnieniem z pistoletu, przeciekających węży lub pękniętych elementów spowoduje przebicie skóry. Takie uszkodzenie może wyglądać jak zwykłe skaleczenie, ale jest poważnym urazem, który może skutkować koniecznością amputacji. **Konieczna jest natychmiastowa interwencja chirurgiczna.**

- Nie kierować pistoletu w stronę innej osoby lub jakiejkolwiek części ciała.
- Nie przykładać ręki do wylotu cieczy.
- Nie zatrzymywać ani nie zmieniać kierunku wycieku ręką, ciałem, rękawicą ani szmatą.
- Po zakończeniu rozpylania oraz przed czyszczeniem, kontrolą i serwisowaniem sprzętu należy postępować zgodnie z **procedurą usuwania nadmiaru ciśnienia**.
- Dokręcić wszystkie połączenia doprowadzania cieczy przed włączeniem urządzenia.
- Codziennie sprawdzać węże i złączki. Natychmiast naprawiać lub wymieniać zużyte lub uszkodzone części.

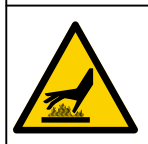

#### **RYZYKO POPARZENIA**

W czasie pracy powierzchnie urządzenia i podgrzewane ciecze mogą się nagrzewać do wysokiej temperatury. Aby uniknąć poważnych oparzeń:

• Nie wolno dotykać gorących cieczy ani urządzenia.

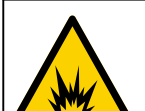

#### **RYZYKO POŻARU I WYBUCHU**

Łatwopalne opary pochodzące z rozpuszczalników oraz farb, **znajdujące się w obszarze pracy**, mogą ulec zapłonowi lub eksplodować. Farba lub rozpuszczalnik przepływający przez sprzęt mogą być przyczyną pojawienia się iskier elektrostatycznych. Zasady zapobiegania pożarowi lub eksplozji:

- Ze sprzętu należy korzystać wyłącznie w odpowiednio wentylowanych miejscach.
- Usunąć wszystkie potencjalne źródła zapłonu;, takie jak lampki kontrolne, papierosy, przenośne lampy elektryczne oraz płachty malarskie z tworzywa sztucznego (potencjalne zagrożenie iskrami elektrostatycznymi).
- Cały sprzęt znajdujący się w obszarze pracy należy uziemić. Patrz **[Uziemienie](#page-12-1)**.
- Nigdy nie natryskiwać ani nie przepłukiwać rozpuszczalnikiem pod wysokim ciśnieniem.
- W miejscu pracy nie powinny znajdować się niepotrzebne przedmioty, w tym rozpuszczalniki, szmaty i benzyna. • Nie przyłączać ani nie odłączać przewodów zasilania oraz nie włączać ani nie wyłączać zasilania i oświetlenia w razie pojawienia się łatwopalnych oparów.
- Używać wyłącznie uziemionych węży/przewodów.
	- Podczas prób na mokro z pistoletem mocno przyciskać pistolet do uziemionego kubła. Nie stosować okładzin kubła, jeżeli nie mają właściwości antystatycznych lub przewodzących.
	- **Natychmiast przerwać pracę,** jeżeli pojawi się iskrzenie elektrostatyczne lub wrażenie porażenia prądem. Nie używać urządzeń do czasu określenia i rozwiązania problemu.
- W obszarze roboczym powinna znajdować się sprawna gaśnica.

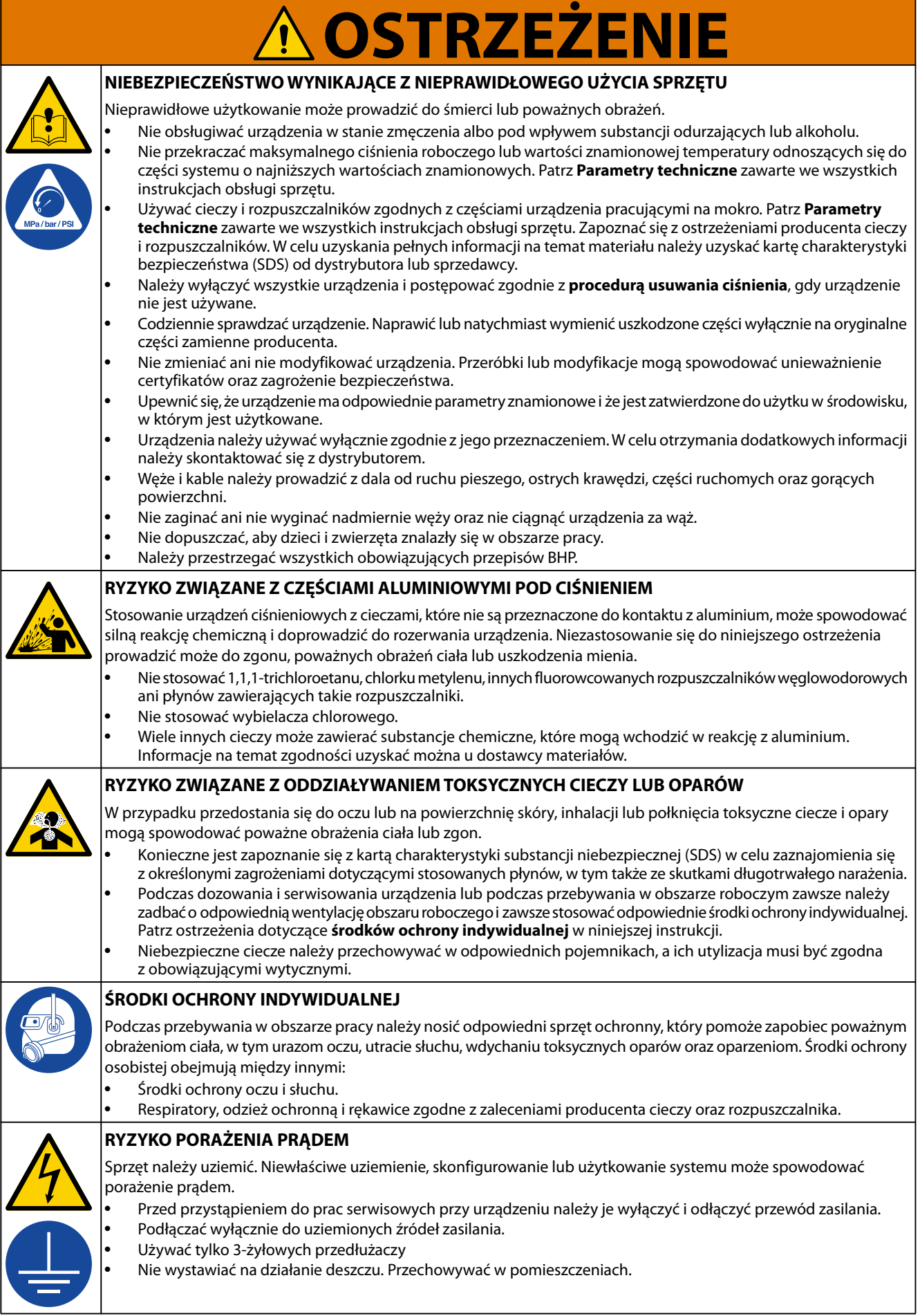

L  $\sim$ 

## <span id="page-5-0"></span>**Ważne informacje dotyczące izocyjanianów (ISO)**

Izocyjaniany (ISO) są katalizatorami używanymi w przypadku materiałów dwuskładnikowych.

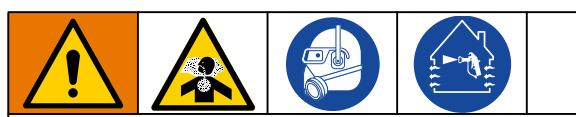

Natryskiwanie lub dozowanie cieczy zawierających izocyjaniany prowadzi do powstania potencjalnie niebezpiecznych mgieł, par i rozpylonych cząstek.

- Należy przeczytać i zrozumieć ostrzeżenia producenta cieczy i kartę charakterystyki bezpieczeństwa (SDS), aby zapoznać się ze szczególnymi zagrożeniami i środkami bezpieczeństwa związanymi z izocyjanianami.
- Użycie izocyjanianów wiąże się z potencjalnie niebezpiecznymi procedurami. Natryskiwanie za pomocą tego urządzenia może wykonywać tylko pracownik posiadający odpowiednie przeszkolenie i kwalifikacje, który zapoznał się z informacjami zawartymi w niniejszym podręczniku, w instrukcjach producenta cieczy oraz w karcie charakterystyki bezpieczeństwa (SDS).
- Użycie niewłaściwie konserwowanego lub nieodpowiednio wyregulowanego urządzenia może skutkować nieodpowiednim utwardzeniem materiału. Urządzenie musi być starannie konserwowane i regulowane zgodnie z instrukcjami w podręczniku.
- Aby zapobiegać wdychaniu mgieł, par lub rozpylonych cząsteczek izocyjanianów, wszystkie osoby w obszarze pracy muszą nosić odpowiednie środki ochrony dróg oddechowych. Zawsze nosić odpowiednio dopasowany respirator, w tym ewentualnie respirator z doprowadzeniem powietrza. Obszar pracy wentylować zgodnie z instrukcjami zawartymi w karcie charakterystyki bezpieczeństwa cieczy.
- <span id="page-5-1"></span>• Unikać wszelkiego kontaktu skóry z izocyjanianami. Każda osoba w obszarze pracy musi nosić rękawice nieprzepuszczające substancji chemicznych, odzież ochronną i osłonę stóp zgodnie z zaleceniami producenta cieczy i przepisami lokalnymi. Przestrzegać wszystkich zaleceń producenta cieczy, w tym dotyczących postępowania ze skażoną odzieżą. Po natryskiwaniu umyć ręce i twarz przed jedzeniem lub piciem.

## <span id="page-5-2"></span>**Składniki A i B należy przechowywać oddzielnie**

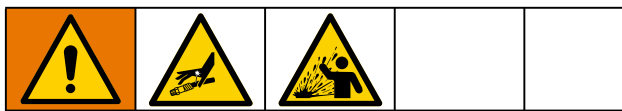

Kontaminacja krzyżowa może skutkować pojawieniem się w liniach płynu materiału utwardzonego, co z kolei może prowadzić do poważnych obrażeń ciała lub uszkodzenia sprzętu. Aby zapobiec zanieczyszczeniu krzyżowemu:

- Nigdy nie wolno mieszać mokrych części mających kontakt ze składnikiem A z częściami stykającymi się ze składnikiem B.
- Nigdy nie używać rozpuszczalnika po jednej stronie, jeśli uległ zanieczyszczeniu po drugiej stronie.

## <span id="page-5-3"></span>**Wrażliwość izocyjanianów na wilgoć**

Kontakt z wilgocią (w tym w powietrzu) sprawia, że izocyjaniany ulegają częściowemu utwardzeniu, tworząc małe, twarde, szorstkie kryształki zawieszone w cieczy. Ostatecznie na powierzchni utworzy się powłoka, a izocyjanian zamieni się w żel, zwiększając swoją lepkość.

#### *INFORMACJA*

Częściowo utwardzone izocyjaniany spowodują obniżenie wydajności oraz żywotności wszystkich zwilżanych części.

- Zawsze stosować uszczelniony pojemnik z osuszaczem w miejscu z wentylacją lub atmosferze azotowej. **Nigdy** nie przechowywać izocyjanianów w otwartym pojemniku.
- Należy utrzymywać wypełnienie odpowiednim smarem zbiornika smarującego lub zbiornika pompy smaru izocyjanianowego (jeżeli go zamontowano). Smar tworzy barierę między izocyjanianami (ISO) a atmosferą.
- Należy stosować wyłącznie przewody zabezpieczone przed wilgocią, które są zgodne chemicznie z izocyjanianami.
- Nigdy nie należy używać regenerowanych rozpuszczalników, ponieważ mogą one zawierać wodę. Należy zawsze zamykać pojemniki z rozpuszczalnikami, jeśli nie są one używane.
- Podczas ponownego montażu gwintowane części należy zawsze powlec odpowiednim środkiem smarującym.

**UWAGA:** Ilość nagromadzonej powłoki oraz szybkość krystalizacji zależy od składu mieszaniny izocyjanianu (ISO) oraz od wilgotności i temperatury otoczenia.

#### <span id="page-6-0"></span>**Wymiana materiałów**

#### *INFORMACJA*

Aby uniknąć uszkodzenia sprzętu i przestojów, należy zachować szczególną ostrożność podczas zmiany typu materiału używanego w urządzeniu.

- Zmieniając materiały, należy wielokrotnie przepłukać sprzęt, aby całkowicie oczyścić system.
- Po przepłukaniu należy zawsze czyścić filtry siatkowe na wlocie cieczy.
- Należy skontaktować się z producentem materiału w celu uzyskania informacji o zgodności chemicznej.
- Zamieniając materiały na epoksydowe, uretanowe lub poliuretanowe, należy rozmontować i oczyścić wszystkie elementy stykające się z cieczami i wymienić węże. Epoksydy często zawierają aminy po stronie B (utwardzacz). Poliuretany często zawierają aminy po stronie B (żywica).

## <span id="page-6-1"></span>**Składniki A i B**

**UWAGA:** Dostawcy mogą w różny sposób określać materiały złożone z wielu składników.

Należy pamiętać, że stojąc z przodu kolektora na dozowniku:

- Składnik A znajduje się z lewej strony.
- Składnik B znajduje się z prawej strony.

**UWAGA:** W przypadku maszyn stosujących proporcje materiałów inne niż 1:1, strona A (czerwona) jest zazwyczaj stroną o większej objętości.

# <span id="page-7-0"></span>**Identyfikacja komponentów**

## <span id="page-7-1"></span>**Zawór mieszania dynamicznego Voltex**

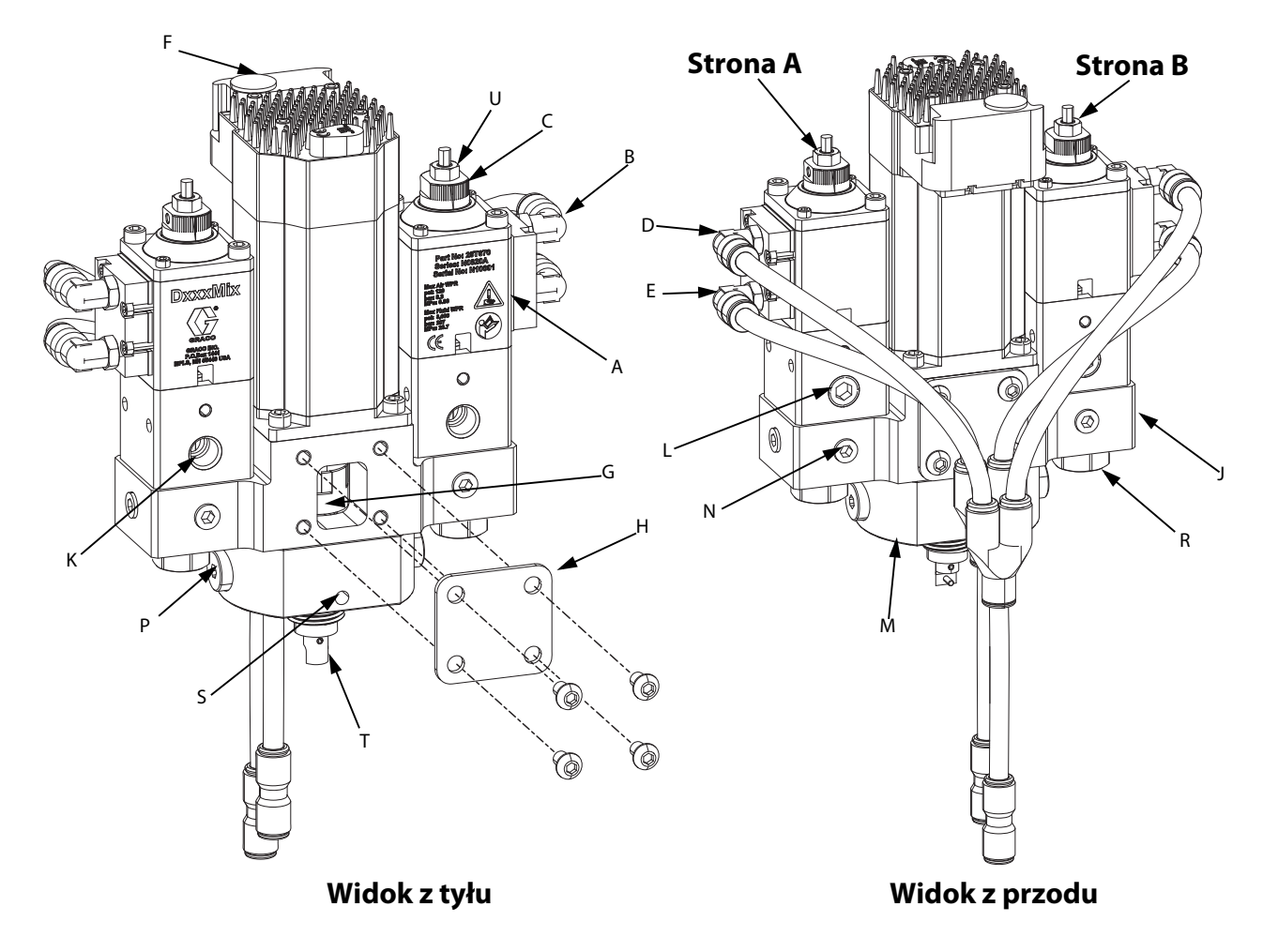

#### **Legenda:**

- A Sekcja pneumatyczna (2x)
- B Przyłącza powietrza, gwint męski 1/8 in NPT x rura 5/16 in (4x)
- C Nakrętka regulacyjna (2x)
- D Otwarte przyłącze powietrza (2x)
- E Zamknięte przyłącze powietrza (2x)
- F Silnik
- G Łącznik silnika
- H Osłona łącznika silnika (2x)
- J Obudowa cieczy
- K Port wlotowy materiału 1/4 in NPT (2x)
- L Dodatkowy port wlotowy materiału 1/4 in NPT (2x)
- M Obudowa dyszy
- N Port pomiarowy/port pomocniczy (6x)
- P Kryza / wkład zaworu zwrotnego (2x)
- R Uchwyt gniazda zaworu (2x)
- S Port skroplin (2x)
- T Adapter mieszadła
- U Nakrętka zabezpieczająca (2x)

**UWAGA:** Nie blokować portu skroplin. Nie umieszczać smaru w porcie skroplin. W obu przypadkach będzie skutkowało to zwiększeniem prawdopodobieństwa wystąpienia nieszczelności.

## <span id="page-8-0"></span>**Sterownik**

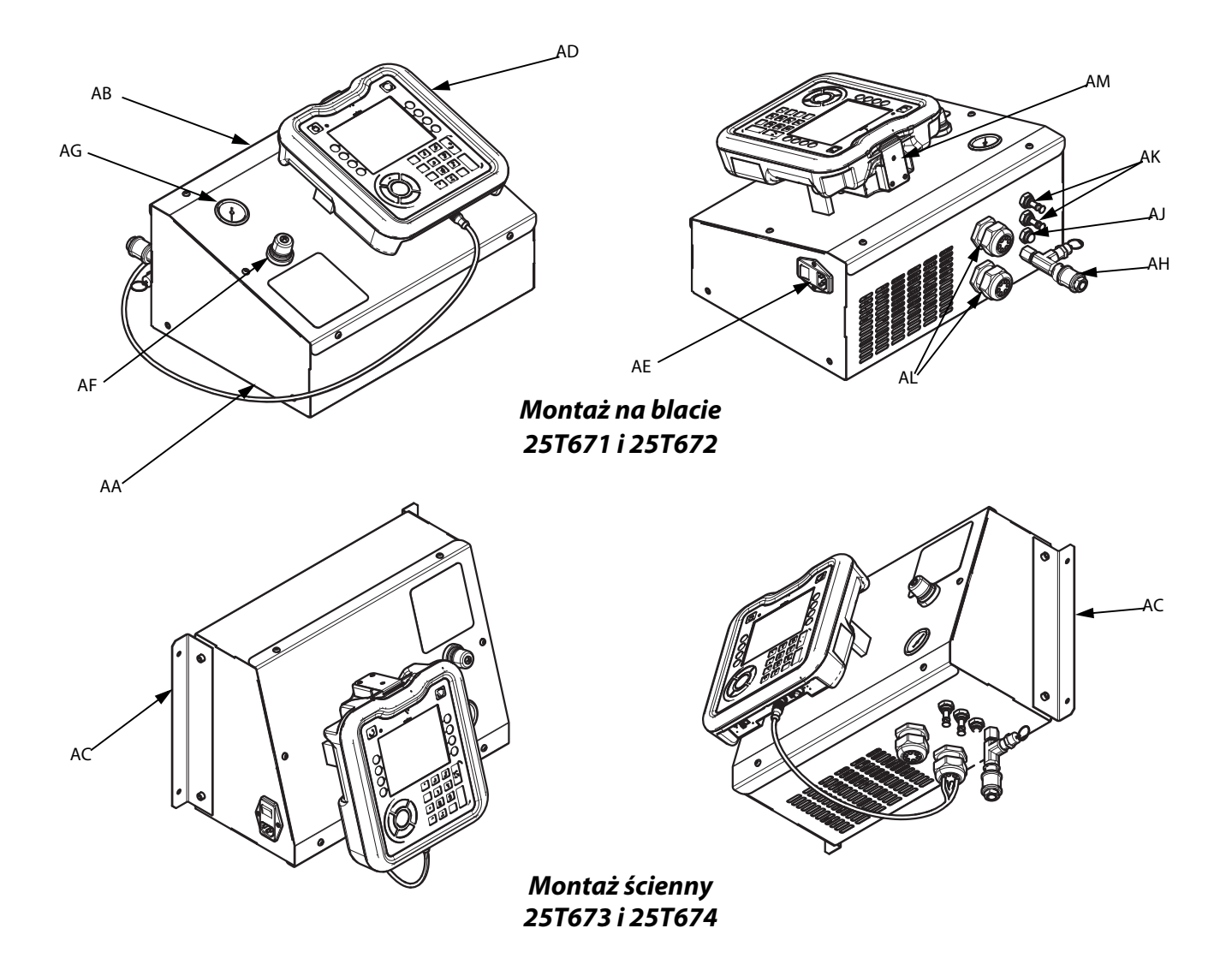

#### **Legenda:**

- AA Obudowa podstawy
- AB Pokrywa obudowy
- AC Wspornik montażowy do montażu naściennego
- AD ADM
- AE Wyłącznik zasilania / bezpiecznik
- AF Regulator powietrza
- AG Wskaźnik powietrza
- AH Wlot powietrza
- AJ Wylot powietrza do zaworu
- AK Pomocniczy wylot powietrza
- AL Uchwyty kablowe
- AM Mocowanie ADM

## <span id="page-9-0"></span>**Zaawansowany moduł wyświetlacza (ADM)**

#### **Widok z przodu i z tyłu**

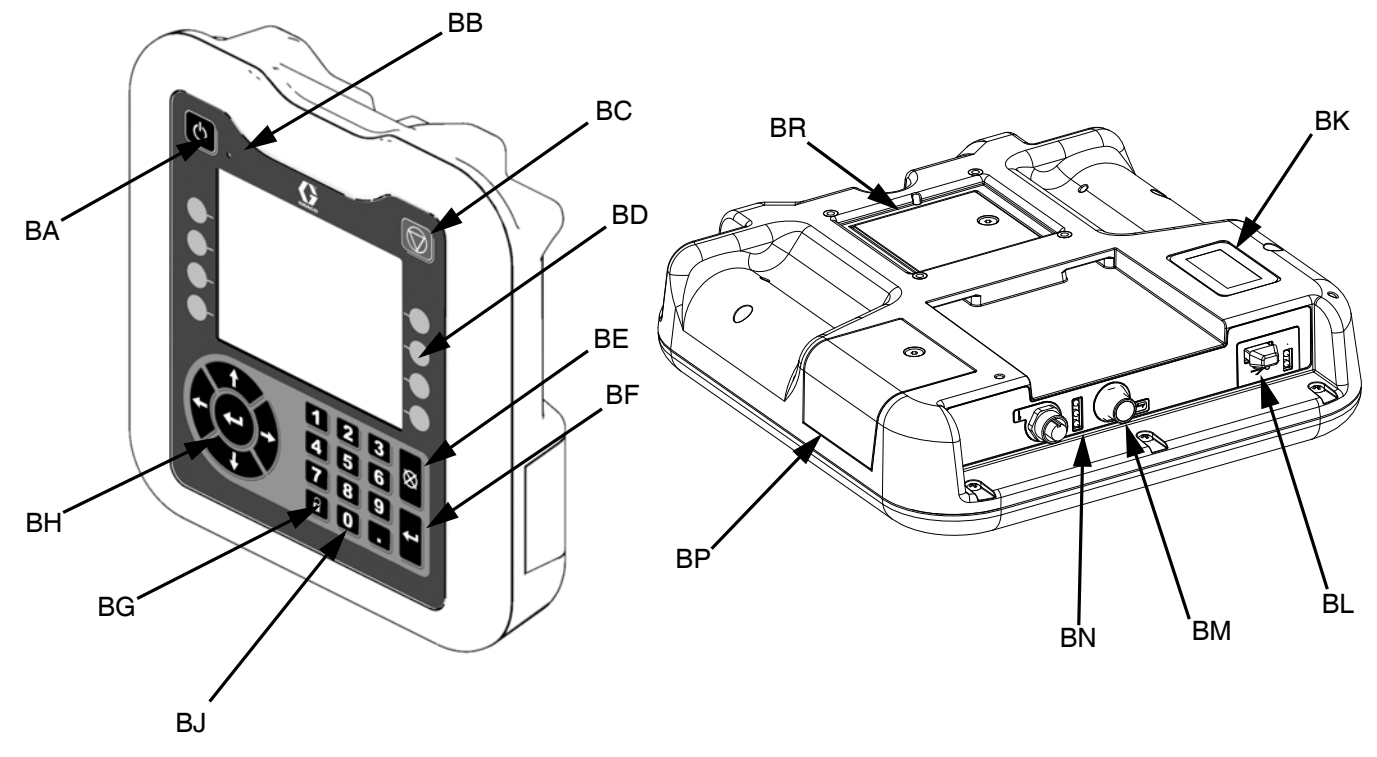

#### **RYS. 3: Identyfikacja komponentów modułu ADM**

#### **Legenda:**

#### **BA Uruchamianie/wyłączanie**

Włącza lub wyłącza system. Umożliwia przełączanie pomiędzy stanem aktywnym a nieaktywnym systemu.

#### **BB Wskaźnik stanu systemu (dioda LED)**

#### **BC Wyłączenie systemu**

Zatrzymuje wszelki ruch silnika i dezaktywuje urządzenie. Nie jest to przycisk zatrzymania bezpieczeństwa ani awaryjnego.

#### **BD Przyciski ekranowe**

Ich funkcja określana jest przez ikonę wyświetlaną na ekranie obok przycisku. Po naciśnięciu następuje wykonanie polecenia przypisanego do danej ikony.

#### **BE Anuluj**

Anuluje wybór lub wprowadzoną wartość w czasie procesu wprowadzania liczby lub dokonywania wyboru. Anuluje ruch silnika. Pozwala opuścić okno bez zapisywania zmian.

#### **BF Enter**

Wybór tego przycisku umożliwia aktualizację pola, akceptację dokonanego wyboru lub wybranej wartości, zatwierdzenie zdarzenia, przejście do wybranego okna i przełączenie elementów.

#### **BG Blokada/ustawienia**

Umożliwia przełączanie pomiędzy ekranami uruchamiania a menu ustawień.

#### **BH Klawiatura kierunkowa**  Nawigacja w obrębie ekranu lub przejście do nowego ekranu.

- **BJ Klawiatura numeryczna**  Pozwala na wprowadzanie wartości liczbowych.
- **BK Etykieta identyfikacyjna numeru katalogowego części**
- **BL Złącze USB**
- **BM Złącze kabla CAN**
- Zasilanie i komunikacja. **BN Diody LED stanu modułu** 
	- Wskaźniki wizualne informujące o stanie modułu ADM.
- **BP Pokrywa dostępu do tokena**  Osłona dostępowa do niebieskiego tokena oprogramowania.
- **BR Pokrywa baterii**

# <span id="page-10-0"></span>**Zasada działania**

Zawór mieszania dynamicznego Voltex wykorzystuje siłowniki pneumatyczne dla każdego składnika materiałowego umożliwiające sterowanie otwieraniem i zamykaniem zaworu mieszania dynamicznego Voltex. Jednoczesne doprowadzenie powietrza pod ciśnieniem do obu siłowników pneumatycznych spowoduje otwarcie lub zamknięcie zaworu.

Zawór mieszania dynamicznego Voltex wykorzystuje zawór odwrotnego działania (snuff back) z końcówką z węglika wolframu uszczelniającą gniazdo, również wykonane z węglika wolframu. W zaworze mieszania dynamicznego Voltex zastosowano również zawór zwrotny, który umieszczono w pobliżu wylotu materiału, co zmniejsza prawdopodobieństwo przedostania się wymieszanego materiału z powrotem do obudowy cieczy. Za zaworami zwrotnymi znajduje się niezależna kryza pozwalająca na wyrównywanie ciśnienia w systemie.

Silnik połączono z mieszadłem poprzez adapter mieszadła za pośrednictwem wału silnika. Obracające się mieszadło ułatwia mieszanie trudnych do wymieszania materiałów. Patrz [RYS. 4](#page-10-1).

<span id="page-10-1"></span>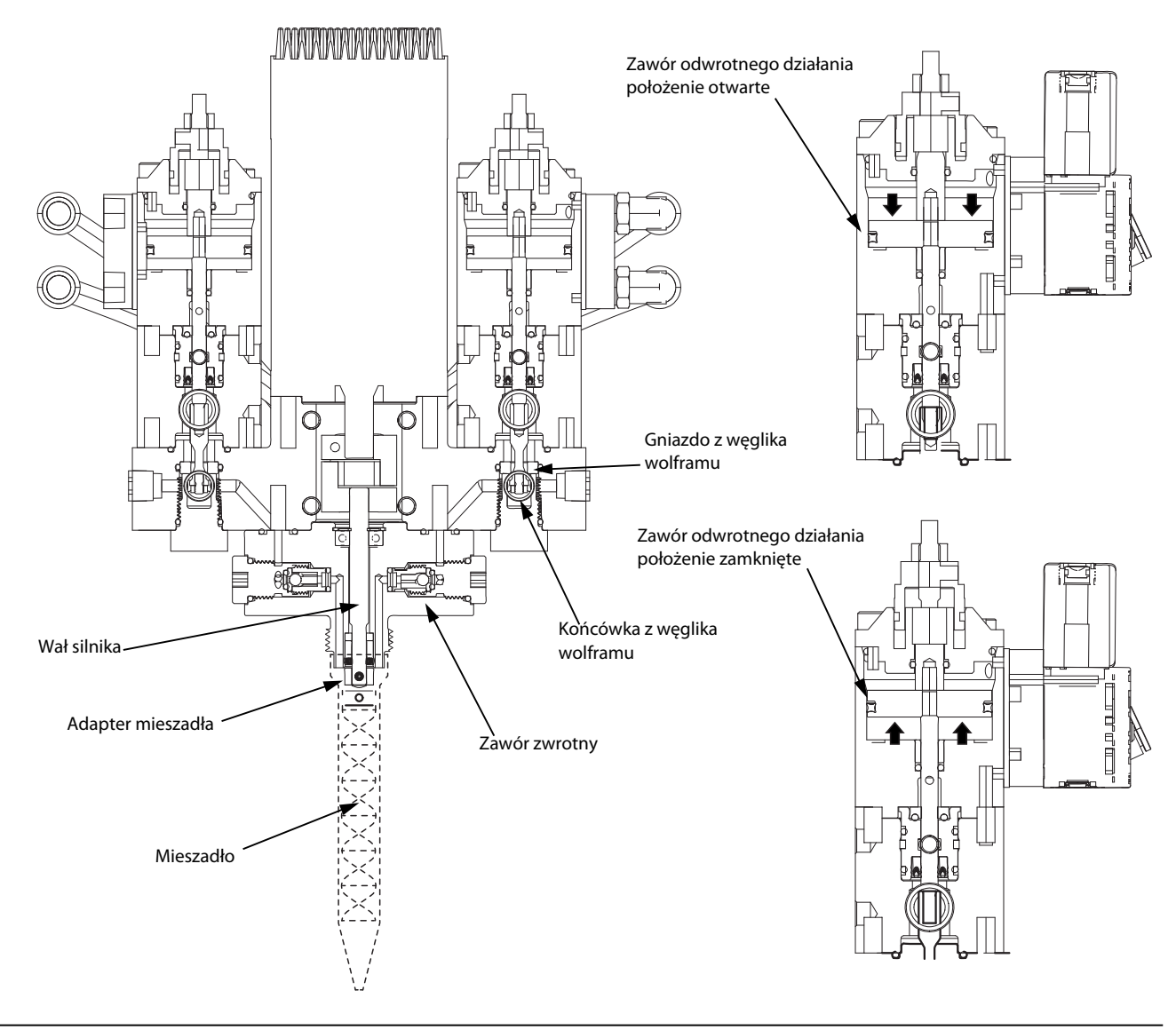

## <span id="page-11-0"></span>**Działanie**

Zawór mieszania dynamicznego Voltex wraz ze sterownikiem stanowią integralną część urządzenia dozującego. Sterownik Voltex podłączany jest do sygnału dozowania systemu dozującego za pomocą jednego z zestawów integracyjnych 25T887, 25T888, 25T889 i 25T890 (patrz **[Podłączanie sterownika zaworu](#page-13-1)  [mieszania dynamicznego Voltex do urządzeń dozujących](#page-13-1)**, strona [14\)](#page-13-1). Sterownik Voltex pozwala ustawić prędkość obrotową silnika, czas wzrostu prędkości silnika, parametry nukleacji powietrza itp. Urządzenie dozujące nadal kontroluje dozowanie materiału. Kiedy urządzenie dozujące wysyła sygnał dozowania materiału, sterownik Voltex odczytuje ten sygnał, a następnie uruchamia silnik, zgodnie z zadaną prędkością i czasem wzrostu prędkości. W przypadku zainstalowanego modułu nukleacji powietrza, włączony zostanie również przepływ powietrza. W momencie zatrzymania przez urządzenia dozujące dozowania, sterownik Voltex odczytuje ten sygnał i wyłącza silnik (wraz z modułem nukleacji powietrza, o ile został zainstalowany).

# <span id="page-12-0"></span>**Montaż**

Przed przystąpieniem do montażu zaworu mieszania dynamicznego Voltex i sterownika, w celu zaznajomienia się z poszczególnymi częściami zaworu Voltex i sterownika, należy zapoznać się z informacjami zawartymi sekcji **[Identyfikacja komponentów](#page-7-0)**, na stronie [8](#page-7-0) oraz **[Zasada](#page-10-0)  [działania](#page-10-0)**, na stronie [11](#page-10-0).

Aby zapewnić bezproblemowe działanie zaworu mieszania dynamicznego Voltex, ważne jest, aby został on prawidłowo zainstalowany na robocie lub urządzeniu zapewnianym przez klienta.

Sprawdzić zawór mieszania dynamicznego Voltex, sterownik oraz wszelkie akcesoria zakupione w firmie Graco pod kątem uszkodzeń transportowych. Należy natychmiast powiadomić przewoźnika, jeżeli występują jakiekolwiek uszkodzenia.

## <span id="page-12-1"></span>**Uziemienie**

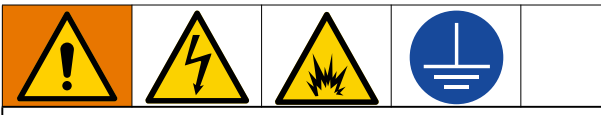

Urządzenie wymaga uziemienia w celu zmniejszenia ryzyka wyładowań elektrostatycznych oraz porażenia prądem. Iskrzenie elektryczne i elektrostatyczne może powodować powstanie oparów grożących zapłonem lub eksplozją. Niewłaściwe uziemienie może powodować porażenie prądem elektrycznym. Uziemienie zapewnia upływ prądu elektrycznego.

Następujące instrukcje dotyczące uziemienia stanowią minimalne wymagania dla podstawowego systemu dozowania. Konkretny użyty system może zawierać inny sprzęt lub obiekty wymagające uziemienia. Zapoznać się z lokalnymi przepisami i regulacjami zapewniającymi szczegółowe wytyczne dotyczące zasad uziemienia.

**Zawór mieszania dynamicznego Voltex:** Uziemić poprzez podłączenie do właściwie uziemionego węża materiału i pompy.

**Sterownik Voltex:** Uziemiać za pomocą przewodu zasilania.

**Pompa:** Patrz instrukcja obsługi pompy.

**Urządzenie dozujące:** Patrz instrukcja obsługi posiadanego urządzenia dozującego.

**Węże materiału:** W celu zapewnienia ciągłości uziemienia należy używać wyłącznie węży przewodzących prąd elektryczny. Należy sprawdzać opór elektryczny węży materiału przynajmniej raz w tygodniu. Jeśli ogólny opór do uziemienia przekracza 25 megaomów, należy natychmiast wymienić wąż. Należy używać miernika, który jest w stanie zmierzyć rezystancję na tym poziomie.

**Zbiornik zasilania cieczą:** Stosować się do przepisów miejscowych.

**Kubły do rozpuszczalników stosowane podczas** 

**przepłukiwania**: Stosować się do przepisów miejscowych. Należy używać wyłącznie metalowych kubłów wykonanych z materiału przewodzącego umieszczonych na uziemionej powierzchni. Nie należy umieszczać kubłów na powierzchniach nieprzewodzących, takich jak papier lub karton, które przerwałyby ciągłość uziemienia.

#### **W celu zapewnienia ciągłości uziemienia przy**

**przepłukiwaniu lub redukowaniu ciśnienia:** Przytknąć mocno metalową część zaworu mieszania dynamicznego do wewnętrznej strony uziemionego, metalowego kubła, a następnie uruchomić zawory.

## <span id="page-12-2"></span>**Instalacja przewodu zasilającego**

Wtyczki przewodów zasilających podłączane są bezpośrednio z boku sterownika. Patrz [RYS. 5](#page-12-4).

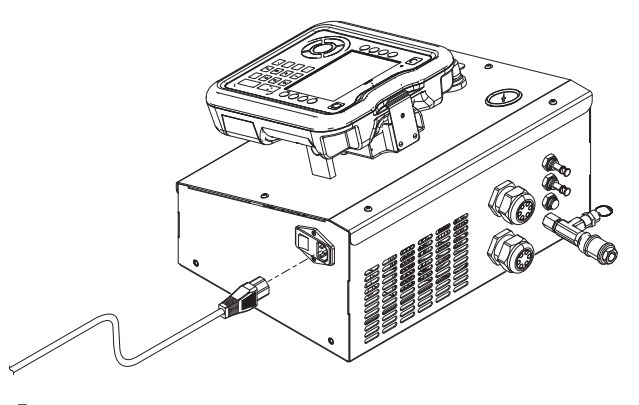

<span id="page-12-4"></span>**RYS. 5**

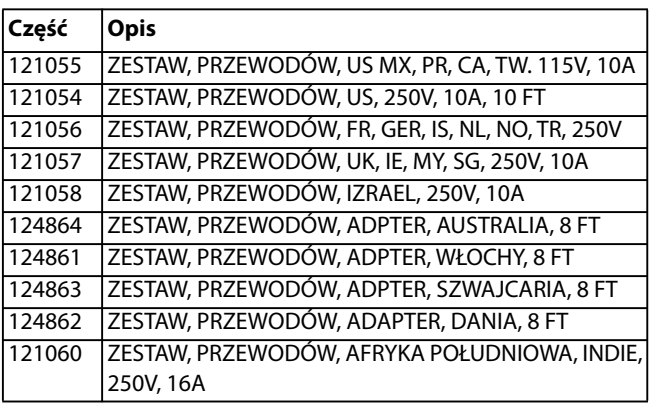

## <span id="page-12-3"></span>**Montaż zaworu mieszania dynamicznego Voltex**

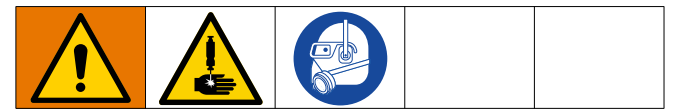

Zawór mieszania dynamicznego Voltex zawiera otwory w konfiguracji umożliwiającej zarówno montaż przedni, jak i tylny. W celu zapoznania się z wymiarami montażowymi, patrz **[Wymiary zaworu mieszania dynamicznego Voltex](#page-55-1)**, na stronie [56.](#page-55-1)

- 1. Zamontować kompatybilne akcesoria. Zestawienie akcesoriów oraz instrukcje montażu znajdują się w sekcji Akcesoria.
- 2. Prawidłowo zamocować zawór mieszania dynamicznego Voltex do jego uchwytu montażowego, używając śrub M6-1,0.
- 3. Podłączyć przewody doprowadzające materiał do wlotów NPT znajdujących się na korpusie zaworu.

4. Podłączyć wiązkę przewodów mocy i złącza zasilania sygnałów ze sterownika do silnika.

**UWAGA:** Podczas montażu zaworu mieszania dynamicznego Voltex na powierzchni montażowej lub w uchwycie należy pamiętać o konieczności całkowitego zasłonięcia otworu dostępowego łącznika silnika.

W celu zapoznania się z wymiarami montażowymi, patrz **[Wymiary zaworu mieszania dynamicznego Voltex](#page-55-1)**, na stronie[56](#page-55-1).

W celu zapoznania się z danymi montażowymi, patrz [RYS. 6.](#page-13-2)

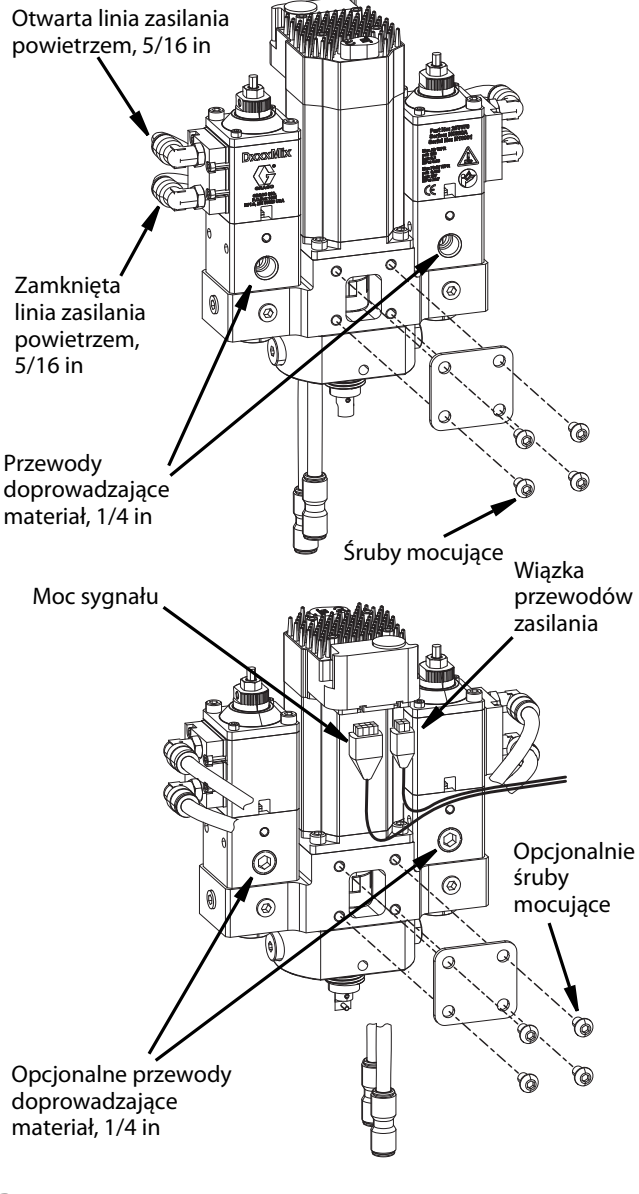

<span id="page-13-2"></span>**RYS. 6**

## <span id="page-13-0"></span>**Montaż sterownika**

Sterowniki 25T671 i 25T672 przeznaczone są do umieszczania bez zabezpieczenia na płaskiej, poziomej powierzchni. Sterowniki 25T673 i 25T674 przeznaczone są do trwałego mocowania do powierzchni.

- 1. Wybrać odpowiednie, solidne miejsce do montażu naściennego sterownika. Upewnić się, że ściana jest w stanie wytrzymać zarówno ciężar, jak i rozmiary sterownika, który zostanie na niej zamontowany. **UWAGA:** masa sterowników wynosi w przybliżeniu 29,7 – 32,0 lb.
- 2. Upewnić się, że w miejscu montażu jest dostateczna ilość miejsca, by umożliwić dostęp operatorowi.

**UWAGA:** Patrz **[Wymiary sterownika dla 25T671, 25T672,](#page-56-0)  [25T673 i 25T674](#page-56-0)**, na stronie [57.](#page-56-0)

## <span id="page-13-1"></span>**Podłączanie sterownika zaworu mieszania dynamicznego Voltex do urządzeń dozujących**

#### **Zestawy integracyjne**

Wybrać jeden w oparciu o wykorzystywany system dozujący:

#### **Dla EFR lub HFR**

- 25T887 Zestaw, integracyjny, EFR/HFR, 3 m
- 25T888 Zestaw, integracyjny, EFR/HFR, 6 m

#### **PR70**

- 25T889 Zestaw, integracyjny, PR70, 3 m
- 25T890 Zestaw, integracyjny, PR70, 6 m

#### **Instalacja EFR**

**UWAGA:** W celu podłączenia do zaworu mieszania dynamicznego Voltex, EFR będzie wymagało zastosowania zespołu interfejsu zaworu dozowania 26C485.

- 1. W razie konieczności podłączyć zespół interfejsu zaworu dozowania do EFR. Patrz instrukcja 3A6165.
- 2. Podłączyć przewód powietrza oznaczony jako "Otwarty", biegnący od zespołu interfejsu zaworu dozowania (port 4 na zaworze elektromagnetycznym) do przewodu powietrza znajdującego się na zaworze mieszania dynamicznego Voltex, oznaczonego jako "Otwarty".
- 3. Podłączyć przewód powietrza oznaczony jako "Zamknięty", biegnący od zespołu interfejsu zaworu dozowania (port 2 na zaworze elektromagnetycznym) do przewodu powietrza znajdującego się na zaworze mieszania dynamicznego Voltex, oznaczonego jako "Zamknięty".
- 4. Odłączyć złącze od portu 3 w układzie sterującym EFR. Patrz [RYS. 7,](#page-14-1) na stronie [15](#page-14-1).

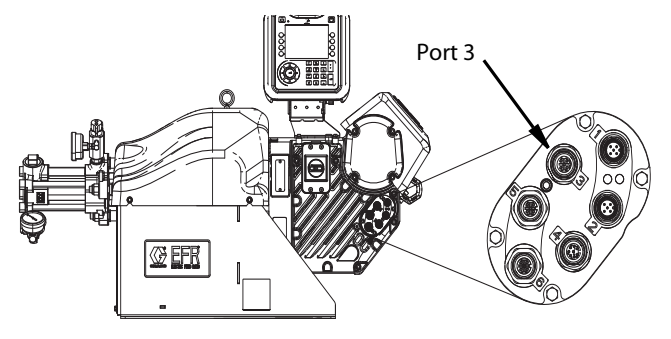

**RYS. 7**

- <span id="page-14-1"></span>5. Podłączyć rozgałęźnik znajdujący się w zestawie 25T887 lub 25T888 do portu 3 w układzie sterującym EFR.
- 6. Ponownie podłączyć pierwotne złącze z portu 3 do rozgałęźnika.
- 7. Podłączyć kabel znajdujący się w zestawie 25T887 lub 25T888 po drugiej stronie rozgałęźnika.
- 8. Podłączyć drugi koniec kabla znajdującego się w zestawie 25T887 lub 25T888 do przegrody na sterowniku zawór mieszania dynamicznego Voltex.

#### **Instalacja HFR**

**UWAGA:** W celu podłączenia do zaworu mieszania dynamicznego Voltex, HFR będzie wymagało zastosowania zespołu interfejsu zaworu dozowania 24D160.

- 1. W razie konieczności podłączyć zespół interfejsu zaworu dozowania do HFR. Patrz instrukcja 313997.
- 2. Podłączyć przewód powietrza oznaczony jako "Otwarty", biegnący od zespołu interfejsu zaworu dozowania (port 4 na zaworze elektromagnetycznym) do przewodu powietrza znajdującego się na zaworze mieszania dynamicznego Voltex, oznaczonego jako "Otwarty".
- 3. Podłączyć przewód powietrza oznaczony jako "Zamknięty", biegnący od zespołu interfejsu zaworu dozowania (port 2 na MCM) do przewodu powietrza znajdującego się na zaworze mieszania dynamicznego Voltex, oznaczonego jako "Zamknięty". Patrz Rys. 8.

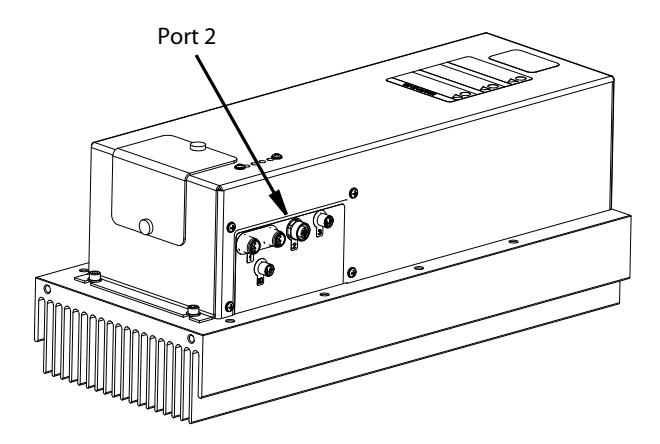

<span id="page-14-2"></span>**RYS. 8**

- 4. Odłączyć złącze od portu 2 w sterowniku silnika HFR.
- 5. Podłączyć rozgałęźnik znajdujący się w zestawie 25T887 lub 25T888 do portu 2 w sterowniku silnika HFR.
- 6. Ponownie podłączyć pierwotne złącze z portu 2 do rozgałęźnika.
- 7. Podłączyć kabel znajdujący się w zestawie 25T887 lub 25T888 po drugiej stronie rozgałęźnika.
- 8. Podłączyć drugi koniec kabla znajdującego się w zestawie 25T887 lub 25T888 do przegrody na sterowniku zawór mieszania dynamicznego Voltex.

#### **Instalacja PR70**

- 1. Połączyć przewód powietrza zaworu z PR70 oznaczony jako "Otwarty" z przewodem powietrza zaworu mieszania dynamicznego Voltex również oznaczonym jako "Otwarty".
- 2. Połączyć przewód powietrza zaworu z PR70 oznaczony jako "Zamknięty" z przewodem powietrza zaworu mieszania dynamicznego Voltex również oznaczonym jako "Zamknięty".
- 3. Wymontować pokrywę PR70.
- 4. Odłączyć złącze od portu 5 w FCM 1. Patrz [RYS. 9](#page-14-3).

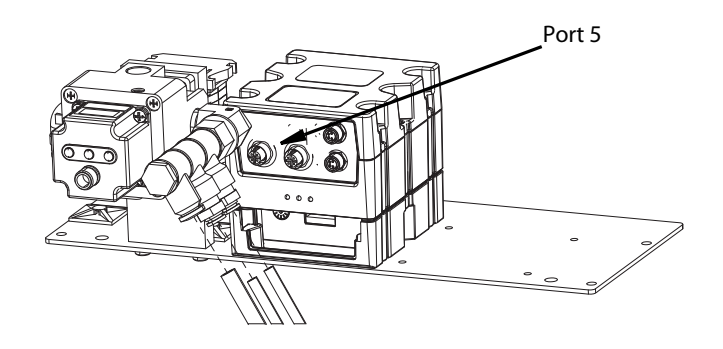

#### <span id="page-14-3"></span>**RYS. 9**

- 5. Podłączyć rozgałęźnik znajdujący się w zestawie 25T889 lub 25T890 do portu 5 w FCM 1
- 6. Ponownie podłączyć pierwotne złącze z portu 5 po jednej stronie rozgałęźnika.
- 7. Podłączyć kabel znajdujący się w zestawie 25T889 lub 25T890 do rozgałęźnika. Drugi koniec podłączyć do przegrody na sterowniku zawór mieszania dynamicznego Voltex.
- 8. Zamontować pokrywę PR70.

#### <span id="page-14-0"></span>**Wyregulować skok**

Nakrętką regulacyjną (C) w górnej części zaworu można regulować odległość, na jaką zawór dozujący zostanie otwarty. Ogranicza to przepływ materiału przez końcówkę i gniazdo.

- 1. Poluzować nakrętkę zabezpieczającą (U) znajdującą się w górnej części zaworu.
- 2. Przekręcać nakrętkę regulacyjną (C) przeciwnie do ruchu wskazówek zegara, aby zmniejszyć odległość, na jaką zawór będzie się otwierać.
- 3. Powoli wykręcać nakrętkę regulacyjną (C), aby zmieniać ciśnienie powietrza aż do uzyskania żądanego przepływu.
- 4. Dokręcić nakrętkę zabezpieczającą (U), aby zachować żądane położenie nakrętki regulacyjnej (C). Patrz RYS. 10.

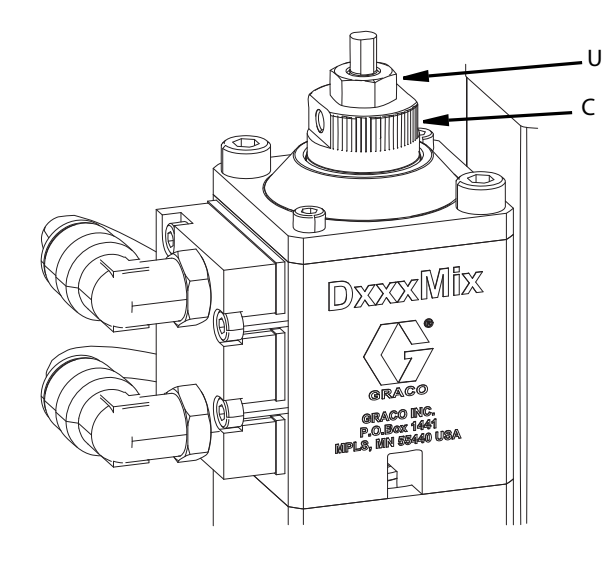

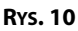

## <span id="page-15-0"></span>**Montaż kryzy**

Kryzę należy dobrać w taki sposób, aby możliwe było wyrównywanie ciśnienia dla obu składników materiałowych oraz aby nie ograniczała przepływu wymaganego w obrębie danego zastosowania. W przypadku pierwszej konfiguracji zalecamy skorzystanie z zestawu zawierającego wszystkie poszczególne rozmiary kryz wraz z dodatkowymi o-ringami. Zestaw ten wraz z poszczególnymi kryzami można zakupić od firmy Graco Inc. Został on wyszczególniony w sekcji Akcesoria niniejszej instrukcji obsługi.

- 1. Używając klucza imbusowego 5 mm zdemontować korpus zaworu zwrotnego (110).
- 2. Umieścić kryzę na elemencie ustalającym kryzy zaworu zwrotnego, jak pokazano na [RYS. 11](#page-15-3).

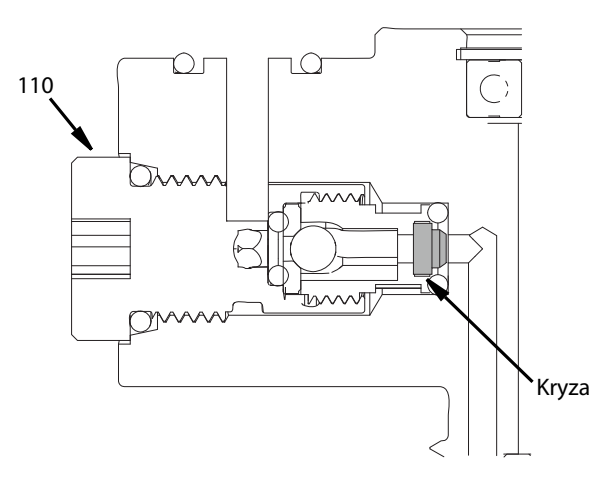

<span id="page-15-3"></span>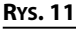

3. Zmontować kryzę i korpus zaworu zwrotnego (110).

- 4. Czynność tę należy powtórzyć dla obu stron składników materiałowych.
- 5. Przepuścić materiał przez zawór.
	- a. Jeśli wartość ciśnienia jest wyższa niż wymagana, należy zwiększyć rozmiar kryzy.
	- b. Jeśli wartość ciśnienia jest niższa niż wymagana, należy zmniejszyć rozmiar kryzy.

## <span id="page-15-1"></span>**Regulacja ADM**

1. Poluzować obie śruby ustalające znajdujące się na wspornikach montażowych modułu ADM używając klucza imbusowego 2,5 mm. Patrz [RYS. 12](#page-15-4).

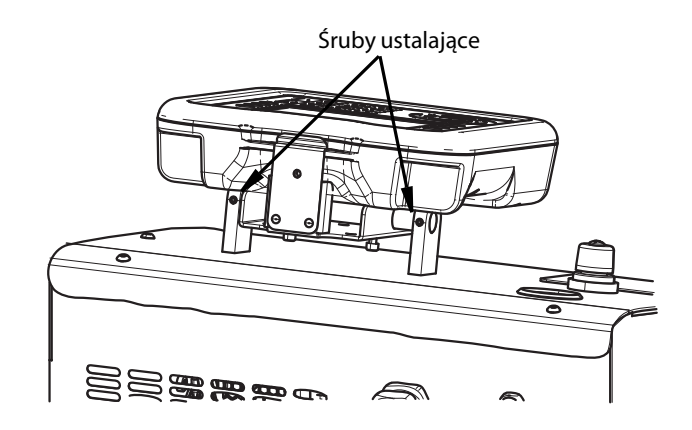

#### <span id="page-15-4"></span>**RYS. 12**

2. Wyregulować kąt nachylenia ADM w celu zapewnienia sobie lepszej widoczności. Patrz [RYS. 13](#page-15-5).

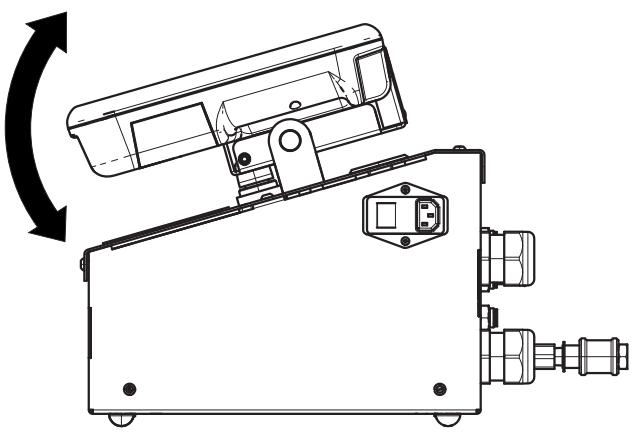

<span id="page-15-5"></span>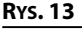

3. Dokręcić obie śruby ustalające znajdujące się na wspornikach montażowych modułu ADM używając klucza imbusowego 2,5 mm.

## <span id="page-15-2"></span>**Przepłukiwanie przed pierwszym użyciem urządzenia**

Urządzenie przetestowano przy użyciu lekkiego oleju, który pozostawiono w przewodach cieczy w celu ochrony części. Aby uniknąć zanieczyszczenia cieczy olejem, przed pierwszym użyciem urządzenie należy przepłukać odpowiednim rozpuszczalnikiem. Patrz **[Przepłukiwanie zaworu mieszania](#page-21-3)  [dynamicznego Voltex](#page-21-3)**, na stronie [22](#page-21-3).

## <span id="page-16-0"></span>**Ustawienia**

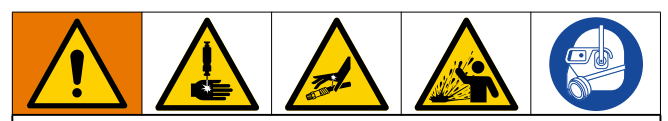

Aby zapobiec doznaniu obrażeń ciała spowodowanych przez płyn znajdujący się pod ciśnieniem, takich jak dostanie się cieczy pod skórę czy jej rozchlapanie należy upewnić się, że wszystkie podzespoły systemu są w stanie osiągać maksymalne wartości znamionowe przewidziane dla tego systemu. Wszystkie podzespoły systemu muszą mieć zdolność obsługiwania maksymalnej wartości ciśnienia, nawet jeśli pompa pracuje poniżej tych wartości.

#### *INFORMACJA*

Aby zapobiec uszkodzeniu przycisków modułu ADM nie należy ich wciskać przy pomocy ostro zakończonych obiektów, takich jak długopisy, karty plastikowe lub paznokcie.

#### *INFORMACJA*

Aby zapobiec uszkodzeniu podzespołów systemu, wszystkie podzespoły muszą mieć zdolność obsługiwania maksymalnej wartości ciśnienia przewidzianej dla danego systemu.

#### <span id="page-16-1"></span>**Menu zaworu mieszania dynamicznego Voltex**

Ekrany menu zaworu mieszania dynamicznego Voltex zapewniają dostęp do ustawień ułatwiających prawidłową obsługę i konserwację systemu. Dostęp do tych funkcji można uzyskać zarówno, gdy ADM znajduje się w trybie Aktywnym, jak i w trybie System WYŁ.

- 1. Doprowadzić zasilanie do systemu i włączyć moduł ADM, włączając przełącznik zasilania sterownika (210).
- 2. Aby uruchomić moduł ADM z dowolnego ekranu roboczego i przejść do ekranów menu zaworu mieszania

dynamicznego Voltex, nacisnąć przycisk (BG). Patrz **[Zaawansowany moduł wyświetlacza \(ADM\)](#page-9-0)**, na stronie [10.](#page-9-0)

#### **Menu główne**

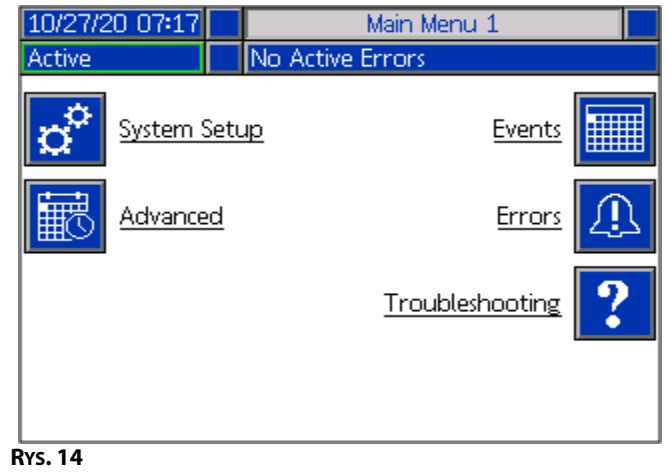

W przypadku uprzedniego zabezpieczenia hasłem, w menu pojawią się ikony przedstawiające czerwone kłódki znajdujące się przy parametrach, których wartości mogą zostać zmienione. Patrz [RYS. 15.](#page-16-2) Aby uzyskać do nich dostęp, po wybraniu żądanego parametru i wyświetleniu monitu, należy wprowadzić swoje hasło. Opcje, przy których nie widnieje czerwona kłódka zawierają informacje, które można przeglądać, lecz nie można zmieniać, dlatego też nie wymagają podawania hasła. W celu uzyskania informacji dotyczących ustawiania hasła patrz **[Konfiguracja](#page-17-1)  [zaawansowana](#page-17-1)**, na stronie [18](#page-17-1).

<span id="page-16-2"></span>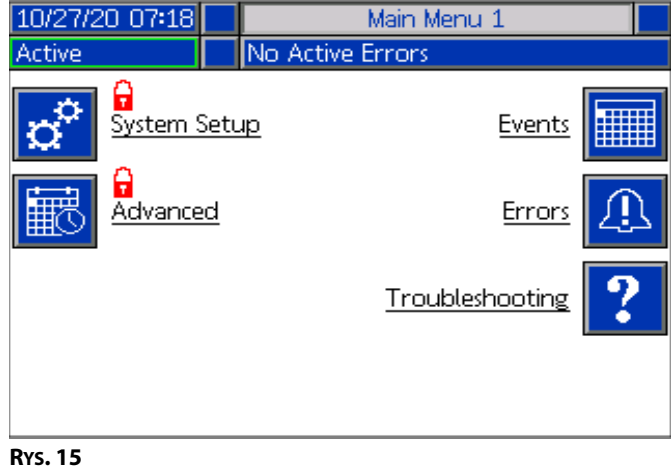

## <span id="page-17-0"></span>**Ekran konfiguracji systemu zaworu mieszania dynamicznego Voltex**

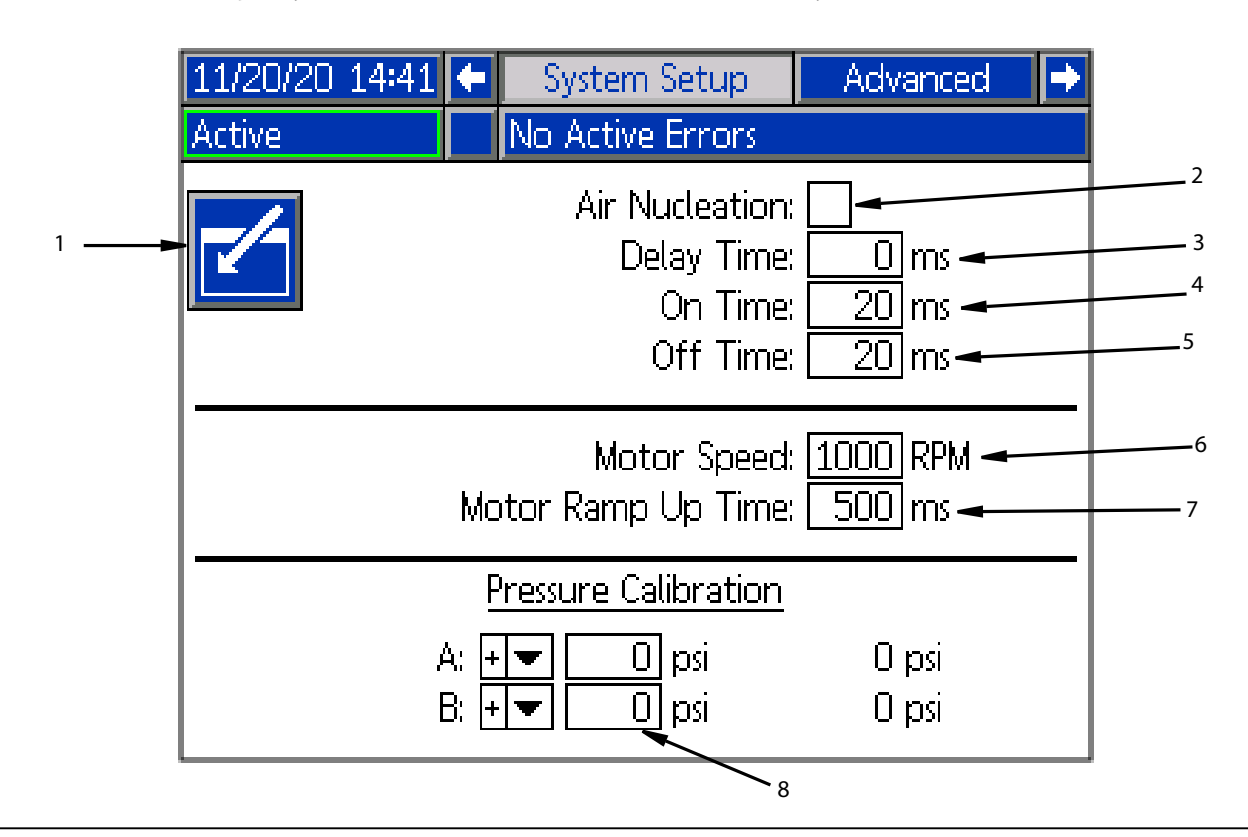

#### **RYS. 16**

**UWAGA:** W celu wybrania dowolnej z poniższych opcji menu, należy użyć przycisków nawigacyjnych (BH), a następnie nacisnąć

przycisk Enter. (BF) umożliwia aktywację tej sekcji. W celu zapoznania się z ekranem menu modułu ADM, patrz **[Zaawansowany moduł wyświetlacza \(ADM\)](#page-9-0)**, na stronie [10.](#page-9-0)

- 1. **Edit Mode (Tryb edycji):** Pozwala wejść lub wyjść z trybu edycji ekranu. W trybie edycji ikona będzie szara. W przypadku wyjścia z trybu edycji, ikona zmieni kolor na niebieski.
- 2. **Air Nucleation (Nukleacja powietrza):** Umożliwia uruchamianie zaworu elektromagnetycznego nukleacji powietrza. Podczas dozowania cyklicznie dostarcza odpowiednią ilość powietrza do mieszanego materiału.
- 3. **Delay Time (Czas opóźnienia):** Czas, zanim zawór nukleacji powietrza przełączy się pomiędzy czasem włączenia i wyłączenia.
- 4. **On Time (Czas włączenia):** Czas, przez jaki zawór nukleacji powietrza pozostaje włączony, zanim zostanie wyłączony.
- 5. **Off Time (Czas wyłączenia)**: Czas, przez jaki zawór nukleacji powietrza pozostaje wyłączony, zanim zostanie włączony.
- 6. **Motor Speed (Prędkość obrotowa silnika):** Prędkość obrotowa, z jaką będzie pracował silnik. Nastawa prędkości obrotowej silnika może zostać zablokowana za pomocą hasła.
- 7. **Motor Ramp Up Time (Czas zwiększania prędkości silnika):** Zmienia wartość czasu w milisekundach, jaką silnik potrzebuje, aby osiągnąć nastawę obr./min. **UWAGA:** 100 ms jest równoznaczne z najwyższym przyspieszeniem, a 9000 ms odpowiada najniższemu przyspieszeniu.

Celem jest wypróbowanie i zapobiegnięcie uszkodzeniu mieszadła poprzez zastosowanie wolniejszego przyspieszenia. Przykład: 500 ms = pół sekundy na uzyskanie wartości nastawy obr./min wynoszącej 4400 obr./min.

8. Kalibracia ciśnienia:

**UWAGA:** Kompensacja przetwornika pompy i kompensacja przetwornika zaworu zostały pokazane w sekcji Kalibracja.

Zredukować ciśnienie w układzie wykorzystując funkcję obniżania ciśnienia zaworu. Patrz **[Procedura](#page-21-1)  [usuwania ciśnienia](#page-21-1)**, na stronie [22.](#page-21-1)

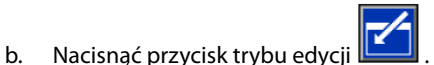

c. W celu automatycznego zresetowania kompensacji do

wartości zero nacisnąć przycisk  $\mathbb{K}$ . Istnieje również możliwość ręcznej zmiany wartości poprzez naciskanie przycisków "plus" i "minus" znajdujących się w menu rozwijanym.

d. Aby zapisać wprowadzone zmiany i opuścić tryb edycji,

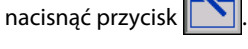

#### <span id="page-17-1"></span>**Konfiguracja zaawansowana**

Za pomocą klawiatury kierunkowej (BH) modułu ADM przejść do Ekranu menu. Aby przejść do ekranów konfiguracji

zaawansowanej, nacisnąć klawisz programowy Funkcja ta umożliwia skonfigurowanie ustawień roboczych systemu zaworu mieszania dynamicznego Voltex.

#### <span id="page-18-0"></span>**1 ekran ustawień zaawansowanych**

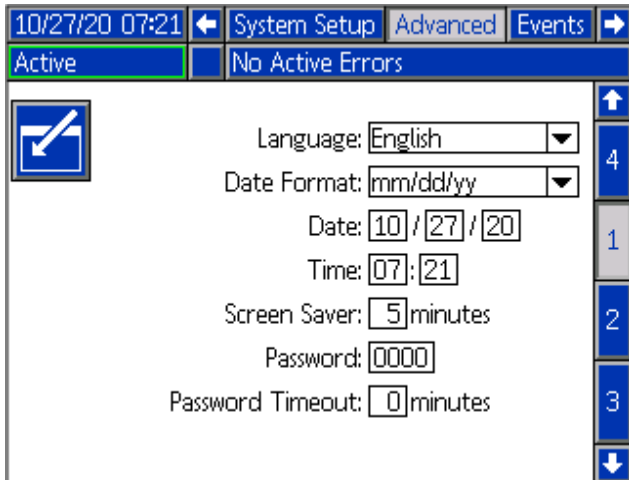

1. Aby przejść do trybu edycji, nacisnąć klawisz programowy

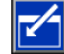

.

- 2. Z menu rozwijanego Language (Język) wybrać język. Dostępne języki to: angielski, hiszpański, francuski, niemiecki, chiński, japoński, koreański, portugalski, włoski i rosyjski.
- 3. Z menu rozwijanego Date Format wybrać format daty. Dostępne formaty to: mm/dd/rr, dd/mm/rr i rr/mm/dd.
- 4. W polu Date (Data) wprowadzić wartości liczbowe dla miesiąca, dnia i roku w formacie dwucyfrowym.
- 5. W polu Time (Godzina) wprowadzić wartości liczbowe w formacie 24-godzinnym określając godzinę wraz z minutami.
- 6. W polu Screen Saver (Wygaszacz ekranu) wprowadzić liczbę minut dla braku aktywności, zanim funkcja wygaszacza wyłączy podświetlenie ekranu. Aby wyłączyć funkcję wygaszacza ekranu, wprowadzić wartość 0. Ekran zostanie ponownie podświetlony po naciśnięciu dowolnego przycisku.
- 7. W polu Password (Hasło) wprowadzić dowolne liczby od 0001 do 9999. Aby wyłączyć funkcję hasła, należy je zmienić na 0000. Dzięki temu system nie będzie żądał podawania hasła.

**UWAGA:** W przypadku korzystania z funkcji hasła dokonywanie edycji ustawień niektórych elementów menu będzie wymagało wprowadzenia hasła. W polu Password Timeout (Limit czasu dla hasła) wpisać czas w minutach pozwalający na tymczasowe poruszanie się po ekranach roboczych i konfiguracji bez konieczności wprowadzania hasła.

#### **2 ekran ustawień zaawansowanych**

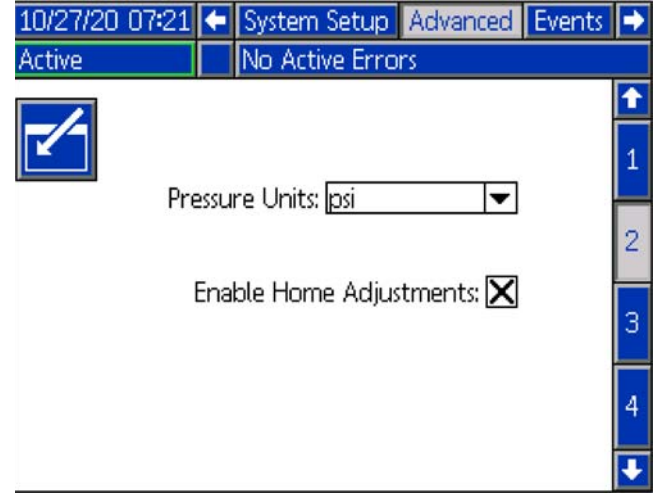

1. Aby przejść do trybu edycji, nacisnąć klawisz programowy

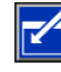

.

- 2. W opcji Pressure Units (Jednostki ciśnienia) wybrać psi, bary lub MPa.
- 3. Włączyć lub wyłączyć konfigurację ekranu roboczego poprzez zaznaczenie bądź odznaczenie pola Enable Home Adjustments (Włącz możliwość konfiguracji ekranu głównego). Odznaczenie tego pola może skutkować brakiem możliwości edycji pól prędkości obrotowej silnika i czasu zwiększania prędkości obrotowej z poziomu ekranu roboczego.
- 4. Aby zapisać wprowadzone zmiany i opuścić tryb edycji,

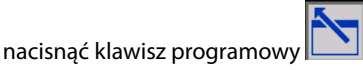

#### **3 ekran ustawień zaawansowanych**

Aby przejść do 4 ekranu ustawień zaawansowanych, należy użyć klawiatury kierunkowej (CH) modułu ADM. Parametry przedstawione na tym ekranie związane są z pobieraniem danych za pośrednictwem USB.

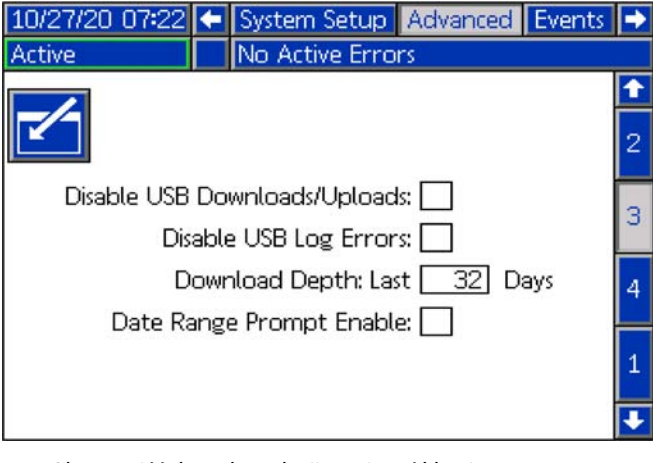

1. Aby przejść do trybu edycji, nacisnąć klawisz programowy

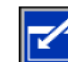

.

2. Pobieranie plików z pamięci USB rozpoczyna się

automatycznie po podłączeniu USB. Użyj klawisza aby dezaktywować pole pobierania/wysyłania za pośrednictwem USB.

3. Jeżeli użytkownik nie chce, aby na module ADM generowane były błędy rejestrów zapisywane na urządzeniu USB, w takim

przypadku, za pomocą przycisku **kolu** należy wyłączyć tę funkcję w polu Disable USB Log Errors (Wyłącz błędy rejestrów zapisywane na urządzeniu USB).

4. W przypadku funkcji "Dowload depth: last" należy określić żądany zakres pobieranych danych używając do tego celu

klawiatury i przycisku **WA w celu wprowadzenia żądanej** liczby dni. Opcja "recordihis" określa przez jaką liczbę dni dane pompy będą przechowywane w dziennikach urządzenia USB. Po osiągnięciu maksymalnej liczby rejestrów starsze zostaną nadpisane nowymi.

5. Aby włączyć funkcję zakresu czasowego danych, które mają zostać pobrane po podłączeniu pamięci USB, należy

za pomocą przycisku zaznaczyć pole wyboru Data Range Prompt Enable (Włącz monit dot. zakresu czasowego).

6. Aby zapisać wprowadzone zmiany i opuścić tryb edycji,

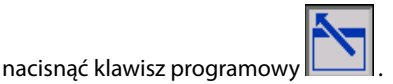

#### **4 ekran ustawień zaawansowanych**

Aby przejść do 4 ekranu ustawień zaawansowanych, należy użyć klawiatury kierunkowej (CH) modułu ADM.

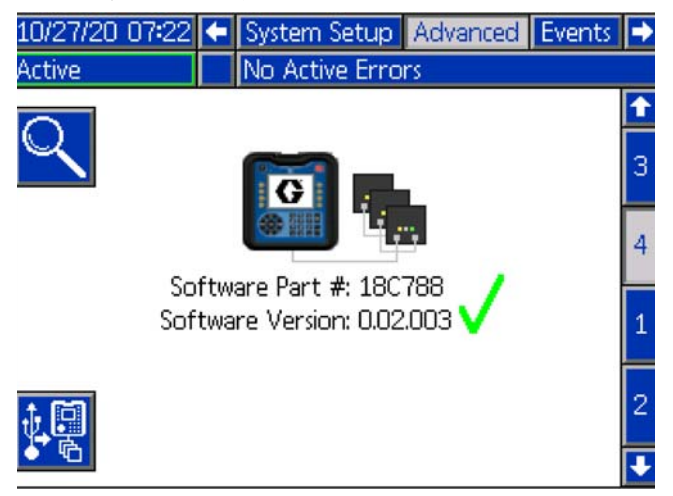

Ekran ten umożliwia zapoznanie się z wersją oprogramowania używanego przez system. Dodatkowo, ekran ten służy do aktualizowania oprogramowania systemowego za pomocą dysku USB z wykorzystaniem najnowszej wersji oprogramowania i czarnego tokena firmy Graco. Najnowsza wersja oprogramowania dostępna jest na stronie Help.graco.com.

Zachęcamy do zapoznania się z instrukcją Tokena ADM dla programowania systemu w celu zapoznania się ze szczegółowym opisem dotyczącym tego ekranu. Patrz **[Powiązane instrukcje](#page-2-3)**, na stronie [3.](#page-2-3)

## <span id="page-19-0"></span>**Ekran błędów i zdarzeń**

#### **Ekran dziennika zdarzeń**

Aby uzyskać dostęp do dziennika zdarzeń, należy nacisnąć

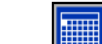

klawisz programowy **znajdujący się na 1 ekranie menu** głównego. Ekran ten zawiera datę, godzinę, kod zdarzenia i opis wszystkich zdarzeń, jakie wystąpiły w systemie. Dostępnych jest 20 stron, z których każda zawiera 10 zdarzeń. Wyświetlanych jest 200 ostatnich zdarzeń. Do przewijania stron służy klawiatura kierunkowa modułu ADM (BH).

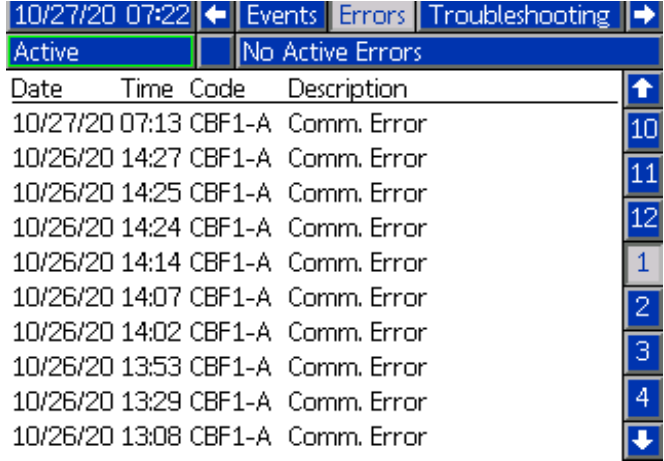

#### **Ekran dziennika błędów**

Aby uzyskać dostęp do dziennika błędów, należy nacisnąć

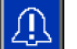

klawisz programowy **znajdujący się na 1 ekranie Menu** głównego. Ekran ten zawiera datę, godzinę, kod błędu i opis wszystkich błędów, jakie wystąpiły w systemie. Dostępnych jest 20 stron, z których każda zawiera 10 zdarzeń. Wyświetlanych jest 200 ostatnich błędów. Do przewijania stron służy klawiatura kierunkowa modułu ADM (BH).

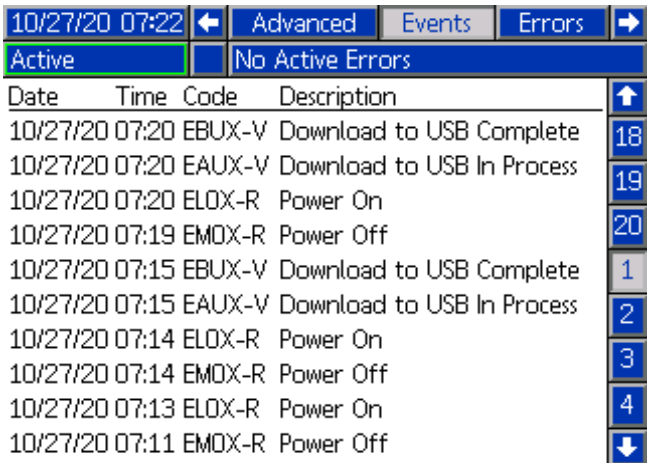

## <span id="page-20-0"></span>**Nukleacja powietrza (opcja)**

**Uwaga:** Patrz **[Zestaw do nukleacji powietrza 25T717](#page-51-0)**, na stronie [52](#page-51-0).

- 1. Obracając pokrętłem regulatora ustawić żądaną wartość ciśnienia powietrza. Obrócenie pokrętła w prawo spowoduje zwiększenie wartości ciśnienia, natomiast obrócenie pokrętła w lewo, zmniejszenie.
	- a. Jeśli ciśnienie cieczy przewyższy ciśnienie powietrza, powietrze nie będzie przepływać do obudowy podstawy.
	- b. Aby zapobiec cofaniu się płynu do zestawu nukleacji powietrza, zastosowano zawór zwrotny.
- 2. Wyregulować natężenie przepływu, obracając pokrętło regulacji natężenia przepływu zgodnie z ruchem wskazówek zegara, w celu zwiększenia przepływu lub przeciwnie do ruchu wskazówek zegara, w celu jego zmniejszenia. Patrz [RYS. 17](#page-20-1).

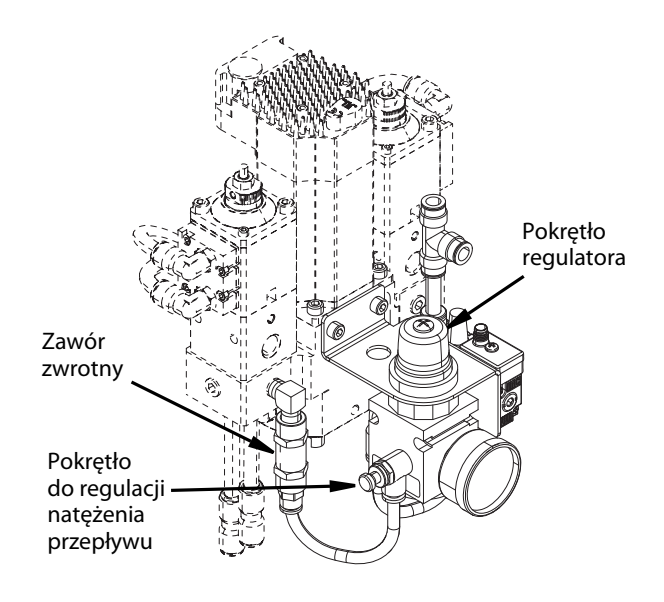

#### <span id="page-20-1"></span>**RYS. 17**

- 3. Aby aktywować funkcję nukleacji powietrza, należy zaznaczyć odpowiednie pole wyboru znajdujące się na ekranie konfiguracji systemu modułu ADM. Funkcja nukleacji powietrzna będzie działać wyłącznie, gdy system będzie znajdował się w trybie dozowania.
- 4. Aby wyłączyć funkcję nukleacji powietrza należy odznaczyć odnośne pole na ekranie konfiguracji systemu modułu ADM.

# <span id="page-21-0"></span>**Obsługa i oprogramowanie**

## <span id="page-21-1"></span>**Procedura usuwania ciśnienia**

Za każdym razem, kiedy pojawi się ten symbol, należy postępować zgodnie z procedurą usuwania ciśnienia.

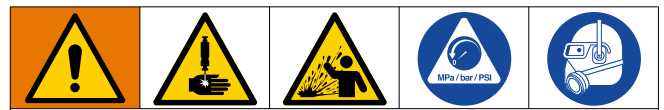

Sprzęt ten jest stale pod ciśnieniem aż do chwili ręcznej dekompresji. Aby uniknąć poważnych obrażeń spowodowanych działaniem cieczy pod ciśnieniem, takich jak wtrysk podskórny, rozpylenie cieczy oraz obrażeń wywołanych działaniem ruchomych części, należy postępować zgodnie z procedurą usuwania ciśnienia zawsze po zakończeniu natryskiwania oraz przed czyszczeniem, kontrolą lub serwisowaniem urządzenia.

Procedura ta opisuje sposób zwalniania ciśnienia z zaworu mieszania dynamicznego Voltex. Informacje na temat zmniejszania ciśnienia w całym systemie można znaleźć w odpowiedniej instrukcji obsługi systemu podawania cieczy.

- 1. Zamknąć dopływ materiału.
- 2. Uruchomić zawór mieszania dynamicznego Voltex poprzez przystawienie urządzenia dozującego do wnętrza uziemionego metalowego pojemnika na odpady, w celu zredukowania ciśnienia cieczy po obu stronach materiału.
- 3. Zredukować całe ciśnienie powietrza w przewodach powietrza poprzez wyłączenie regulatora powietrza na sterowniku (AF na stronie [9\)](#page-8-0).
- 4. W przypadku, gdy końcówka zaworu lub wąż materiałowy jest niedrożny, bądź jeśli wykonanie opisanych powyżej czynności nie zredukowało całkowicie ciśnienia, w takiej sytuacji należy:
	- a. Bardzo powoli poluzować łącznik wlotu NPT na korpusie zaworu mieszania dynamicznego Voltex lub złączkę znajdującą się na końcu węża, w celu stopniowego zmniejszenia ciśnienia.
	- b. Całkowicie poluzować złączkę lub złącze.
	- c. Usunąć niedrożność węża lub końcówki.

## <span id="page-21-2"></span>**Wyłączanie**

Podczas wyłączania z użytku na dłuższy czas:

- 1. Postępować zgodnie z **[Procedura usuwania ciśnienia](#page-21-1)**, strona [22.](#page-21-1)
- 2. Wyłączyć sterownik, co spowoduje również odłączenie zasilania zaworu.
- 3. Dostarczoną w zestawie zatyczkę zabezpieczającą (138) umieścić w wylocie zaworu.
- 4. Umieścić zatyczkę zabezpieczającą na swoim miejscu i dokręcić ręcznie.

## <span id="page-21-3"></span>**Przepłukiwanie zaworu mieszania dynamicznego Voltex**

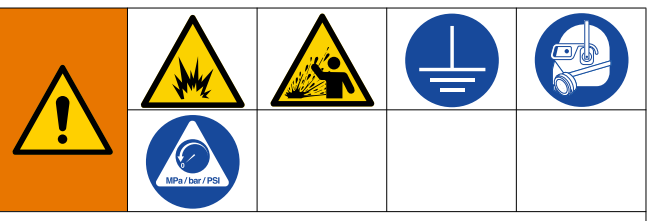

Aby zapobiec pożarom i wybuchom, należy zawsze uziemiać urządzenie i pojemnik na odpady. Aby zapobiec iskrzeniu spowodowanemu przez elektryczność statyczną i obrażeniom powodowanym przez rozbryzgi cieczy, podczas przepłukiwania należy zawsze stosować możliwie najniższe ciśnienie.

- Przepłukiwanie należy wykonać przed zmianą materiałów, zanim płyn zdąży wyschnąć w sprzęcie, na koniec dnia, przed rozpoczęciem przechowywania oraz przed przystąpieniem do naprawy urządzenia.
- Przepłukiwać pompę przy najniższym możliwym ciśnieniu. Sprawdzić złączki pod kątem wycieków i dokręcić, jeśli to konieczne.
- Przepłukiwać płynem, który jest kompatybilny z podawaną cieczą oraz z mokrymi częściami sprzętu.
- 1. Wykonać **[Procedura usuwania ciśnienia](#page-21-1)**, opisaną na stronie [22.](#page-21-1)
- 2. Ustawić pompę zasilającą na najniższe możliwe ciśnienie cieczy i uruchomić pompę na urządzeniu dozującym.
- 3. Mocno przycisnąć metalową część zaworu mieszania dynamicznego Voltex do uziemionego metalowego kubła. Za pomocą urządzenia dozującego uruchamiać zawór mieszania dynamicznego Voltex do momentu, w którym wypływać zacznie czysty rozpuszczalnik.

#### <span id="page-22-0"></span>**Obsługa ekranu roboczego**

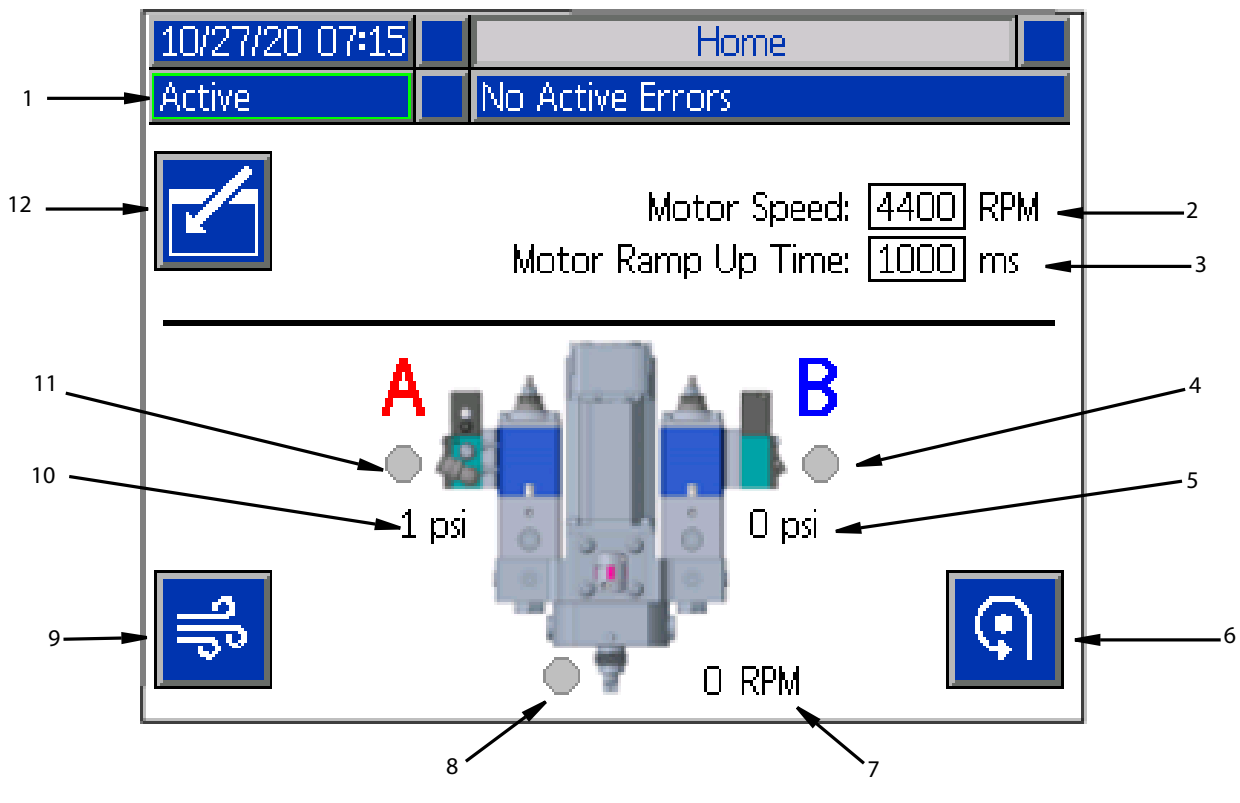

#### **RYS. 18**

- 1. **Stan systemu:** Zielona ramka z napisem Active (Aktywny) oznacza, że system jest gotowy do pracy. Bursztynowa ramka z napisem System Off (System wyłączony) oznacza, że system jest wyłączony.
- 2. **Nastawa prędkości obrotowej silnika:** Prędkość obrotowa, z jaką będzie pracował silnik. Nastawa prędkości obrotowej silnika może zostać zablokowana za pomocą hasła.
- 3. **Motor Ramp Up Time (Czas zwiększania prędkości silnika):** Zmienia wartość czasu w milisekundach, jaką silnik potrzebuje, aby osiągnąć nastawę obr./min. **UWAGA:** 100 ms jest równoznaczne z najwyższym przyspieszeniem, a 9000 ms odpowiada najniższemu przyspieszeniu. Celem jest wypróbowanie i zapobiegnięcie uszkodzeniu mieszadła poprzez zastosowanie wolniejszego przyspieszenia. Przykład: 500 ms = pół sekundy na uzyskanie wartości nastawy obr./min wynoszącej 4400 obr./min.
- 4. **Stan zaworu (B):** Ikona zmienia kolor na zielony, gdy system dozujący włącza sygnał z zaworu. Ikona zmienia kolor na szary, gdy system dozujący jest wyłączony.
- 5. **Ciśnienie w zaworze (B):** W przypadku zainstalowanego zestawu przetwornika ciśnienia, na ekranie wyświetlony zostanie tekst oraz wartość ciśnienia. Odłączenie przetwornika nie spowoduje wygenerowania błędu.
- 6. **Silnik w trybie ręcznym:** Przycisk ten umożliwia włączanie silnika poprzez moduł ADM dla zadanej wartości obr./min.
- 7. **Rzeczywista prędkość obrotowa silnika:** Pokazuje, z jaką prędkością obrotową pracuje silnik podczas fazy wzrostu prędkości. Nie jest to bezpośrednia informacja zwrotna pochodząca z silnika.
- 8. **Wskaźnik zaworu nukleacji powietrza:** Ikona zmienia kolor na zielony, gdy nukleacja powietrza jest włączona, a zawór otwarty. Ikona zmienia kolor na szary, gdy jest wyłączona.
- 9. **Przycisk czyszczenia powietrzem:** Na czas nieokreślony otwiera zawór nukleacji powietrza w celu wydmuchania materiału znajdującego się w mieszadle.
- 10. **Ciśnienie w zaworze (A):** W przypadku zainstalowanego zestawu przetwornika ciśnienia, na ekranie wyświetlony zostanie tekst oraz wartość ciśnienia. Odłączenie przetwornika nie spowoduje wygenerowania błędu.
- 11. **Stan zaworu (A):** Uruchamia się, gdy system dozujący włącza sygnał z zaworu.
- 12. **Tryb edycji:** Pozwala wejść lub wyjść z trybu edycji ekranu. W trybie edycji ikona będzie szara. W przypadku wyjścia z trybu edycji, ikona zmieni kolor na niebieski.

# <span id="page-23-0"></span>**Konserwacja**

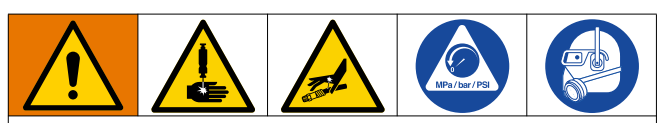

Aby uniknąć poważnych obrażeń spowodowanych kontaktem z cieczą znajdującą się pod ciśnieniem, przed przystąpieniem do wykonywania takich czynności jak czyszczenie, kontrole czy serwisowanie sprzętu należy zredukować ciśnienie stosując procedurę **[Procedura usuwania ciśnienia](#page-21-1)**.

**UWAGA:** Przed demontażem należy upewnić się, że wszystkie części zamienne są dostępne (nowe w nieotwartym opakowaniu, jeśli zostały dostarczone), a pozostałe części są dokładnie wyczyszczone. Dodatkowo, należy również zadbać o dostępność smaru i środka do zabezpieczania gwintów.

Przynajmniej raz w tygodniu należy sprawdzać przewody materiałowe i powietrza **zaworu mieszania dynamicznego Voltex**. Sprawdzać pod kątem szczelności i innych widocznych uszkodzeń

W poniższych tabelach wymieniono zalecane procedury i częstotliwości konserwacji. Konserwacja jest podzielona na czynności mechaniczne i elektryczne.

#### **Tabela 1: Mechaniczna**

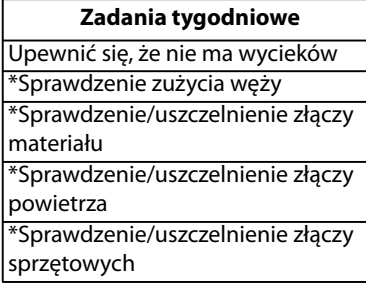

\* Przy zakładanym ruchu automatycznym.

#### **Tabela 2: Instalacja elektryczna**

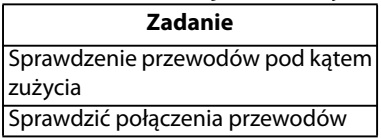

# <span id="page-23-2"></span><span id="page-23-1"></span>**Konserwacja zapobiegawcza Wymiana mieszadła**

- 1. Postępować zgodnie z **[Procedura usuwania ciśnienia](#page-21-1)**, strona [22.](#page-21-1)
- 2. Wykonać procedurę opisaną w sekcji **[Przepłukiwanie](#page-21-3)  [zaworu mieszania dynamicznego Voltex](#page-21-3)**, na stronie [22](#page-21-3).
- 3. Wyłączyć ADM naciskając czerwony przycisk umieszczony w prawym górnym rogu urządzenia. Patrz [RYS. 19.](#page-23-3)

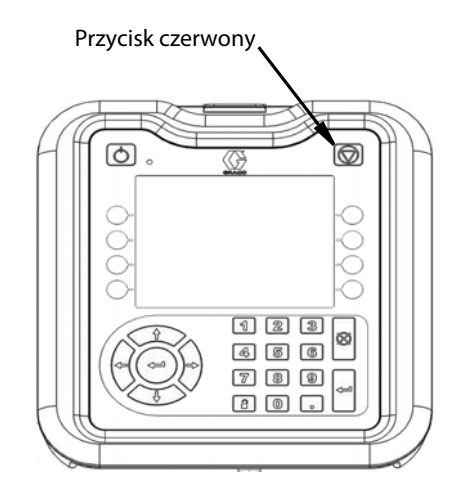

#### <span id="page-23-3"></span>**RYS. 19**

4. Z zaworu mieszania dynamicznego Voltex zdemontować osłonę. Patrz RYS. 20.

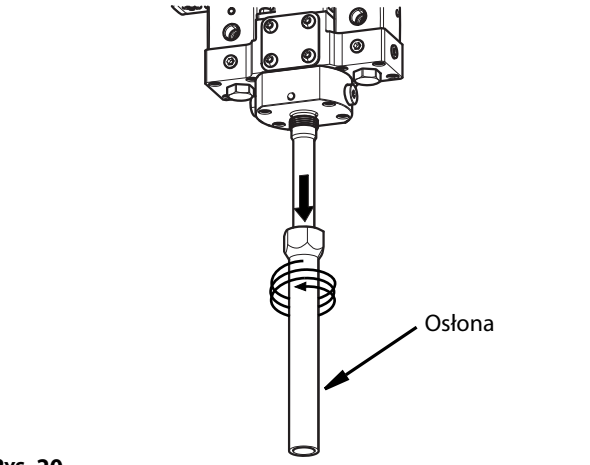

**RYS. 20**

5. Zsunąć pokrywę mieszadła z jego elementów. Patrz [RYS. 21.](#page-24-0)

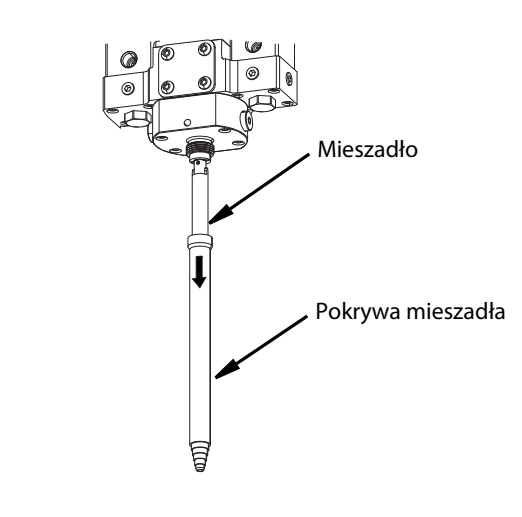

#### <span id="page-24-0"></span>**RYS. 21**

6. Wymontować mieszadło z adaptera mieszadła. Patrz [RYS. 22.](#page-24-1)

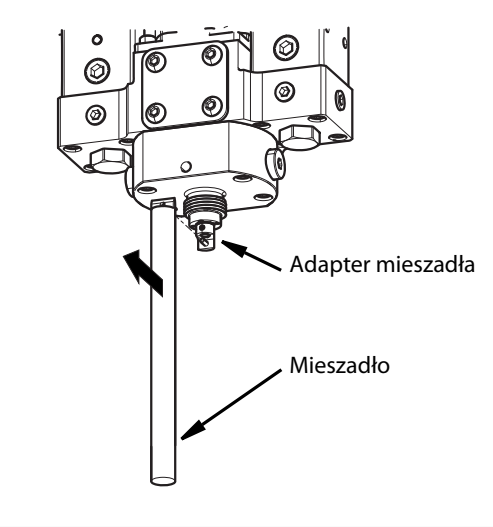

<span id="page-24-1"></span>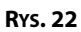

7. Wyczyścić końcówkę dyszy odpowiednim rozpuszczalnikiem. Upewnić się, że otwór dyszy sprawdzania proporcji jest wolny od materiału. Patrz [RYS. 23](#page-24-2).

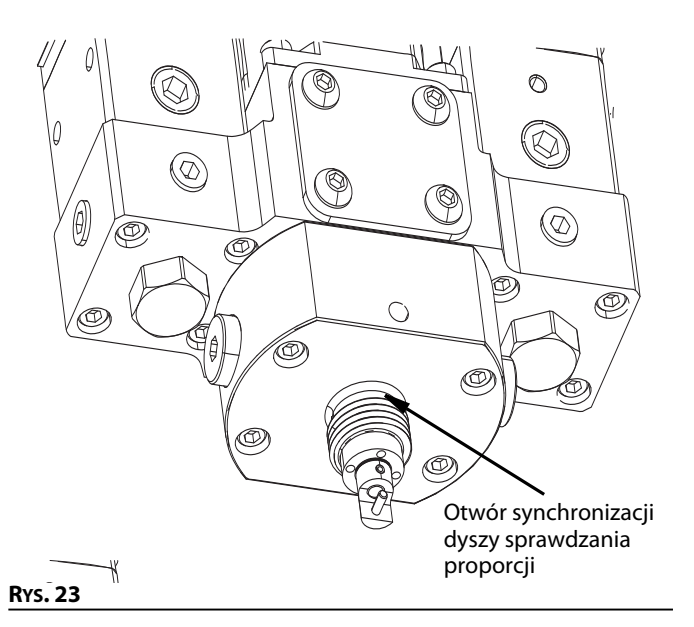

- <span id="page-24-2"></span>8. W adapterze mieszadła umieścić nowe mieszadło.
- 9. Nasunąć pokrywę na mieszadło i przymocować do dyszy.
- 10. Na mieszadle zamontować i dokręcić osłonę.
- 11. Włączyć ADM naciskając przycisk zasilania znajdujący się w lewy górnym rogu urządzenia. Patrz [RYS. 24](#page-24-3).

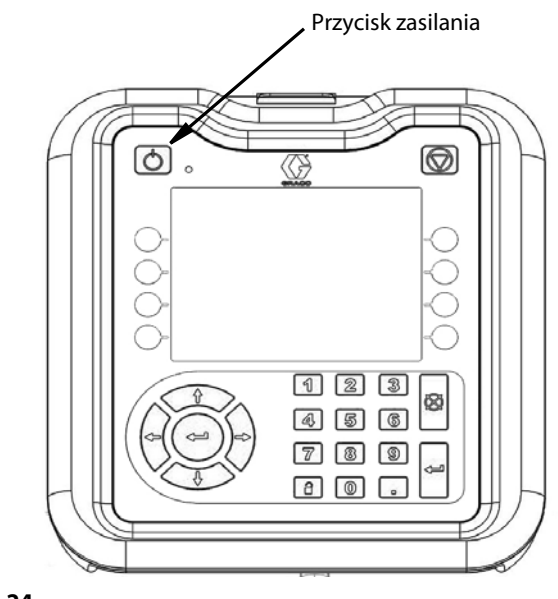

<span id="page-24-3"></span>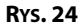

# <span id="page-25-0"></span>**Recykling i usuwanie**

## <span id="page-25-1"></span>**Koniec okresu eksploatacyjnego produktu**

Po zakończeniu okresu użytkowania produktu należy go rozmontować i przeznaczyć do recyklingu w odpowiedzialny sposób.

- Wykonać **[Procedura usuwania ciśnienia](#page-21-1)**, opisaną na stronie [22](#page-21-1)
- Opróżnić ciecze i przeznaczyć je do utylizacji zgodnie z obowiązującymi przepisami. Patrz karta charakterystyki przekazana przez producenta.
- Zdemontować płytki drukowane i inne elementy elektroniczne. Przeznaczyć do recyklingu zgodnie z obowiązującymi przepisami.
- Reszta produktu powinna zostać przekazana do zakładu odpowiedzialnego za recykling.

# <span id="page-26-0"></span>**Rozwiązywanie problemów**

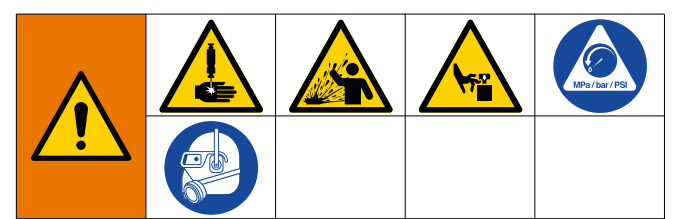

#### **NIEBEZPIECZEŃSTWO ZDALNEGO URUCHOMIENIA SYSTEMU**

W celu uniknięcia urazów spowodowanych zdalnym uruchomieniem urządzenia, przed przystąpieniem do rozwiązywania zaistniałych problemów należy wykonać poniższe czynności. Pozwoli to zapobiec wysyłaniu poleceń z Fieldbus lub modułu wyświetlacza skutkujących uruchomieniem urządzenia dozującego.

1. Wykonać **[Procedura usuwania ciśnienia](#page-21-1)**, opisaną na stronie [22](#page-21-1), przed przystąpieniem do sprawdzania lub naprawy zaworu mieszania dynamicznego Voltex.

## <span id="page-26-1"></span>**Wyświetlanie błędów**

Aby uzyskać dostęp do ekranu Troubleshooting (Rozwiązywanie problemów), na ekranie menu głównego nacisnąć klawisz

programowy .

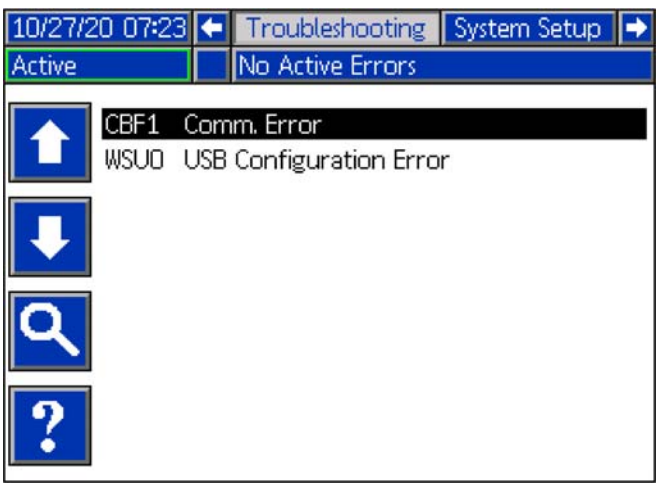

Ekran ten wyświetla listę błędów wraz z kodami błędów i ich opisami. Aby przewijać listę i wybierać błędy należy użyć przycisków ekranowych strzałek. Aby przejść do ekranu QR Code

(Kodu QR) wybranego błędu należy nacisnąć przycisk . Patrz **[Diagnostyka usterek i rozwiązywanie problemów](#page-27-0)**, na stronie [28.](#page-27-0)

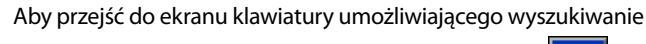

błędów przy użyciu kodów błędów, nacisnąć przycisk .

Wprowadzić kod błędu, a następnie, aby przejść do ekranu

QR Code (Kodu QR), nacisnąć przycisk .

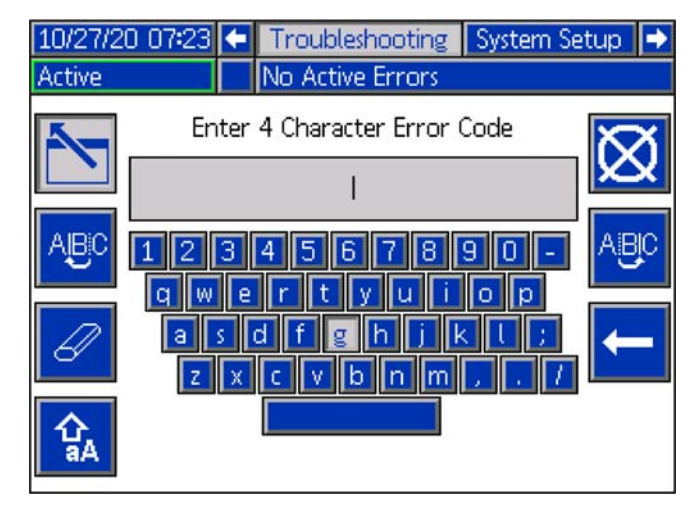

#### **Wyszukiwanie kodów błędów**

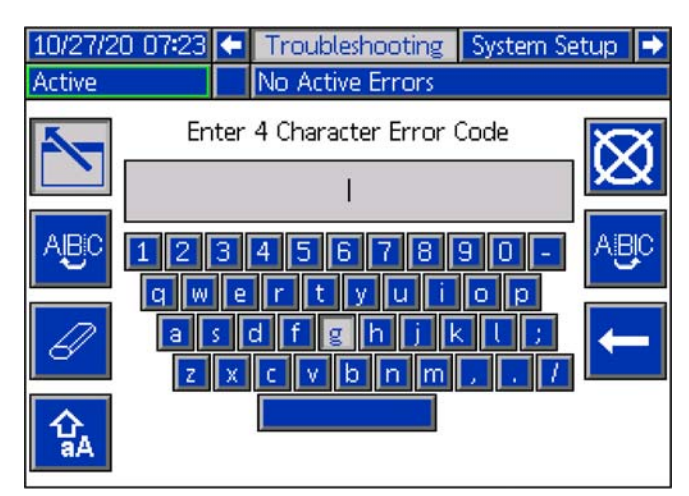

Do nawigowania po klawiaturze w celu dokonania wyboru

żądanych liter użyć przycisków ekranowych

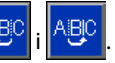

i odwrotnie.

Przycisk **12 m** umożliwia zmianę małych litera na wielkie

informacie.

Przycisk  $\mathbb{R}^N$  kasuje wszystkie wprowadzone przez użytkownika

Klawisz **klak**to klawisz Cofnij, który umożliwia wykasowanie jednej litery naraz.

Aby zapisać nazwę i wyjść z ekranu klawiatury, należy nacisnąć

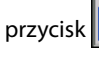

przycisk **. Aby** wyjść z ekranu bez zapisywania

wprowadzonych zmian, nacisnąć przycisk **XX**. Obie czynności spowodują powrót do ekranu rozwiązywania problemów.

## <span id="page-27-0"></span>**Diagnostyka usterek i rozwiązywanie problemów**

W przypadku wystąpienia błędu na ekranie informacji o błędach pojawia się kod wraz z opisem aktywnego błędu.

Kody błędów przechowywane są w rejestrze zdarzeń USB i wyświetlane na ekranach Error (Błąd), Events (Zdarzenia) i Troubleshooting (Rozwiązywanie problemów) modułu ADM.

Istnieją trzy typy błędów, jakie mogą występować. Błędy są wskazywane na wyświetlaczu oraz wysięgniku świetlnym (wyposażenie dodatkowe).

O alarmach informuje ikona **. Chall**. Stan ten występuje, gdy wartość parametru o krytycznym znaczeniu dla procesu osiągnie poziom, który wymaga zatrzymania systemu. Należy natychmiast zlikwidować przyczynę wystąpienia alarmu.

Odchylenia są wskazywane przez ikonę **. Ten stan występuje** przy poziomie parametru o krytycznym znaczeniu dla procesu, wymagającym uwagi użytkownika, ale niewymagającym natychmiastowego zatrzymania systemu.

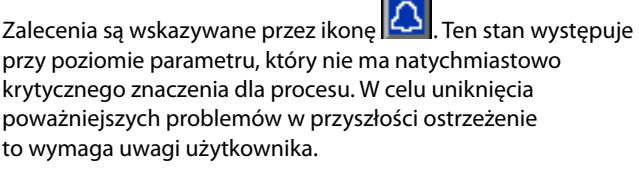

Aby zdiagnozować błąd:

1. Nacisnąć klawisz programowy pomocy dla aktywnego błędu, który znajduje się obok pola "Help With This Error" (Pomoc dla tego błędu).

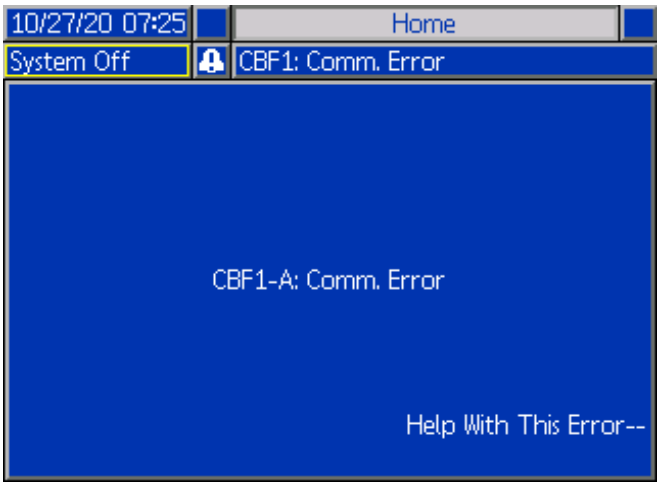

2. Wyświetlony zostanie ekran z kodem QR. Należy zeskanować kod QR przy użycia smartfona, aby przesłać go bezpośrednio do systemu rozwiązywania problemów online, gdzie zostanie ustalony aktywny kod błędu.

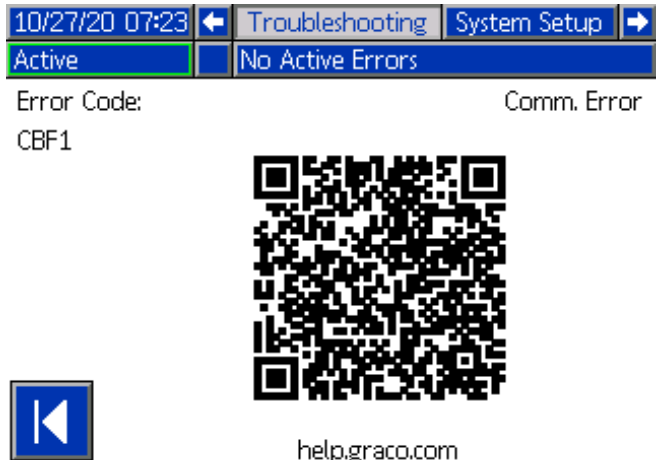

**UWAGA:** W celu zapoznania się z przyczynami i rozwiązaniami każdego kodu błędu patrz tabela **[Kody błędów](#page-28-0)** na stronie [29.](#page-28-0) Można również skontaktować się telefonicznie z obsługą techniczną firmy Graco lub wejść na stronę: http://help.graco.com/

## <span id="page-28-0"></span>**Kody błędów**

Istnieją trzy typy błędów, jakie mogą występować. Błędy wskazywane są na wyświetlaczu oraz na wieży świetlnej.

O alarmach informuje ikona . Ten stan występuje przy poziomie parametru o krytycznym znaczeniu dla procesu, wymagającym zatrzymania systemu. Należy natychmiast zlikwidować przyczynę wystąpienia alarmu.

O odchyleniach informuje ikona  $\mathbf{R}$ . Ten stan występuje przy poziomie parametru o krytycznym znaczeniu dla procesu, wymagającym uwagi użytkownika, ale niewymagającym natychmiastowego zatrzymania systemu.

Zalecenia są wskazywane przez ikonę  $\Omega$ . Ten stan występuje przy poziomie parametru, który nie ma natychmiastowo krytycznego znaczenia dla procesu. W celu uniknięcia poważniejszych problemów w przyszłości ostrzeżenie to wymaga uwagi użytkownika.

#### Aby zatwierdzić błąd, wcisnąć przycisk .

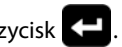

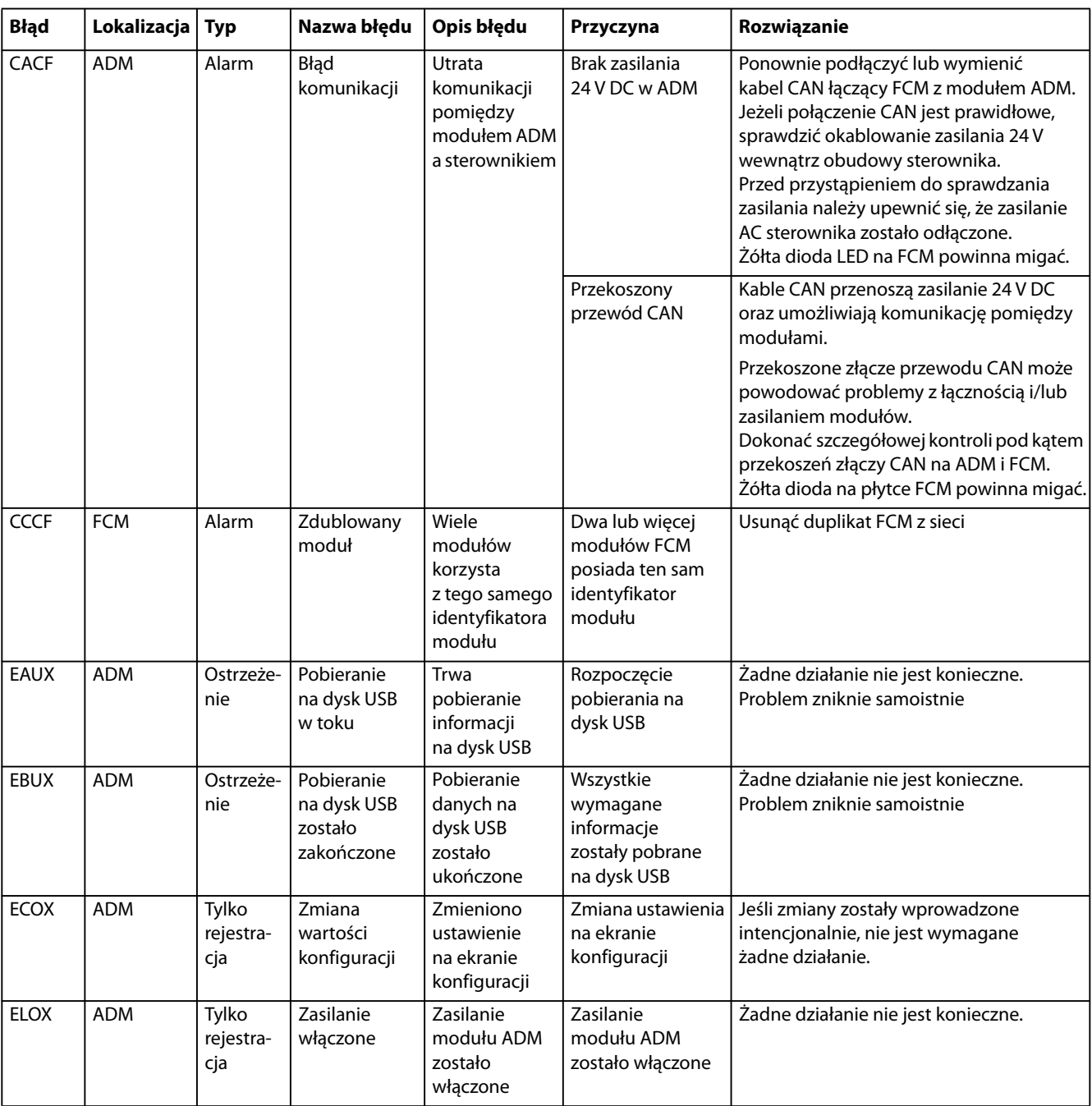

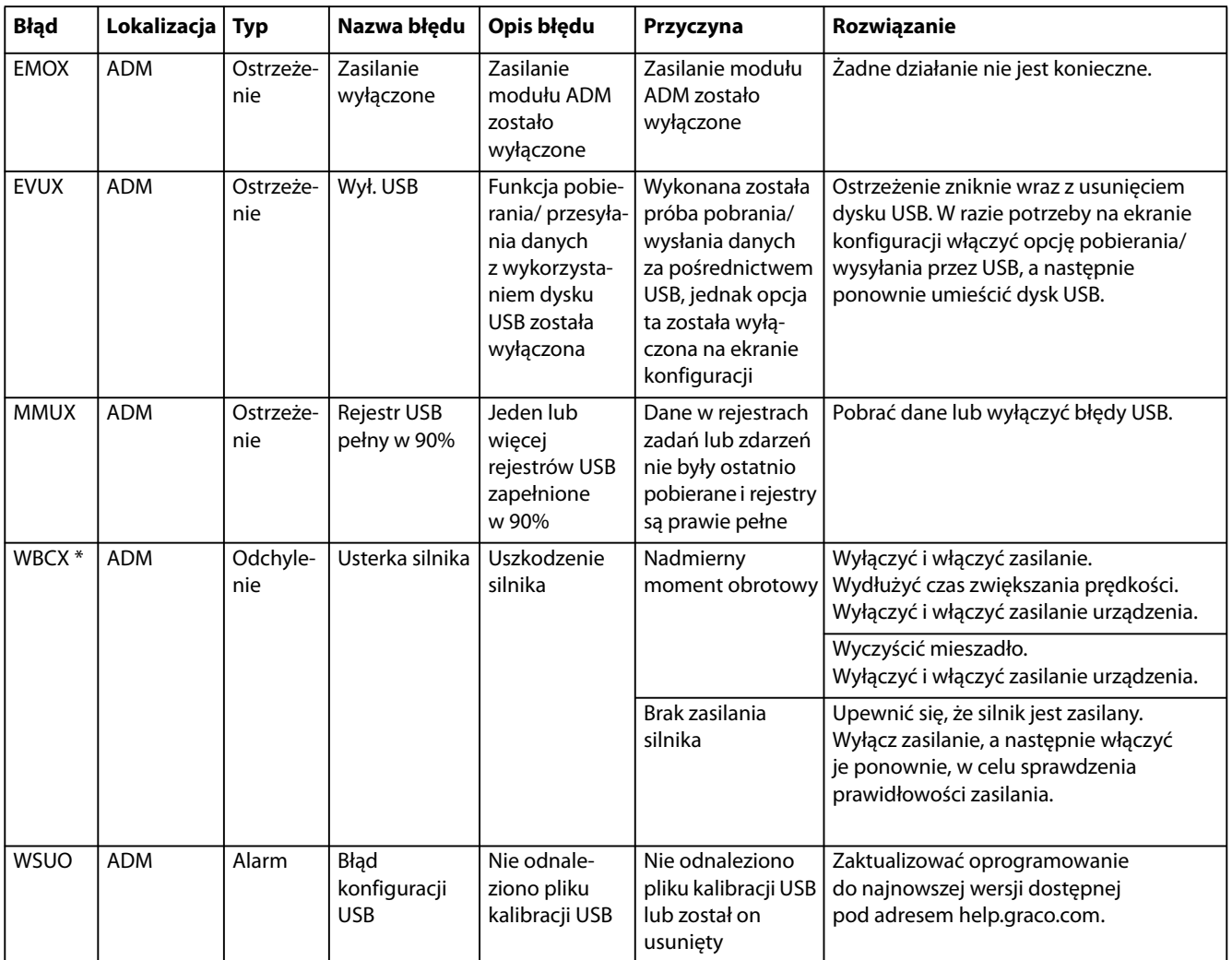

\* W przypadku wystąpienia tego błędu należy przejść do sekcji **[Kody migającej diody LED silnika](#page-31-0)**, na stronie [32](#page-31-0).

## <span id="page-30-0"></span>**Tabela rozwiązywania problemów**

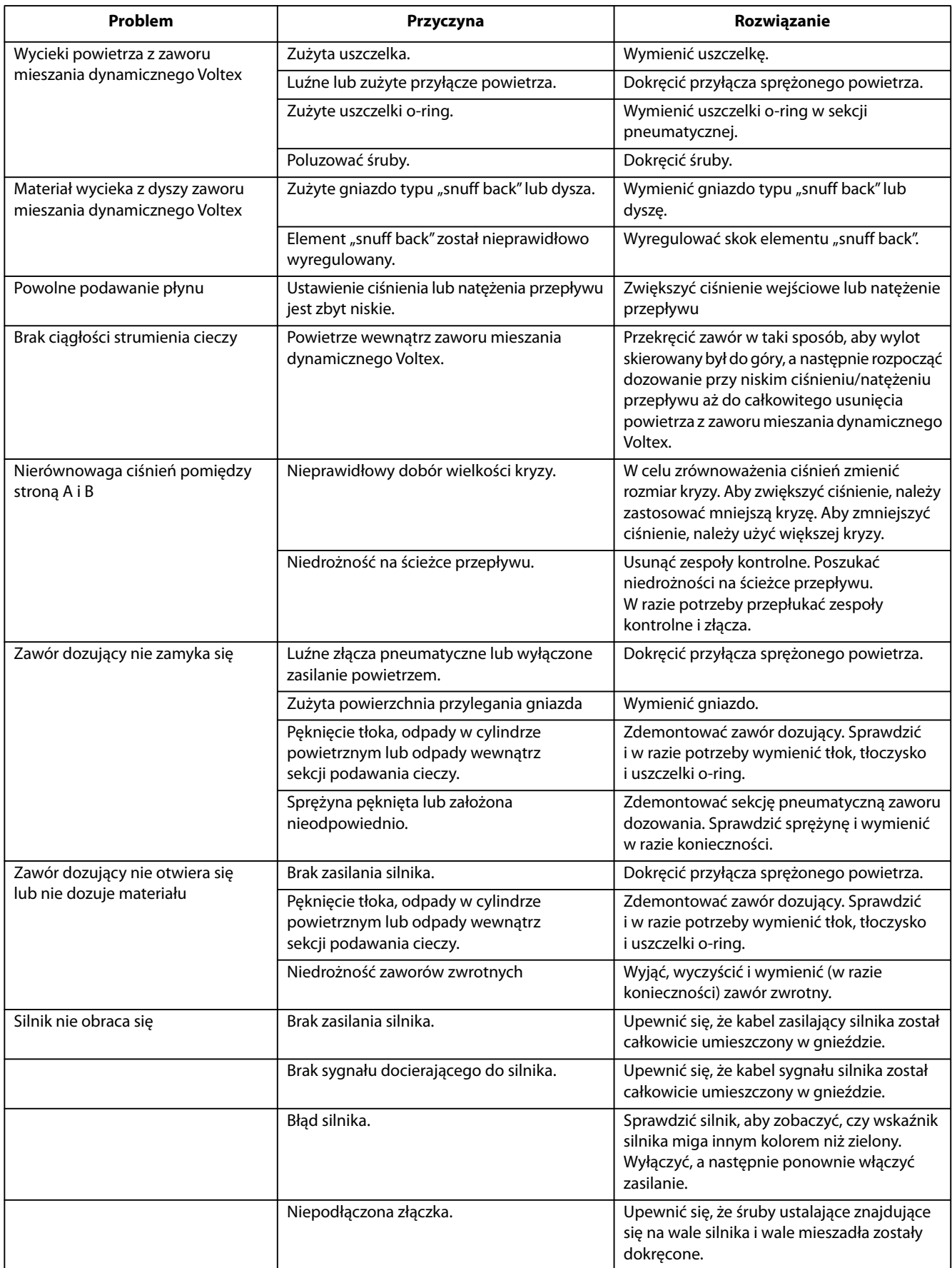

## <span id="page-31-0"></span>**Kody migającej diody LED silnika**

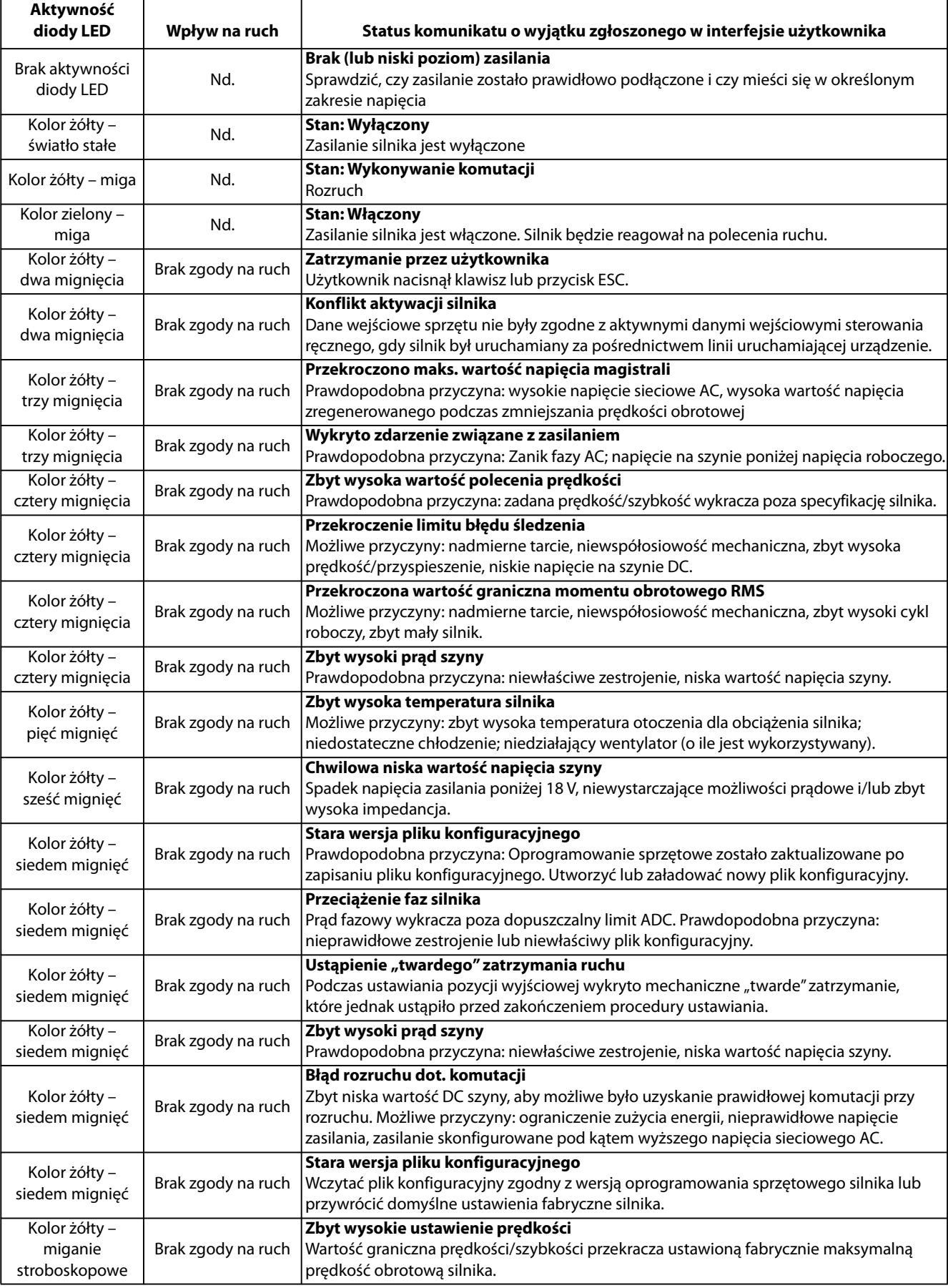

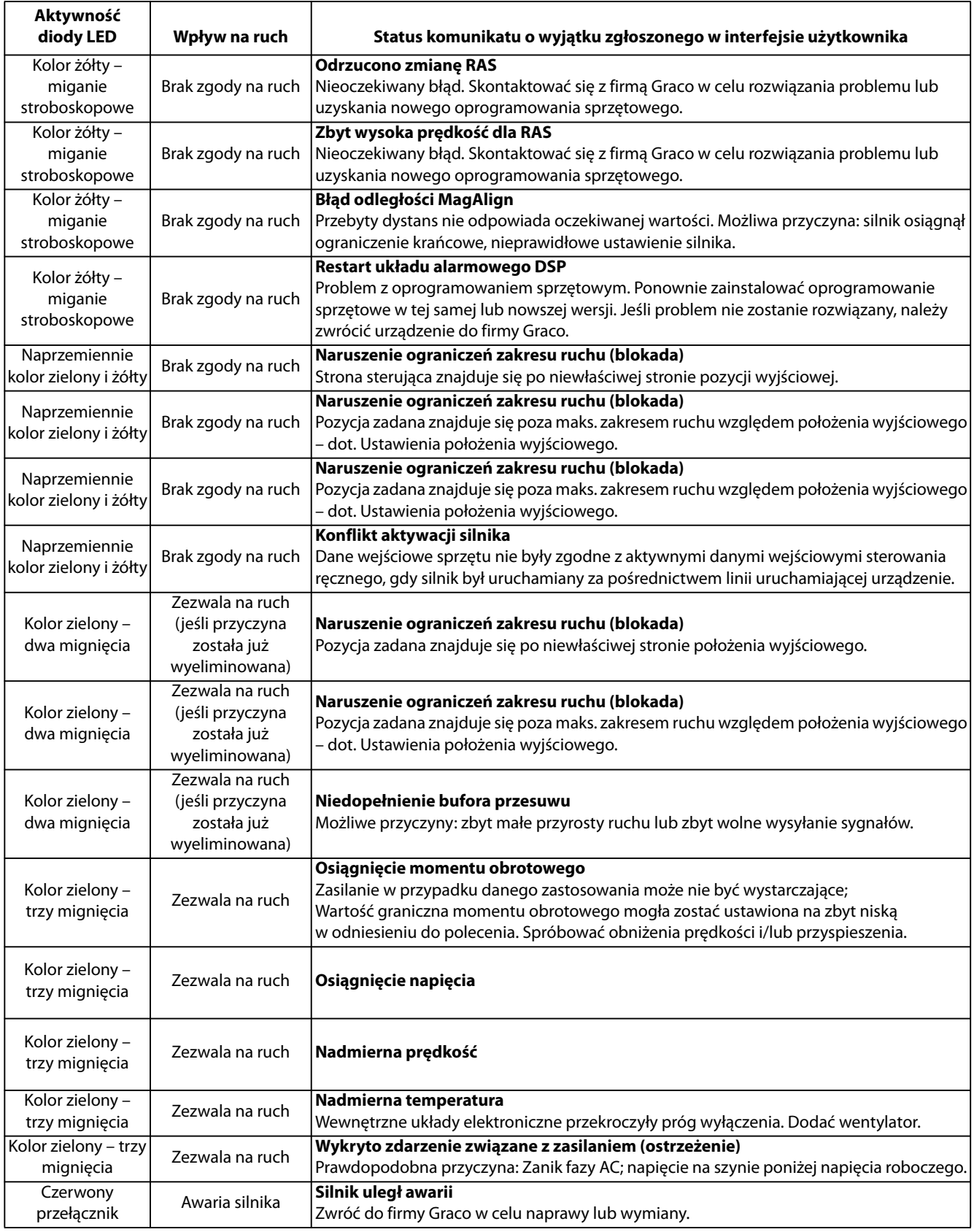

# <span id="page-33-0"></span>**Dane USB**

## <span id="page-33-1"></span>**Procedura pobierania**

**UWAGA:** Jeśli pliki dziennika nie są prawidłowo zapisywane w pamięci USB (na przykład brak plików lub puste pliki dziennika), należy zapisać odnośne dane poza pamięcią USB, a następnie powtórnie ją sformatować przed powtórzeniem procedury pobierania.

**UWAGA:** Pliki konfiguracji urządzenia i niestandardowego języka można zmienić, kiedy znajdują się w folderze UPLOAD (Wysyłanie) na dysku USB. Patrz **[Ustawienia konfiguracji](#page-34-1)  [systemu](#page-34-1)**, na stronie [35](#page-34-1), **[Plik języka niestandardowego](#page-34-2)**, na stronie [35](#page-34-2) oraz **[Procedura wysyłania](#page-35-0)**, na stronie [36](#page-35-0).

1. Umieścić dysk USB w złączu USB znajdującym się na spodzie modułu ADM (E).

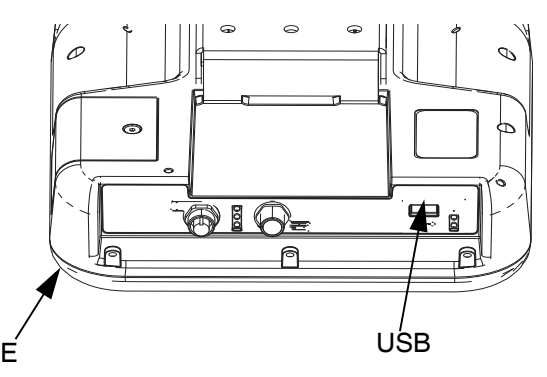

#### **RYS. 25**

- 2. Pasek menu i lampka wskaźnikowa USB poinformują użytkownika o pobieraniu plików na dysk USB. Odczekać do zakończenia aktywności pamięci USB.
- 3. Wyjąć dysk USB z portu USB.
- 4. Ponownie umieścić dysk USB w złączu USB komputera.
- 5. Automatycznie otworzy się okno dysku USB. Jeżeli tak się nie stanie, otworzyć zawartość dysku USB za pomocą eksploratora Windows®.
- 6. Otworzyć folder GRACO.
- 7. Otworzyć folder systemu. W przypadku pobierania danych z więcej niż jednego systemu widoczna będzie większa liczba folderów. Każdy folder oznaczony jest odpowiednim numerem seryjnym ADM

**UWAGA:** Numer seryjny znajduje się z tyłu modułu ADM.

- 8. Otworzyć folder DOWNLOAD.
- 9. Otworzyć folder DATAxxxx.
- 10. Otworzyć folder DATAxxxx oznaczony najwyższym numerem. Najwyższy numer oznacza najnowsze pobrane dane.
- 11. Otworzyć plik dziennika. Pliki dziennika domyślnie otwierane są w programie Microsoft® Excel, o ile został on zainstalowany. Można je jednak otworzyć w dowolnym edytorze tekstowym lub w programie Microsoft<sup>®</sup>Word.

**UWAGA:** Wszystkie rejestry USB są zapisywane w formacie Unicode (UFT-16). W przypadku otwierania pliku dziennika w programie Microsoft Word należy wybrać kodowanie Unicode.

## <span id="page-33-2"></span>**Rejestry zapisywane w urządzeniu USB**

**UWAGA:** Moduł ADM może zapisywać/odczytywać dane z dysków sformatowanych w trybie FAT. Nie są obsługiwane dyski w formacie NTFS wykorzystywanym przez dyski o objętości większej niż 32 GB.

Podczas pracy moduł ADM zapisuje informacje związane z systemem i jego działaniem w pamięci pod postacią plików rejestru. W module ADM utrzymywanych jest sześć plików rejestru:

- Dziennik zdarzeń
- Dziennik danych

W celu pobrania plików rejestru należy wykonać czynności opisane w części **[Procedura pobierania](#page-33-1)** na stronie [34.](#page-33-1)

Zawsze po podłączeniu dysku USB do portu USB modułu ADM następuje utworzenie na nim nowego folderu o nazwie DATAxxxx. Liczba na końcu folderu jest zwiększana po każdym podłączeniu dysku USB i pobraniu lub wysłaniu danych.

## <span id="page-33-3"></span>**Dziennik zdarzeń**

Plik rejestru zdarzeń nosi nazwę 1-EVENT.CSV i jest zapisany w folderze DATAxxxx.

Rejestr zdarzeń zawiera zapis ostatnich 1000 zdarzeń i błędów. Każdy rekord zawiera:

- Datę kodu zdarzenia
- Godzinę kodu zdarzenia
- Kod zdarzenia
- Typ zdarzenia
- Opis zdarzenia

Kody zdarzeń zawierają kody błędów (alarmy, odchylenia i zalecenia) i rejestrują wyłącznie zdarzenia.

## <span id="page-34-0"></span>**Dziennik danych**

Plik dziennika danych nosi nazwę 2-DATA.csv i jest przechowywany w folderze DATAxxxx.

Dziennik danych zapisuje informacje systemowe co 15 sekund, gdy system jest aktywny. W przypadku urządzeń A i B dostępne są następujące informacje:

- Masa (g)
- Cykle pompy
- Cykle płyty dociskowej
- Temperatury stref dla stref 1-17 (°C)

**UWAGA:** W przypadku, gdy urządzenie nie zostało zainstalowane, a także jeśli jest wyłączone lub odinstalowano urządzenie do pomiaru temperatury w strefie bądź nie podłączono czujnika, na wyświetlaczu pojawi się  $\frac{m}{n} - \frac{n}{n}$ .

## <span id="page-34-1"></span>**Ustawienia konfiguracji systemu**

Plik ustawień konfiguracji systemu nosi nazwę SETTINGS.TXT i jest zapisany w folderze DOWNLOAD.

Plik ustawień konfiguracji systemu jest pobierany automatycznie każdorazowo po podłączeniu dysku USB do modułu ADM. Ten plik służy do tworzenia kopii zapasowej ustawień systemu, która może służyć do przywracania danych oraz do łatwego replikowania ustawień między wieloma systemami. Aby uzyskać informacje dotyczące wykorzystywania tego pliku, patrz **[Procedura wysyłania](#page-35-0)** na stronie [36.](#page-35-0)

## <span id="page-34-2"></span>**Plik języka niestandardowego**

Plik języka niestandardowego nosi nazwę DISPTEXT.TXT i jest zapisany w folderze DOWNLOAD.

Plik języka niestandardowego jest pobierany automatycznie każdorazowo po podłączeniu dysku USB do modułu ADM. W razie potrzeby plik ten można wykorzystać do utworzenia zdefiniowanego przez użytkownika zestawu ciągów znakowych w danym języku celem ich wyświetlania w module ADM.

System może wyświetlać następujące znaki formatu Unicode. W przypadku znaków spoza tego zestawu system wyświetla znak zastępczy formatu Unicode, który jest widoczny pod postacią białego znaku zapytania wewnątrz czarnego rombu.

- U+0020 U+007E (Łaciński podstawowy)
- U+00A1 U+00FF (Dodatek Latin-1)

U+0100 - U+017F (Łaciński rozszerzony-A)

## <span id="page-34-3"></span>**Tworzenie ciągów niestandardowego języka**

Plik niestandardowego języka to zawierający dwie kolumny plik tekstowy, którego zawartość jest rozdzielana tabulatorem. W pierwszej kolumnie znajduje się lista ciągów znaków w języku wybranym w momencie pobrania. W drugiej kolumnie można wprowadzać ciągi znaków niestandardowego języka. Jeżeli już wcześniej zainstalowano niestandardowy język, w tej kolumnie znajdują się niestandardowe ciągi znaków. W przeciwnym wypadku druga kolumna jest pusta.

W celu zainstalowania pliku drugą kolumnę pliku języka niestandardowego należy zmodyfikować odpowiednio do potrzeb, a następnie wykonać **[Procedura wysyłania](#page-35-0)**, [36.](#page-35-0)

Niezwykle istotny jest format pliku niestandardowego języka. Aby proces instalacji zakończył się pomyślnie, należy przestrzegać poniższych reguł.

• Wprowadzić niestandardowy ciąg znaków we wszystkich wierszach drugiej kolumny.

**UWAGA:** W przypadku korzystania z pliku niestandardowego języka należy zdefiniować niestandardowy ciąg znaków dla wszystkich wpisów pliku DISPTEXT.TXT. Niewypełnione pola drugiej kolumny będą wyświetlane na ekranie modułu ADM jako puste.

- Plik musi mieć nazwę DISPTEXT.TXT.
- Plik musi być plikiem tekstowym, którego zawartość jest rozdzielana tabulatorem i kodowana w trybie Unicode  $(1)TF-16$
- Plik może zawierać tylko dwie kolumny rozdzielone jednym znakiem tabulatora.
- Nie wolno zmieniać liczby wierszy pliku.
- Nie wolno zmieniać kolejności wierszy.

## <span id="page-35-0"></span>**Procedura wysyłania**

Tej procedury używa się do instalacji pliku konfiguracji systemu i/lub pliku niestandardowego języka.

- 1. W razie potrzeby wykonać czynności opisane w części **[Procedura pobierania](#page-33-1)** na stronie [34,](#page-33-1) aby automatycznie wygenerować prawidłową strukturę folderów na dysku USB.
- 2. Włożyć dysk USB do portu USB komputera.
- 3. Automatycznie otworzy się okno dysku USB. Jeżeli tak się nie stanie, otworzyć zawartość pamięci USB za pomocą eksploratora Windows.
- 4. Otworzyć folder GRACO.
- 5. Otworzyć folder systemu. W przypadku pracy z więcej niż jednym systemem w folderze GRACO będzie widoczna większa liczba folderów. Wszystkie foldery oznaczone są odpowiednim numerem seryjnym modułu ADM (numer seryjny znajduje się z tyłu modułu).
- 6. W razie instalacji pliku ustawień konfiguracji systemu umieścić plik SETTINGS.TXT w folderze UPLOAD.
- 7. W razie instalacji pliku niestandardowego języka, umieścić plik DISPTEXT.TXT w folderze UPLOAD.
- 8. Odłączyć dysk USB od komputera.
- 9. Podłączyć dysk USB do portu USB modułu ADM.
- 10. Pasek menu i lampka wskaźnikowa USB poinformują użytkownika o pobieraniu plików na dysk USB. Odczekać do zakończenia aktywności pamięci USB.
- 11. Wyjąć dysk USB z portu USB.

**UWAGA:** Jeśli zainstalowano plik języka niestandardowego, użytkownik, w menu rozwijanym Language (Język) na **[1 ekran](#page-18-0)  [ustawień zaawansowanych](#page-18-0)** na stronie [19](#page-18-0), będzie mógł dokonać wyboru nowego języka.

## <span id="page-36-0"></span>**Naprawa**

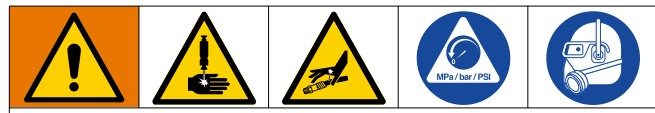

Aby uniknąć poważnych obrażeń spowodowanych kontaktem z cieczą znajdującą się pod ciśnieniem, przed przystąpieniem do wykonywania takich czynności jak czyszczenie, kontrole czy serwisowanie sprzętu należy zredukować ciśnienie.

**UWAGA:** Przed demontażem należy upewnić się, że wszystkie części zamienne są dostępne (nowe w nieotwartym opakowaniu, jeśli zostały dostarczone), a pozostałe części zostały dokładnie oczyszczone. Dodatkowo, należy również zadbać o dostępność smaru i środka do zabezpieczania gwintów.

## <span id="page-36-1"></span>**Przygotowanie do serwisowania**

- 1. Przed przystąpieniem do jakichkolwiek napraw zaworu mieszania dynamicznego Voltex, należy upewnić się, że ciśnienie powietrza i materiału zostało zredukowane, a zasilanie systemu odłączone.
	- a. Wykonać procedurę opisaną w sekcji **[Przepłukiwanie](#page-21-3)  [zaworu mieszania dynamicznego Voltex](#page-21-3)**, na stronie [22](#page-21-3).
	- b. Postępować zgodnie z **[Procedura usuwania](#page-21-1)  [ciśnienia](#page-21-1)**, na strona [22.](#page-21-1)

## <span id="page-36-2"></span>**Demontaż zaworu mieszania dynamicznego Voltex**

Zawór mieszania dynamicznego Voltex może być naprawiany po jego uprzednim wymontowaniu z miejsca instalacji lub pozostawiony na swoim miejscu – w zależności od tego, który z wariantów okaże się wygodniejszy.

Zawór mieszania dynamicznego Voltex należy zdemontować z uchwytu montażowego, odkręcając cztery śruby M6 - 1,0 x 10 (136). Patrz [RYS. 26.](#page-36-3)

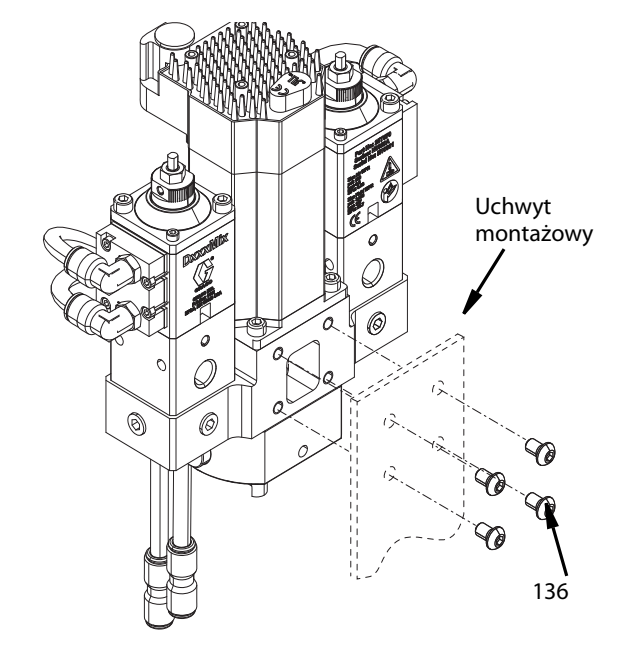

<span id="page-36-3"></span>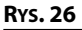

## <span id="page-37-0"></span>**Naprawa gniazda zaworowego i końcówki odwracalnej**

#### **Demontaż**

- 1. Wykonać procedurę **[Przygotowanie do serwisowania](#page-36-1)**, opisaną na stronie [37](#page-36-1).
- 2. Wykręcić nakrętkę gniazda zaworu (107) używając do tego celu klucza płaskiego 19 mm.
- 3. Wyjąć nakrętkę (106) mocującą końcówkę odwracalną (105) używając do tego celu klucza nasadowego 5,5 mm.
- 4. Wyjąć gniazdo zaworu (104) i pierścień uszczelniający o-ring (103). Patrz [RYS. 27](#page-37-2), na stronie [38](#page-37-2).

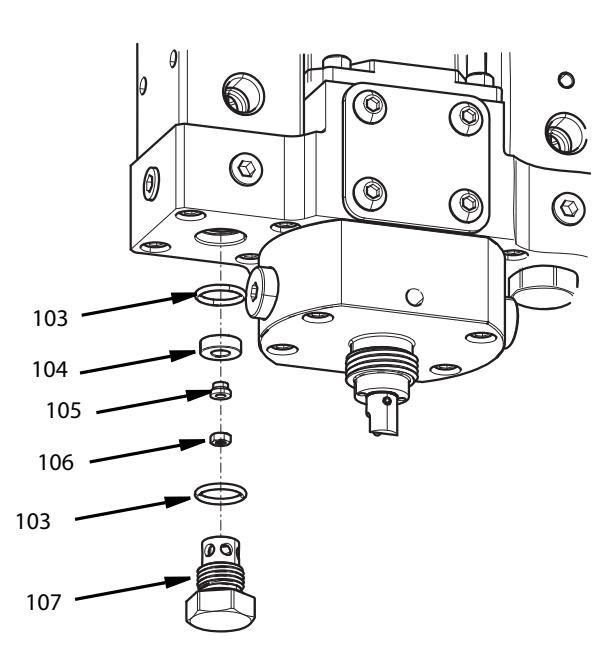

#### <span id="page-37-2"></span>**RYS. 27**

#### **Montaż**

- 1. Zamontować pierścień uszczelniający o-ring (103) i gniazdo zaworu (104).
- 2. Zamontować końcówkę odwracalną (105) i nakrętkę (106) za pomocą klucza nasadowego 5,5 mm. Dokręcić momentem 8–10 in-lb (1,12-1,35 N•m).
- 3. Zamontować pierścień uszczelniający o-ring (103) na nakrętkę gniazda zaworu (107).
- 4. Zamontować nakrętkę gniazda zaworu (107). Dokręcić momentem 30–35 in-lb (3,39–3,95 N•m).

## <span id="page-37-1"></span>**Zawór składnika materiałowego**

#### **Demontaż**

- 1. Wykonać procedurę **[Przygotowanie do serwisowania](#page-36-1)**, opisaną na stronie [37.](#page-36-1)
- 2. Postępować zgodnie z instrukcjami demontażu **[Naprawa](#page-37-0)  [gniazda zaworowego i końcówki odwracalnej](#page-37-0)**, opisanymi na stronie [38.](#page-37-0)
- 3. Zdemontować okrągłe rurki nylonowe 5/16" (141) ze złączy kolankowych (146).
- 4. Odkręcić cztery śruby (130) mocujące zawór (125) do obudowy podstawy (101) za pomocą klucza imbusowego 4 mm.
- 5. Zdjąć uszczelnienie typu o-ring (103). Patrz [RYS. 28.](#page-37-3)

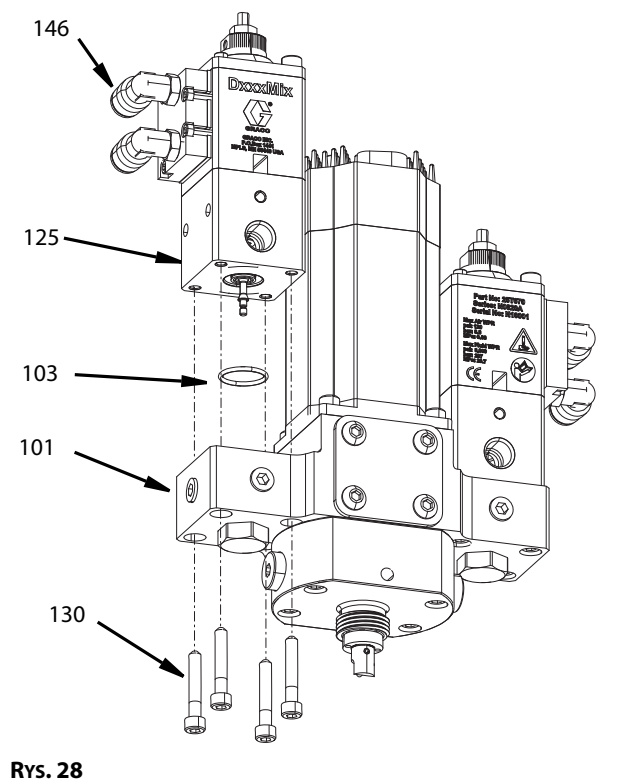

- <span id="page-37-3"></span>1. Założyć pierścień uszczelniający o-ring (103) na obudowę podstawy (101).
- 2. Umieścić zawór (125) na obudowie podstawy (101) w taki sposób, aby przyłącza powietrza skierowane były w przeciwną stronę względem silnika. Śruby (130) należy dokręcać momentem 50 in-lb (13 N•m).
- 3. W celu ukończenia tego etapu naprawy wykonać czynności opisane w sekcji **[Naprawa gniazda zaworowego](#page-37-0)  [i końcówki odwracalnej](#page-37-0)**, na stronie [38](#page-37-0).

## <span id="page-38-0"></span>**Uzyskiwanie dostępu do kryzy**

#### **Demontaż**

- 1. Wykonać procedurę **[Przygotowanie do serwisowania](#page-36-1)**, opisaną na stronie [37](#page-36-1).
- 2. Wymontować korpus zaworu zwrotnego, zespół zaworu zwrotnego i nakrętkę (części 110 – 116) używając do tego celu klucza imbusowego 5 mm.
- 3. Zdemontować kryzę i uszczelnienie typu o-Ring (117) umieszczone w zagłębieniu zaworu zwrotnego i kryzy dyszy (109). Patrz [RYS. 29](#page-38-2)

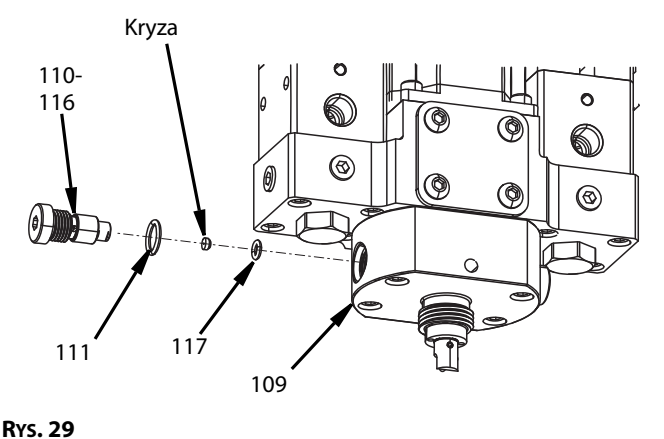

#### <span id="page-38-2"></span>**Montaż**

- 1. W zagłębieniu zaworu zwrotnego i kryzy dyszy (109) zamontować nowe uszczelnienie typu o-ring (117).
- 2. Na końcu zespołu zaworu zwrotnego i nakrętce (110–116) umieścić kryzę.
- 3. Na zespole zaworu zwrotnego i nakrętce umieścić nowy pierścień uszczelniający o-ring (111).
- 4. Przykręcić zespół zaworu zwrotnego i nakrętkę do korpusu kryzy dyszy (109) używając klucza imbusowego 5 mm. Dokręcić momentem 30–35 in-lb (3,39–3,95 N•m).

#### <span id="page-38-1"></span>**Zawór zwrotny**

#### **Demontaż**

- 1. Wykonać procedurę **[Przygotowanie do serwisowania](#page-36-1)**, opisaną na stronie [37](#page-36-1).
- 2. Za pomocą klucza imbusowego 5 mm wymontować korpus zaworu zwrotnego (110).
- 3. Zdemontować kryzę i uszczelnienie typu o-ring (117) z dolnej części zaworu zwrotnego oraz kryzy dyszy (109).
- 4. Wykręcić nakrętkę zaworu zwrotnego (107) z korpusu zaworu zwrotnego (110), używając do tego celu klucza płaskiego 6 mm (1/4 in) i klucza imbusowego 5 mm.
- 5. Z korpusu zaworu zwrotnego (110) wymontować kulkę zaworu zwrotnego (114), sprężynę kompensacyjną (115), gniazdo zaworu (113) i uszczelnienie typu o-ring (112). Patrz [RYS. 30](#page-38-3).

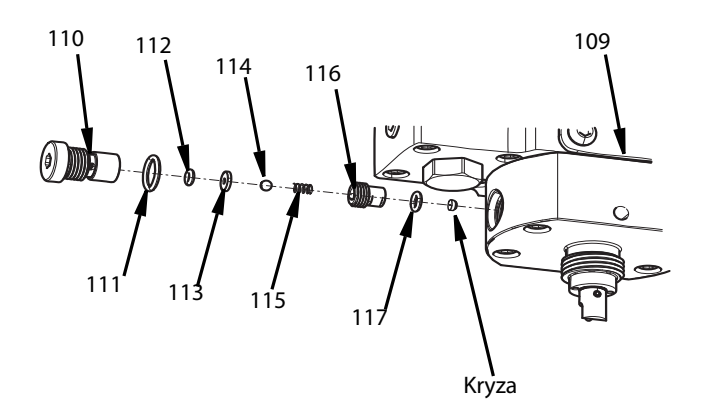

#### <span id="page-38-3"></span>**RYS. 30**

- 1. W korpusie zaworu zwrotnego (110) zamontować o-ring (112) i gniazdo zaworu (113).
- 2. W korpusie zaworu zwrotnego (110) zamontować sprężynę naciskową (115) i łożysko kulkowe (114).
- 3. Do korpusu zaworu przykręcić nakrętkę zaworu zwrotnego (116) używając do tego celu klucza płaskiego 6 mm (1/4 in) oraz klucza imbusowego 5 mm.
- 4. Umieścić nowy o-ring (117) w zagłębieniu zaworu zwrotnego i kryzy dyszy (109).
- 5. Na końcu nakrętki zaworu zwrotnego (116) umieścić kryzę.
- 6. Na korpusie zaworu zwrotnego (110) umieścić nowy pierścień uszczelniający o-ring (111).
- 7. Używając klucza imbusowego 5 mm przykręcić zawór zwrotny, nakrętkę zaworu zwrotnego oraz zespół.

## <span id="page-39-0"></span>**Naprawa uszczelnienia obrotowego**

#### **Demontaż**

- 1. Wykonać procedurę **[Przygotowanie do serwisowania](#page-36-1)**, opisaną na stronie [37](#page-36-1).
- 2. Zdjąć pokrywę złączki (135) odkręcając cztery śruby M6 (136), używając do tego celu klucza imbusowego 5 mm.
- 3. Poluzować śrubę zaciskową w dolnej części złączki obrotowej (127) używając klucza imbusowego 2,5 mm. Patrz [RYS. 31](#page-39-1)

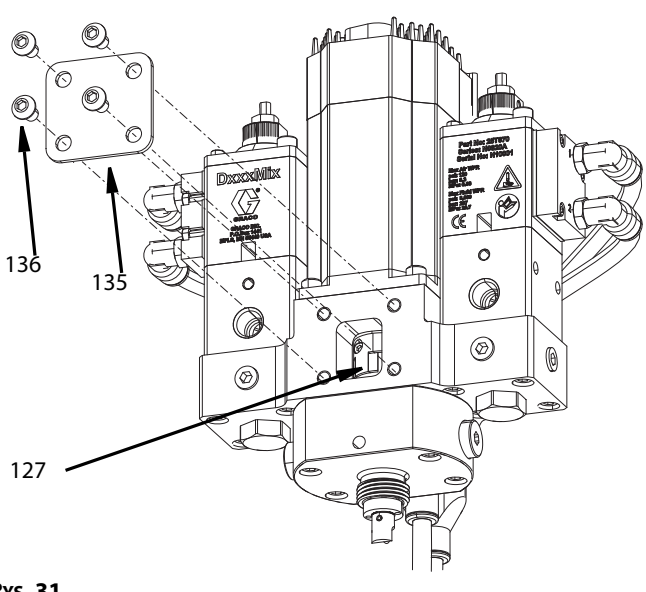

#### <span id="page-39-1"></span>**RYS. 31**

- 4. Wykręcić cztery śruby M5 (122) za pomocą klucza imbusowego 4 mm.
- 5. Zdemontować dyszę zaworu zwrotnego (109) wraz z o-ringami (108).
- 6. Wycisnąć sworzeń (144) z adaptera mieszadła (143) znajdujący się na końcu zespołu wału łożyska (119).
- 7. Zdemontować adapter mieszadła (143). Patrz [RYS. 32](#page-39-2).

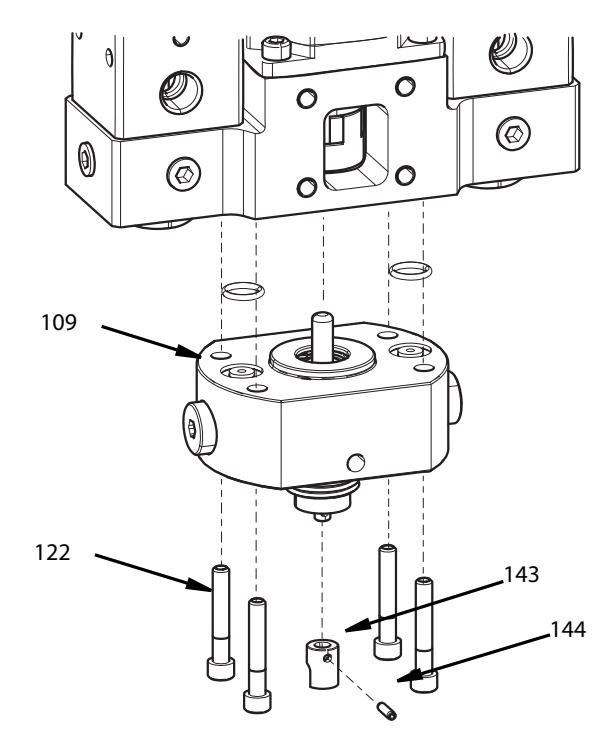

#### <span id="page-39-2"></span>**RYS. 32**

- 8. Zdjąć pierścień ustalający (118) utrzymujący na miejscu zespół wału łożyska.
- 9. Z dyszy zaworu zwrotnego (109) wyjąć zespół wału łożyska (119).
- 10. Wypchnąć uszczelnienie obrotowe (121) i pierścień zapasowy (120) z dyszy zaworu zwrotnego używając do tego celu sworznia 6 mm (1/4 in) – patrz [RYS. 33](#page-39-3).

<span id="page-39-3"></span>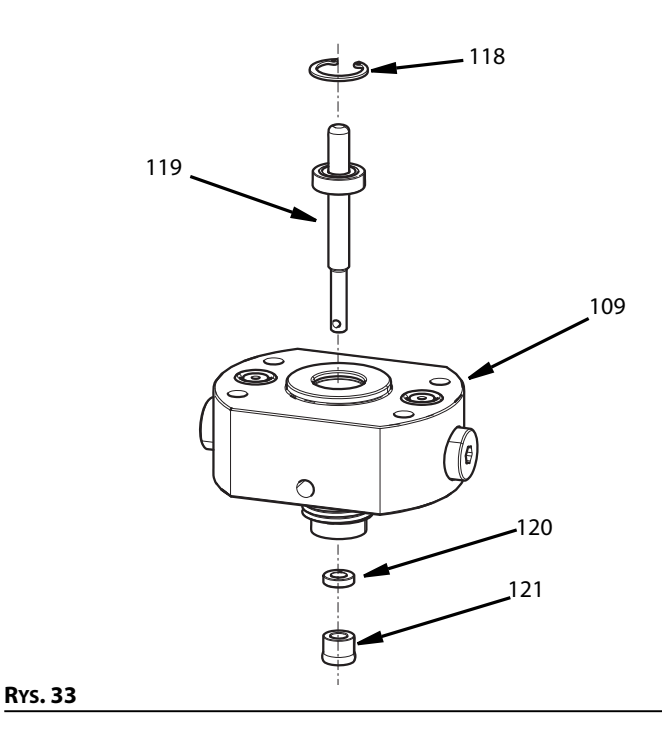

#### **Montaż**

- 1. W sekcji dyszy (109) zamontować zespół wału łożyska (119).
- 2. Zamontować pierścień ustalający, upewniając się, że został on precyzyjnie osadzony w szczelinie pierścienia.
- 3. Umieścić zapasowe uszczelnienie pierścieniowe (120) dokładnie po środku zespołu wału łożyska oraz na dyszy zaworu zwrotnego.
- 4. Umieścić uszczelnienie obrotowe w zagłębieniu dyszy zaworu zwrotnego używając do tego celu narzędzia do montażu uszczelnienia obrotowego (25T727).
- 5. Na wale łożyska zamontować adapter mieszadła.
- 6. Do adaptera mieszadła i wału łożyska wcisnąć szczelinowy sworzeń sprężyny w celu zblokowania ich ze sobą.
- 7. Wymienić dwa o-ringi (108) znajdujące się w górnej części dyszy zaworu zwrotnego.
- 8. Zamontować cztery śruby M6 przechodzące przez dolną część dyszy zaworu zwrotnego do obudowy podstawy. Dokręcić momentem 50 in-lb (13 N•m).
- 9. Za pomocą klucza imbusowego 2,5 mm dokręcić śrubę zaciskową na złączce obrotowej (127), aby zablokować ją na zespole wału łożyska.
- 10. Zamontować pokrywę złączki używając do tego celu czterech śrub M6 - 1.0 x 10 naprzeciwko uchwytu montażowego zapewnionego przez klienta. Dokręcić momentem 50 in-lb (13 N•m). Aby uzyskać więcej informacji na temat montażu, patrz [RYS. 32](#page-39-2) i [RYS. 33.](#page-39-3)

## <span id="page-40-0"></span>**Zespół wału łożyska**

#### **Demontaż**

- 1. Wykonać procedurę **[Przygotowanie do serwisowania](#page-36-1)**, opisaną na stronie [37](#page-36-1).
- Aby uzyskać dostęp, zdemontować i dokonać naprawy wału łożyska, należy wykonać czynności od 1 do 8 opisane w sekcji dotyczącej demontażu **[Naprawa uszczelnienia](#page-39-0)  [obrotowego](#page-39-0)**, rozpoczynającej się od strony [40.](#page-39-0) [RYS. 15](#page-16-2) na stronie [17,](#page-16-2) [RYS. 32](#page-39-2) i [RYS. 33](#page-39-3) na stronie [40.](#page-39-3)

#### **Montaż**

• Aby zamontować wał łożyska po dokonanej naprawie, należy wykonać czynności od 1 do 8 opisane w sekcji dotyczącej montażu **[Naprawa uszczelnienia obrotowego](#page-39-0)**, rozpoczynającej się od strony [40.](#page-39-0) Patrz [RYS. 15](#page-16-2) na stronie[17,](#page-16-2) [RYS. 32](#page-39-2) i [RYS. 33](#page-39-3) na stronie [40.](#page-39-3)

#### <span id="page-40-1"></span>**Silnik**

#### **Demontaż**

- 1. Wykonać procedurę **[Przygotowanie do serwisowania](#page-36-1)**, opisaną na stronie [37](#page-36-1).
- 2. Odłączyć przewody zasilające i sygnałowe silnika.
- 3. Za pomocą klucza imbusowego 5 mm wykręcić cztery śruby M6 mocujące pokrywę złączki. Patrz [RYS. 31](#page-39-1), na stronie [40](#page-39-1).
- 4. Za pomocą klucza imbusowego 2,5 mm poluzować śrubę zaciskową M3 w górnej części łącznika (127). **UWAGA:** Nie używać klucza imbusowego z końcówką kulistą.
- 5. Wykręcić cztery śruby M5 (123) za pomocą klucza imbusowego 4 mm.
- 6. Wymontować silnik (124). Patrz [RYS. 34.](#page-40-2)

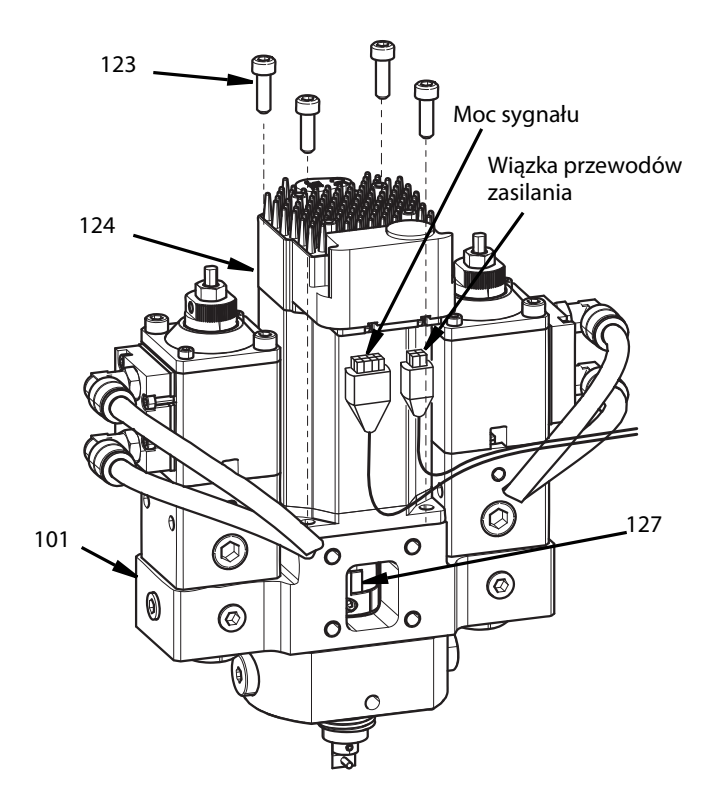

## <span id="page-40-2"></span>**RYS. 34**

- 1. Na obudowie cieczy zamontować silnik.
- 2. Za pomocą klucza imbusowego 4 mm wkręcić cztery śruby M5.
- 3. Za pomocą klucza imbusowego 2,5 mm dokręcić śrubę zaciskową M3 na dolnej łącznika. Dokręcić momentem 22 in-lb (2,5 N•m).
- 4. Podłączyć przewody sygnałowe i wiązkę przewodów zasilania.
- 5. Za pomocą klucza imbusowego 5 mm oraz czterech śrub M6 zamontować pokrywę złączki.

## <span id="page-41-0"></span>**Łącznik**

#### **Demontaż**

- 1. Wykonać procedurę **[Przygotowanie do serwisowania](#page-36-1)**, opisaną na stronie [37](#page-36-1).
- 2. Odłączyć przewody sygnałowe i wiązkę przewodów zasilania.
- 3. Zdjąć pokrywę złączki (135) odkręcając cztery śruby M6 (136), używając do tego celu klucza imbusowego 5 mm.
- 4. Poluzować śrubę zaciskową w dolnej części złączki obrotowej (127) używając klucza imbusowego 2,5 mm. Patrz [RYS. 15,](#page-16-2) na stronie [17.](#page-16-2) **UWAGA:** Nie używać klucza imbusowego z końcówką kulistą.
- 5. Wykręcić cztery śruby M5 x 16 (123) za pomocą klucza imbusowego 4 mm.
- 6. Wymontować silnik (124). Patrz [RYS. 35](#page-41-1),

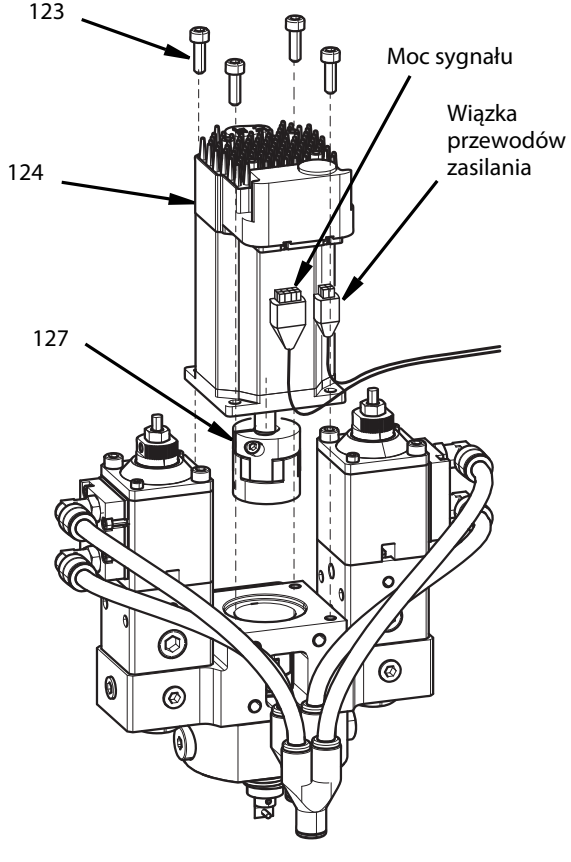

<span id="page-41-1"></span>**RYS. 35**

- 7. Za pomocą klucza imbusowego 2,5 mm poluzować górną śrubę zaciskową złączki obrotowej (127). **UWAGA:** Nie używać klucza imbusowego z końcówką kulistą.
- 8. Z wału silnika zdjąć złączkę obrotową (127). Patrz [RYS. 36](#page-41-2).

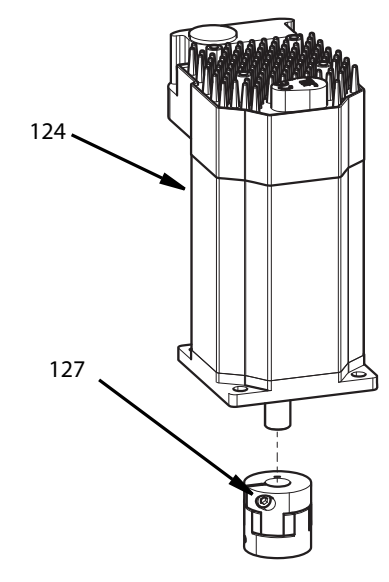

#### <span id="page-41-2"></span>**RYS. 36**

- 1. Zamontować złączkę obrotową (127) na silniku (124).
- 2. Dokręcić górną śrubę zaciskową złączki obrotowej (127) używając do tego celu klucza imbusowego 2,5 mm.
- 3. Na obudowie podstawy (101) zamontować silnik (124).
- 4. Za pomocą klucza imbusowego 4 mm przykręcić cztery śruby M5 x 16 (123).
- 5. Za pomocą klucza imbusowego 2,5 mm dokręcić śrubę zaciskową na dolnej części złączki obrotowej (127). Dokręcić momentem 22 in-lb (2,5 N•m).
- 6. Za pomocą klucza imbusowego 5 mm zamontować pokrywę złączki (135) przykręcając cztery śruby M6 (136).
- 7. Podłączyć przewody zasilające i sygnałowe silnika.

## <span id="page-42-0"></span>**Adapter mieszadła**

#### **Demontaż**

- 1. Wykonać procedurę **[Przygotowanie do serwisowania](#page-36-1)**, opisaną na stronie [37](#page-36-1).
- 2. Wypchnąć sworzeń (144) z adaptera mieszadła (143).
- 3. Zdemontować adapter mieszadła (143). Patrz [RYS. 32,](#page-39-2) strona [40](#page-39-2).

- 1. Używając nowych części, na wale mieszadła (119) zamontować adapter mieszadła (143).
- 2. Wyrównać otwory znajdujące się na adapterze mieszadła z otworami wału mieszadła.
- 3. Wcisnąć sworzeń (144) w otwór.
- 4. Upewnić się, że sworzeń został wciśnięty do końca i nie wystaje z żadnej strony adaptera mieszadła. Patrz [RYS. 32](#page-39-2), strona [40](#page-39-2).

# <span id="page-43-0"></span>**Części**

## <span id="page-43-1"></span>**Zawór mieszania dynamicznego Voltex**

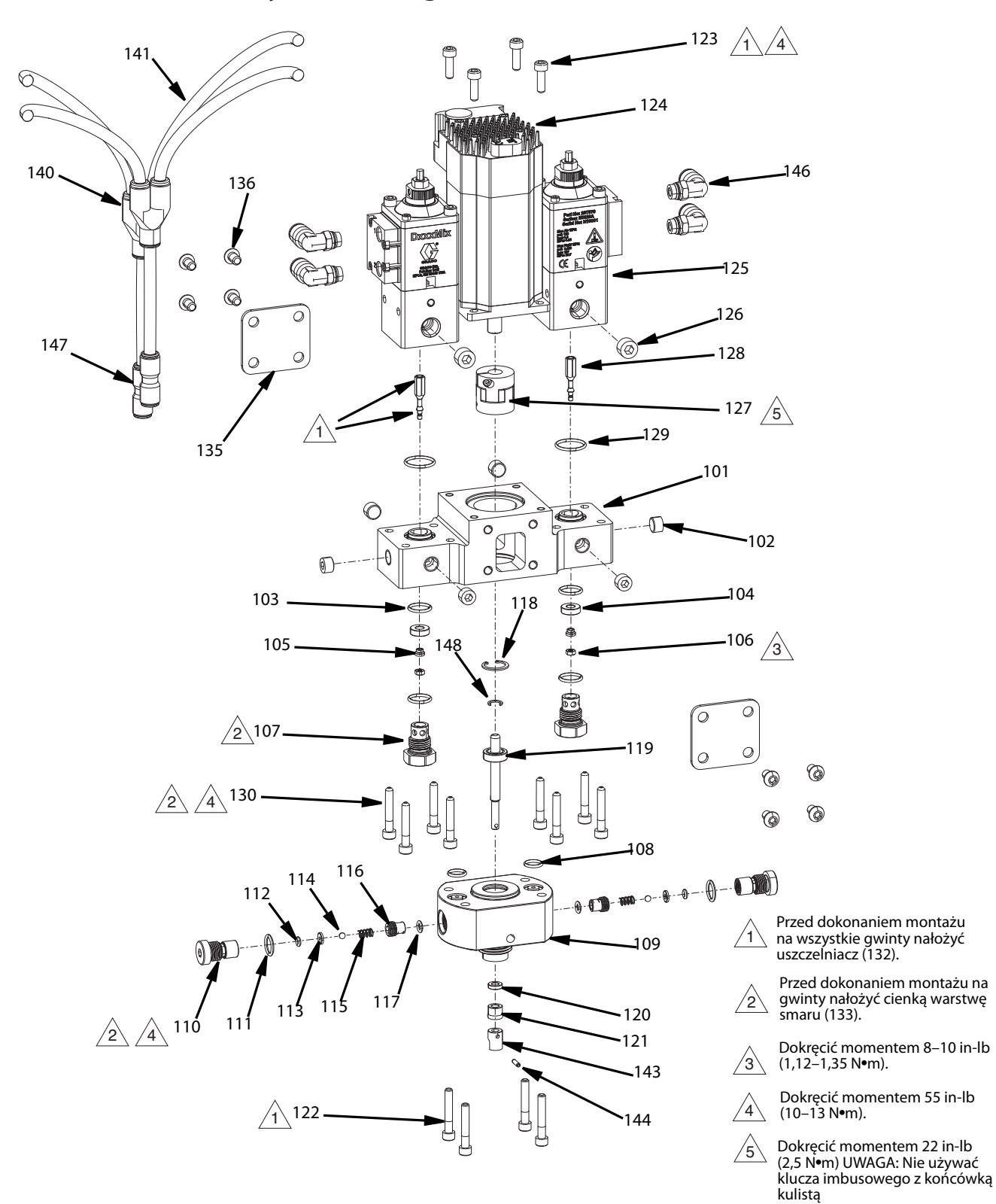

#### **Lista części zaworu mieszania dynamicznego Voltex**

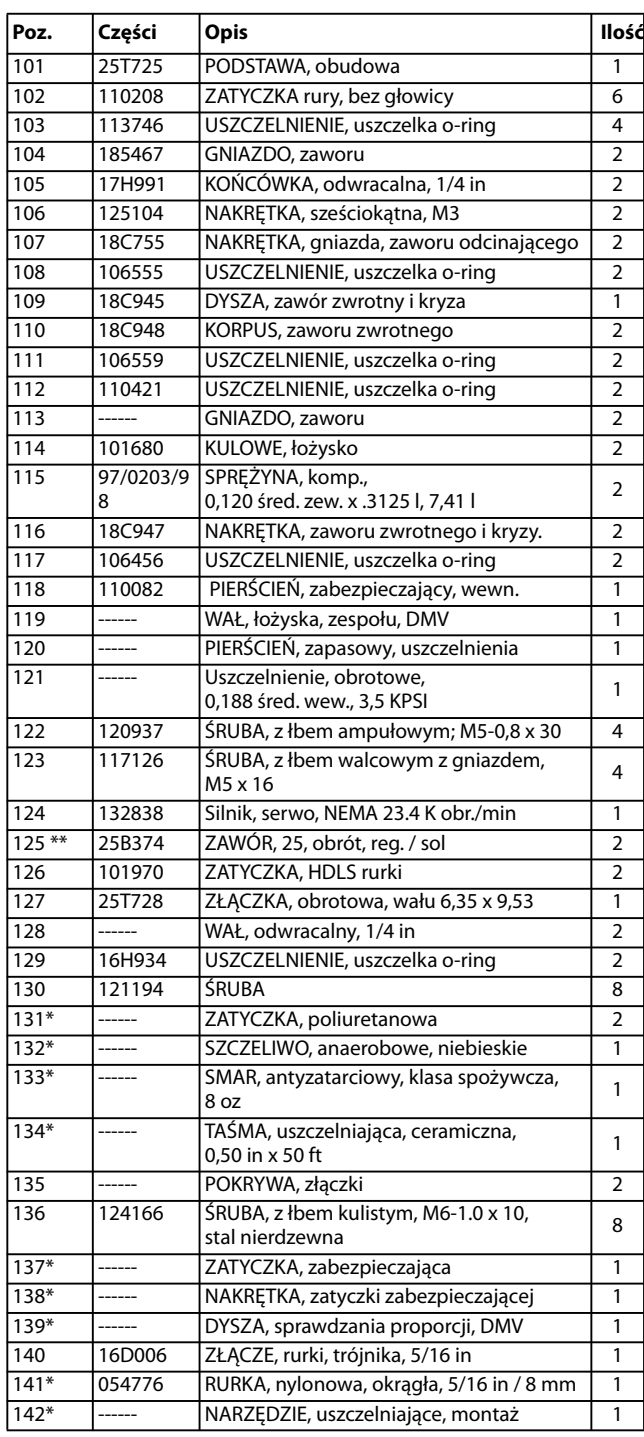

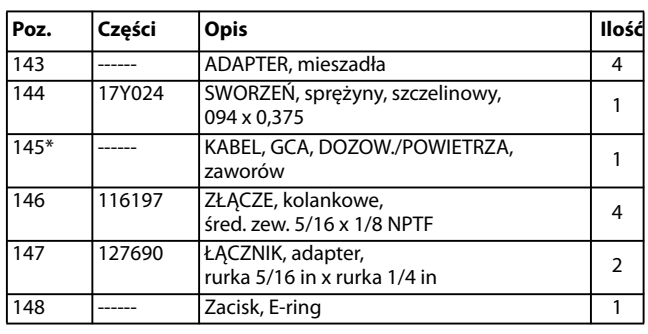

- \* Części niewidoczne na schemacie zespołu korpusu centralnego.
- \*\* Część 25B374 stanowi odpowiednik części V25AS000DA. Informacje na temat częściach można znaleźć w instrukcji nr 333585.

## <span id="page-45-0"></span>**Sterownik, 25T671, 25T672, 25T673, 25T674**

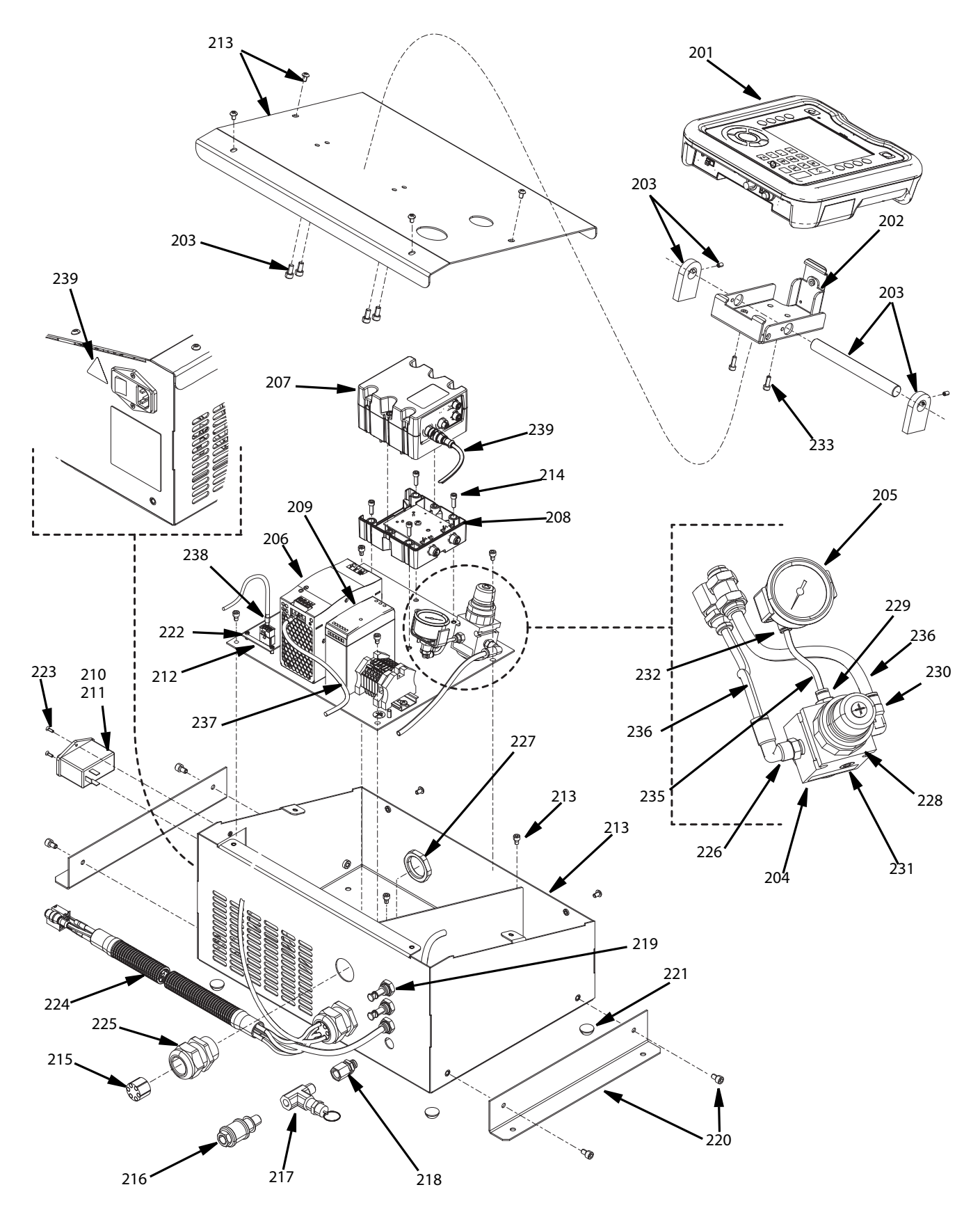

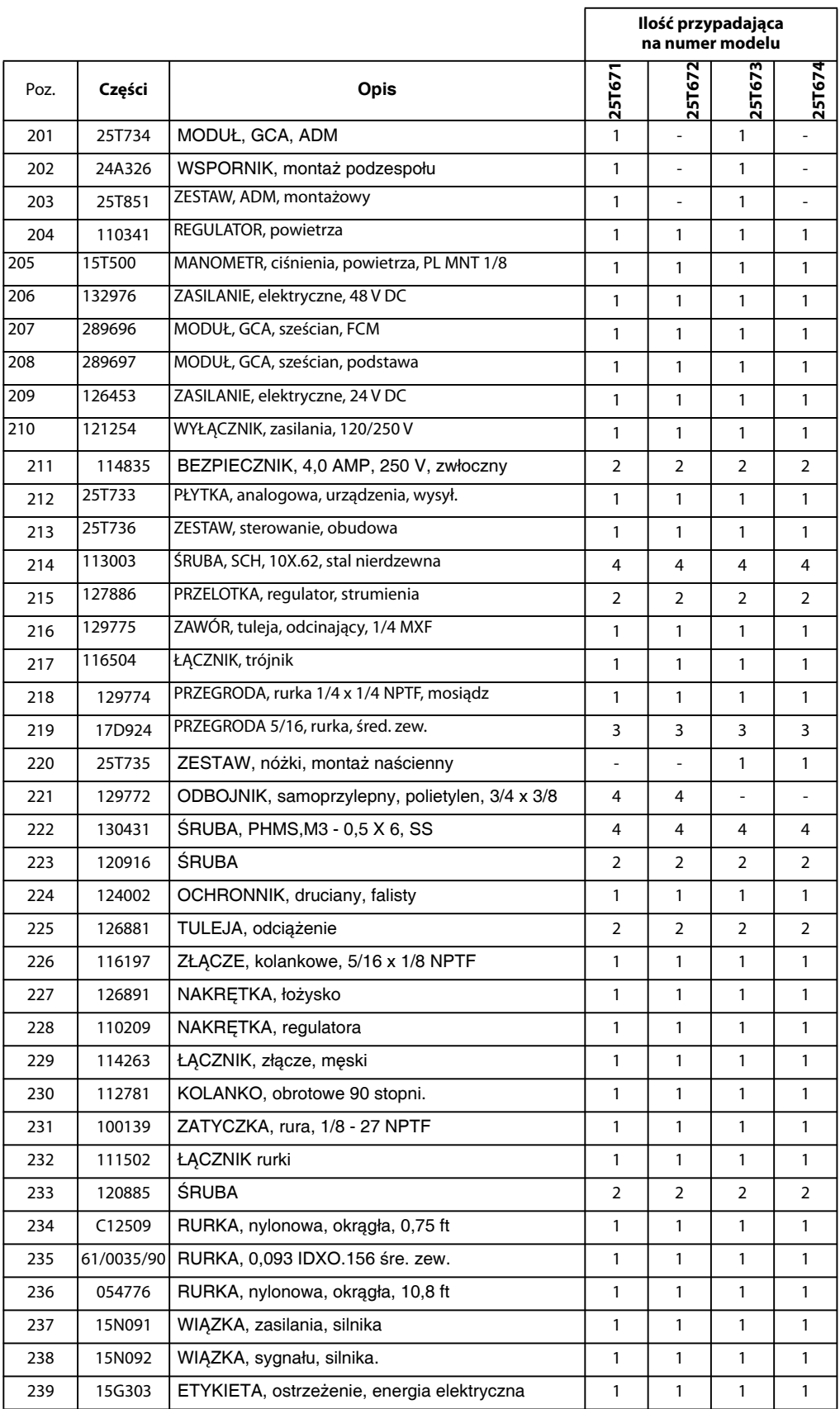

#### **Sterowniki, 25T671, 25T672, 25T673, 25T674 Lista części**

# <span id="page-47-0"></span>**Zestawy części naprawczych**

**UWAGA:** Niektóre z przedstawionych tutaj części nie są dostępne w sprzedaży pojedynczej.

#### <span id="page-47-4"></span>**Zestaw obudowy podstawy, 25T725**

## <span id="page-47-1"></span>**Zestaw gniazda zaworu, 25T722**

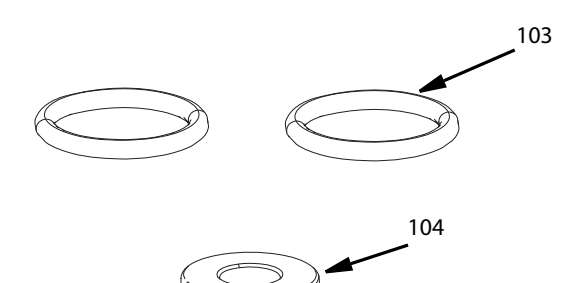

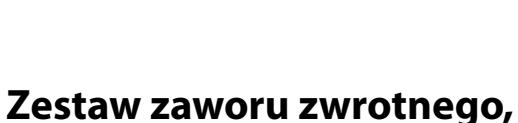

<span id="page-47-2"></span>**25T723**

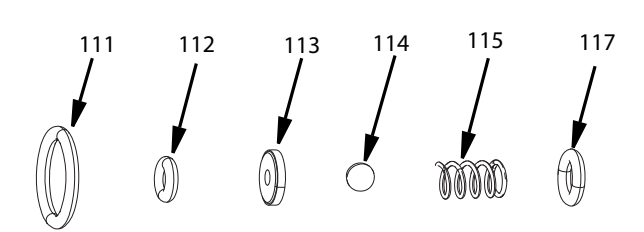

 $\mathbb{Q}$ 102 0  $\varnothing$  $\mathbb{Q}$  $\bigcirc$ Ō Õ 0

Q)

## <span id="page-47-5"></span>**Zestaw łożyska/ wału, 25T726**

 $\circledcirc$ 

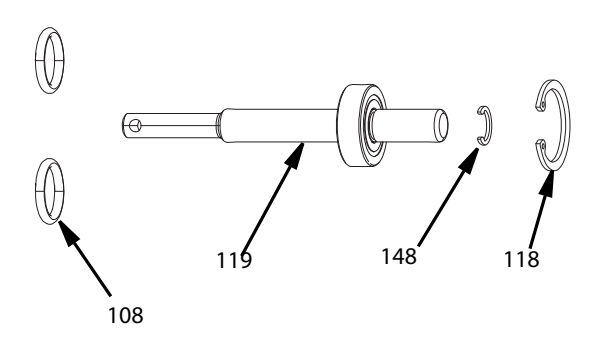

<span id="page-47-6"></span>**Zestaw uszczelnienia obrotowego, 25T727**

#### <span id="page-47-3"></span>**Zestaw wkładu zaworu zwrotnego, 25T724**

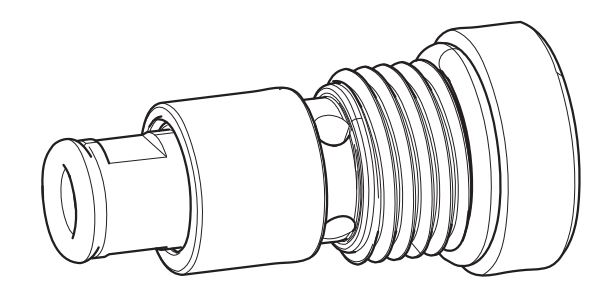

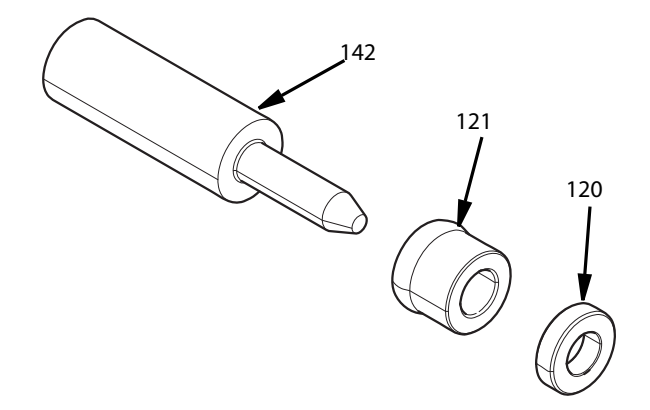

101

## <span id="page-48-0"></span>**Zestaw silnika, 25T729**

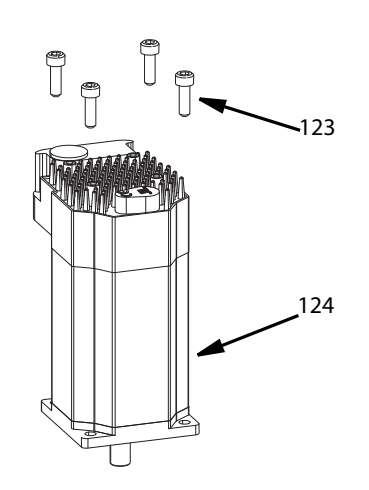

#### <span id="page-48-3"></span>**Zestaw adaptera mieszadła, 25T732**

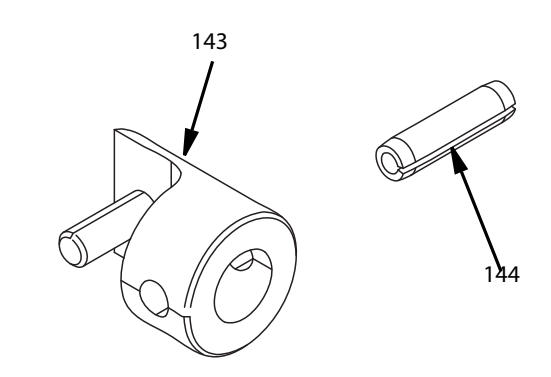

## <span id="page-48-1"></span>**Zestaw zatyczki zabezpieczającej, 25T730**

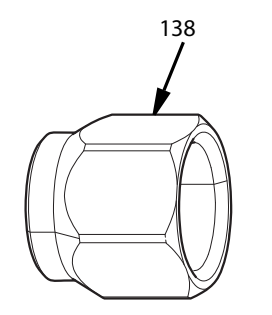

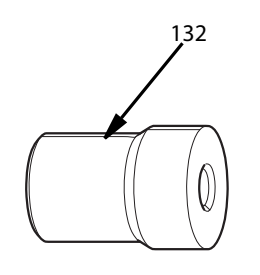

## <span id="page-48-2"></span>**Zestaw do sprawdzania proporcji, 25T731**

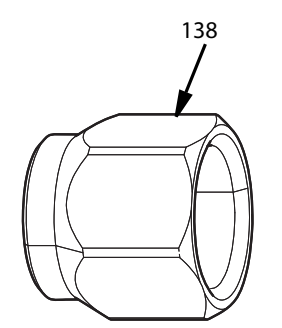

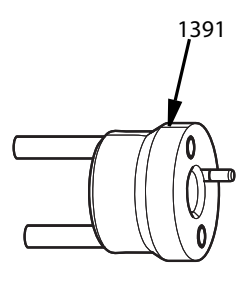

<span id="page-48-4"></span>**Zestaw części zamiennych analogowego urządzenia wysyłającego (ASU), 25T733**

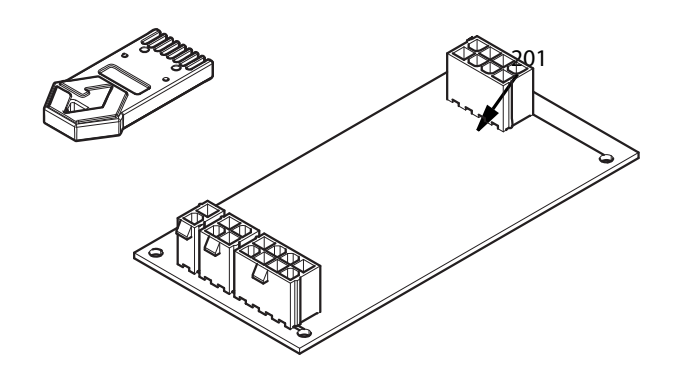

## <span id="page-49-0"></span>**Sekwencja kalibracji analogowego urządzenia wysyłającego (ASU)**

- 1. Zdjąć pokrywę modułu ADM (BP).
- 2. Wyjąć z modułu ADM czarny token.
- 3. W module ADM umieścić niebieski token (18D142).
- 4. Sprawdzić, czy przycisk kalibracji (górny przycisk, znajdujący się z prawej strony) jest wciśnięty – patrz RYS. 37.

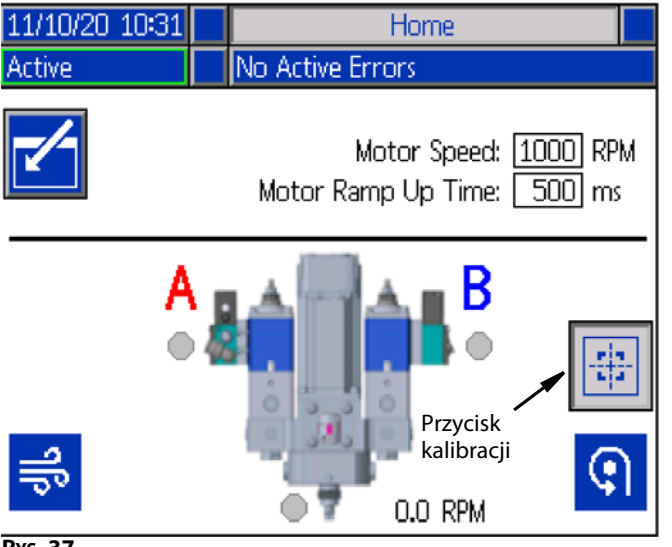

**RYS. 37**

- 5. Odłączyć złącze WE/WY (P3).
- 6. Wcisnąć i przytrzymać SW1 do momentu, w którym dioda LED zacznie świecić stałym światłem czerwonym (wcisnąć na ok. 2 sekundy).
- 7. Zwolnić przycisk SW1. Dioda LED zacznie powoli migać kolorem czerwonym (1,25 Hz). Urządzenie jest teraz gotowe do przechwycenia wartości kalibracji zera.
- 8. Wcisnąć i przytrzymać przycisk SW1 do momentu, w którym dioda LED ASU zacznie naprzemiennie migać kolorem czerwonym i zielonym (Kod zatwierdzenia).
- 9. Przechwytywanie zera zostało ukończone. **UWAGA:** Po upływie kilku sekund analogowe urządzenie wysyłające powróci do normalnego trybu pracy, a kod LED zostanie przywrócony do postaci wskaźnika świecącego stałym światłem zielonym.
- 10. Wyjąć niebieski token.
- 11. Ponownie, luźno umieścić czarny token, uważając aby nie wsunąć go do samego końca modułu ADM. Token ten będzie wykorzystywany podczas przyszłych aktualizacji oprogramowania za pośrednictwem USB. Patrz RYS. 38.
- 12. Założyć pokrywę modułu ADM (BP).
- 13. Ponownie podłącz złącze WE/WY do wtyczki WE/WY (P3).
- 14. W celu zatwierdzenia kalibracji wyłączyć i ponownie włączyć zasilanie sterownika.

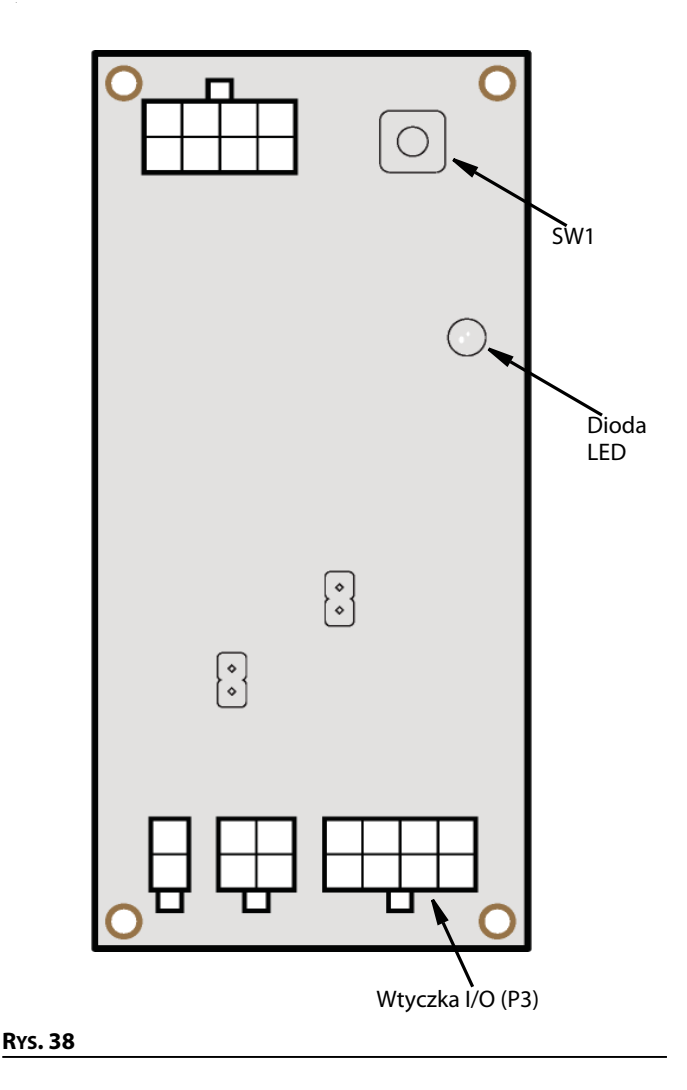

## <span id="page-49-1"></span>**Zestaw modułu ADM, 25T734**

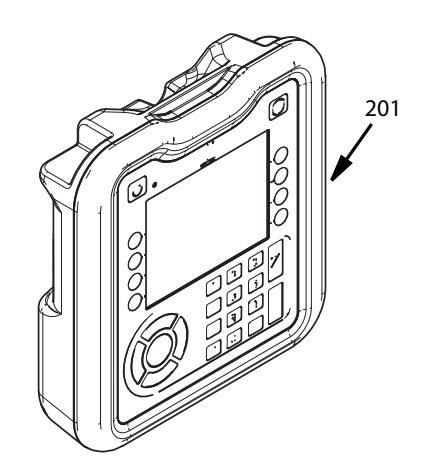

#### <span id="page-50-0"></span>**Zestaw stopek do montażu naściennego, 25T735**

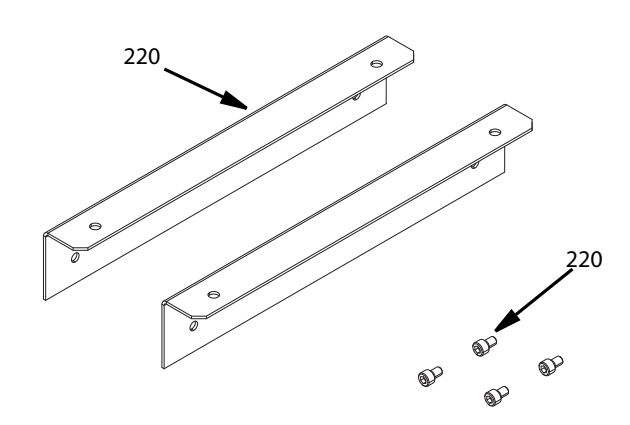

#### <span id="page-50-1"></span>**Zestaw obudowy sterownika, 25T736**

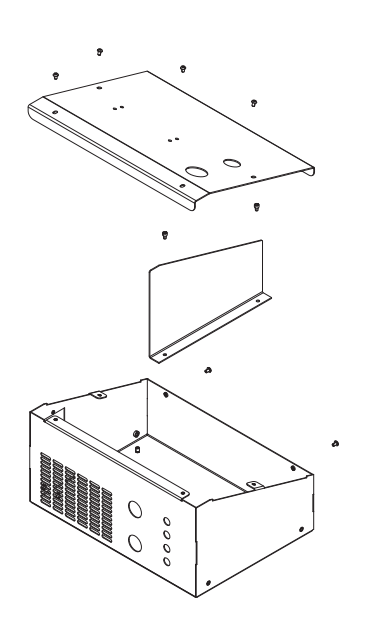

## <span id="page-50-2"></span>**Akcesoria**

## <span id="page-50-3"></span>**Zestawy przedłużeń dla wiązek sterownika**

Dłuższa wiązka pomiędzy zaworem mieszania dynamicznego Voltex a sterownikiem; maksymalna długość nie powinna przekraczać 206 ft (63 m).

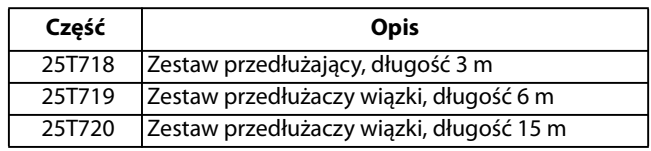

## <span id="page-50-4"></span>**Zestawy kryz**

W celu zrównoważenia ciśnień pomiędzy poszczególnymi stronami składników materiałowych oferta obejmuje zróżnicowane rozmiary kryz. Każdy zestaw zawiera dwie kryzy i dwa o-ringi. Część 25T675 zawiera dwie kryzy dla każdego rozmiaru i 10 sztuk każdego pierścienia uszczelniającego o-ring.

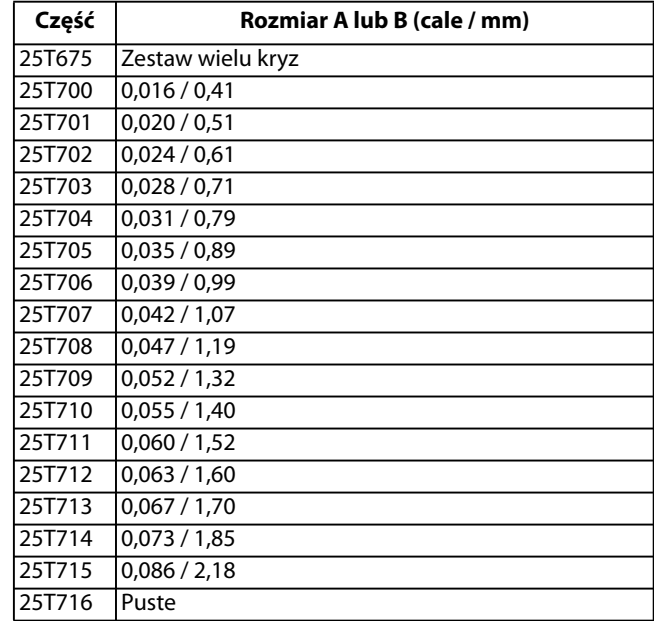

#### <span id="page-50-5"></span>**Zestawy mieszadeł**

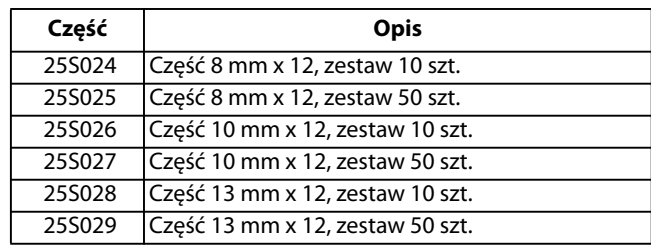

#### <span id="page-50-6"></span>**Zestawy osłon**

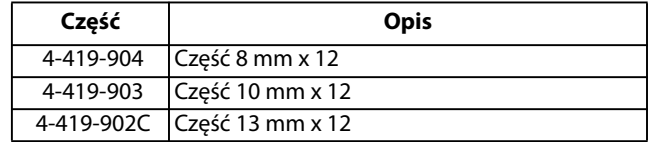

## <span id="page-51-0"></span>**Zestaw do nukleacji powietrza 25T717**

Pozwala na podstawową nukleację powietrza. Patrz **[Nukleacja powietrza \(opcja\)](#page-20-0)**, na stronie [21.](#page-20-0)

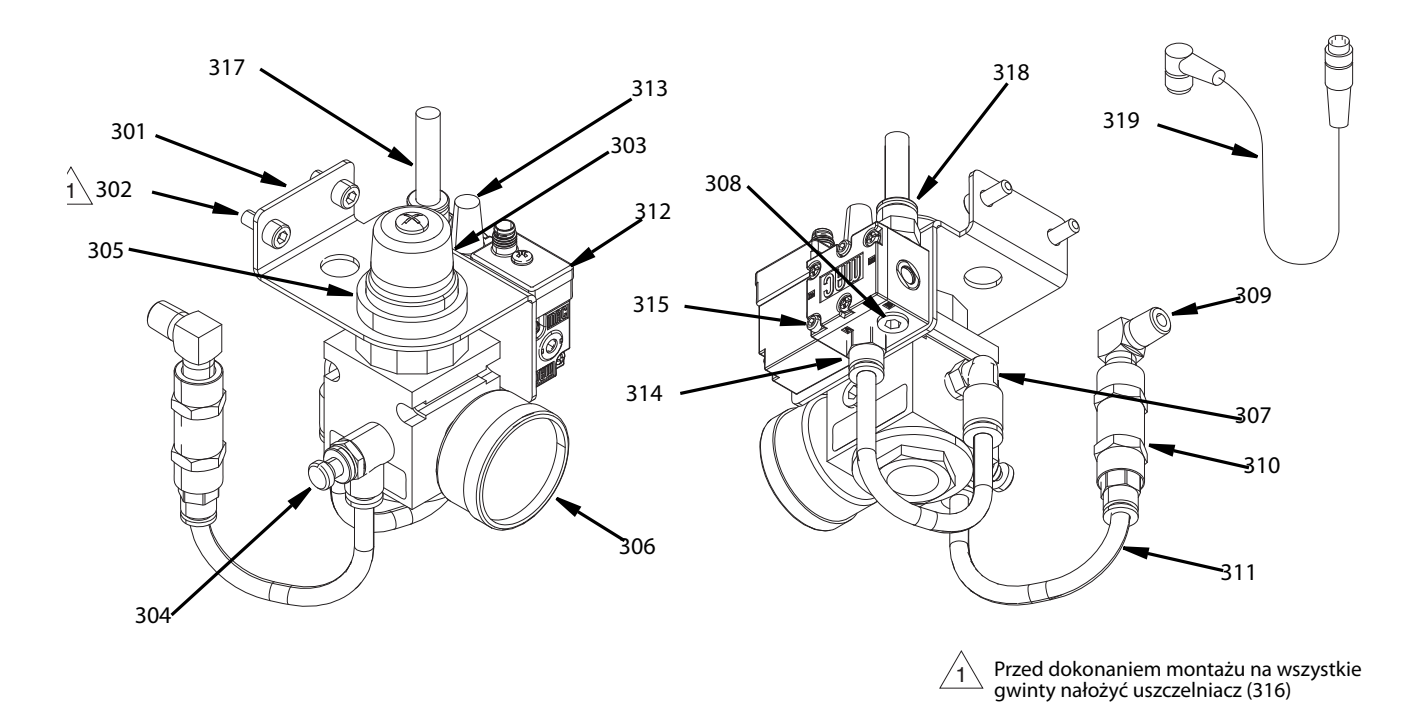

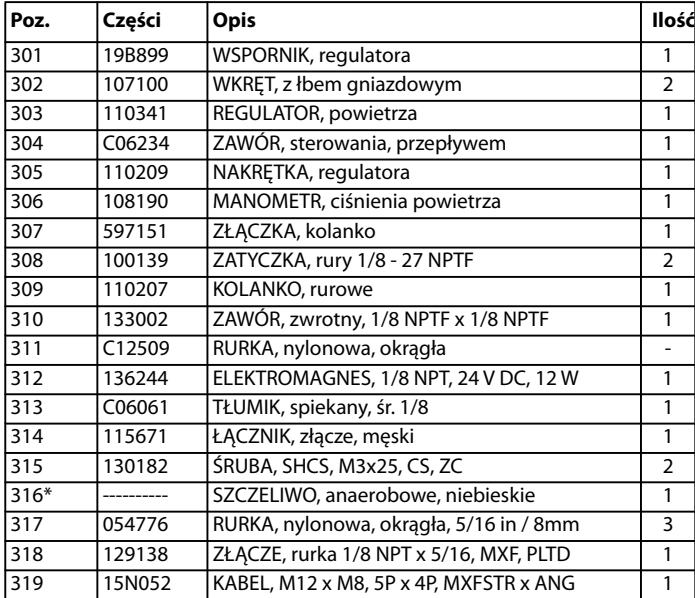

#### **Lista części zestawu do nukleacji powietrza**

\* Części niewidoczne na schemacie zespołu nukleacji powietrza.

## <span id="page-52-0"></span>**Montaż zestawu do nukleacji powietrza**

- 1. Wykonać **[Procedura usuwania ciśnienia](#page-21-1)**, opisaną na stronie [22](#page-21-1)
- 2. Zdjąć pokrywę złączki (135) odkręcając cztery śruby M6 (136), używając do tego celu klucza imbusowego 5 mm. Patrz [RYS. 31](#page-39-1), na stronie [40](#page-39-1).
- 3. Z obudowy podstawy (101) wyjąć zatyczkę rury (102).

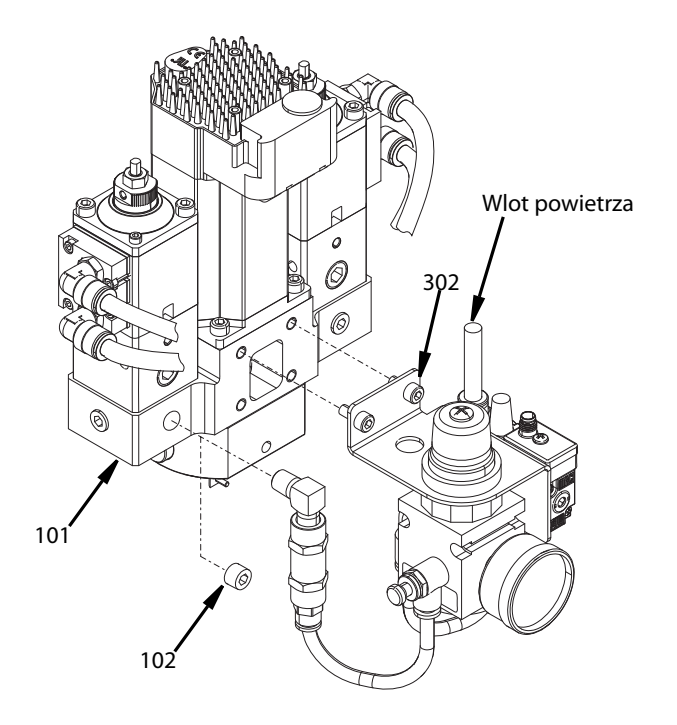

<span id="page-52-3"></span>**RYS. 39**

## <span id="page-52-1"></span>**Zestaw wskaźników materiału 25T721**

Dwa wskaźniki materiału służące do równoważenia ciśnień. Wskaźniki te można instalować na dowolnym z trzech pomocniczych portów 1/8" NPT na obudowie cieczy dla każdej ze stron materiału.

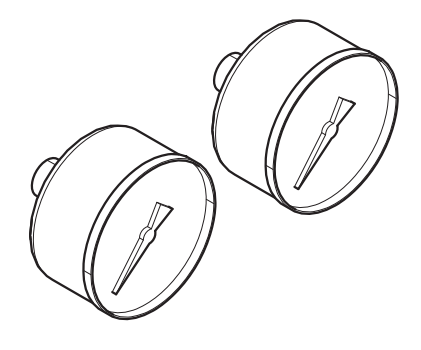

- 4. Używając 2 śrub z łbem (302) zamontować na obudowie podstawy zaworu (101) zestaw do nukleacji powietrza. Zestaw do nukleacji powietrza można montować zdalnie lub na zaworze mieszania dynamicznego Voltex, jak pokazano na [RYS. 39.](#page-52-3)
- 5. W obudowie podstawy (101) zamontować kolano rurowe portu wlotu powietrza (309)
- 6. Podłączyć element doprowadzający powietrze z wiązki obudowy sterownika do elektromagnesu (312).
- 7. Podłączyć kabel do elektromagnesu (312) patrz [RYS. 39](#page-52-3)..

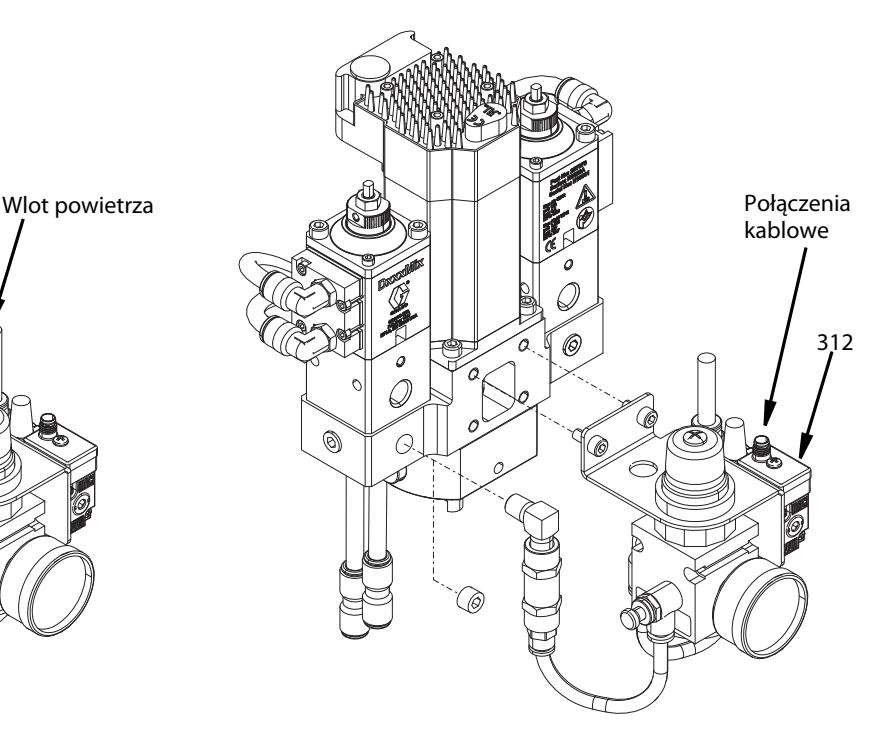

## <span id="page-52-2"></span>**Montażu zestawu wskaźników materiału**

- 1. Wykonać **[Procedura usuwania ciśnienia](#page-21-1)**, opisaną na stronie [22](#page-21-1)
- 2. Wyjąć 2 zatyczki (102) w obudowie podstawy (101).
- 3. Na portach zainstalować wskaźniki materiałowe.

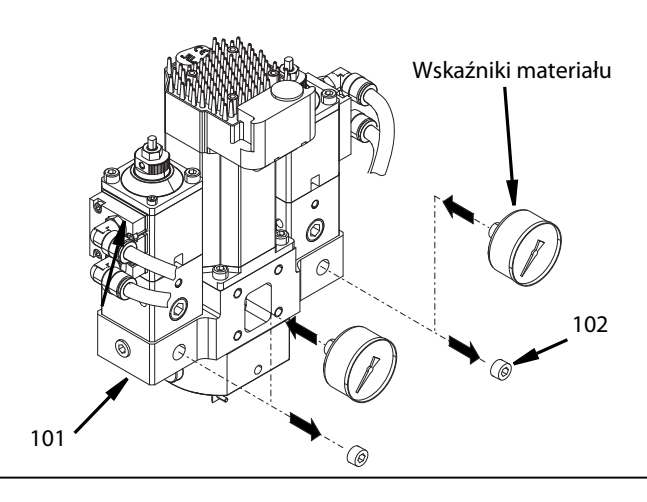

## <span id="page-53-0"></span>**Zestaw przetwornika ciśnienia**

Służy do monitorowania ciśnienia cieczy na wlocie zaworu mieszania dynamicznego Voltex. W celu obsłużenia obu stron materiału należy zamówić dwa elementy 25R640 i 16A093. W przypadku przedłużaczy należy zamówić dwa przewody o długości odpowiadającej wymaganiom obu stron materiału.

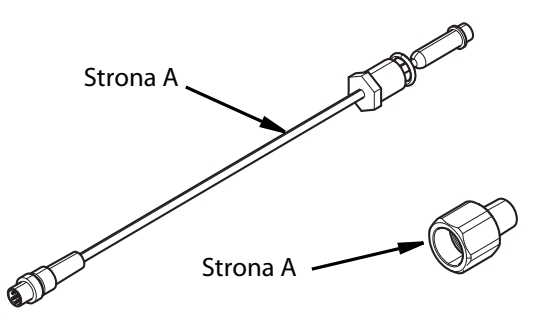

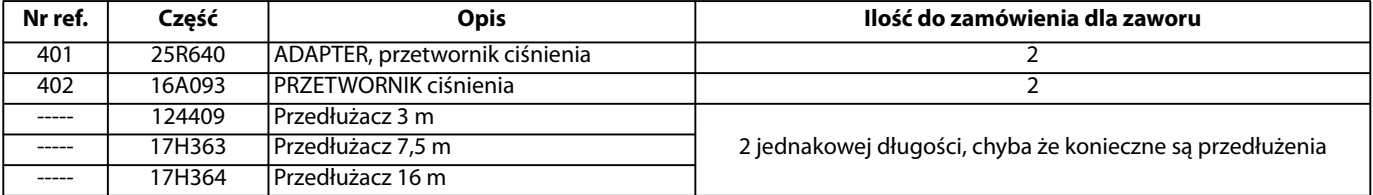

## <span id="page-53-1"></span>**Montaż zestawu przetwornika ciśnienia**

- 1. Wykonać **[Procedura usuwania ciśnienia](#page-21-1)**, opisaną na stronie [22](#page-21-1)
- 2. Z obudowy podstawy (101) wyjąć 2 zatyczki (102).
- 3. W każdym z otwartych portów zamontować element 25R640.
- 4. Zamontować 15NM669 w każdym 25R640.
- 5. Przez przelotkę poprowadzić kable przetwornika ciśnienia do obudowy sterownika. **UWAGA:** Dostępne są 3 różne długości przedłużeń. Patrz tabela zestawu przetwornika ciśnienia.
- 6. Podłączyć przetwornik ciśnienia strony A do portu 7 na sześciennym module GCA.
- 7. Podłączyć przetwornik ciśnienia strony B do portu 6 na sześciennym module GCA. Patrz [RYS. 40.](#page-53-2)
- 8. W przypadku zainstalowanych przetworników ciśnienia moduł ADM wyświetli wartość ciśnienia. Patrz **[Ekran](#page-17-0)  [konfiguracji systemu zaworu mieszania dynamicznego](#page-17-0)  [Voltex](#page-17-0)**, na stronie [18.](#page-17-0)

<span id="page-53-2"></span>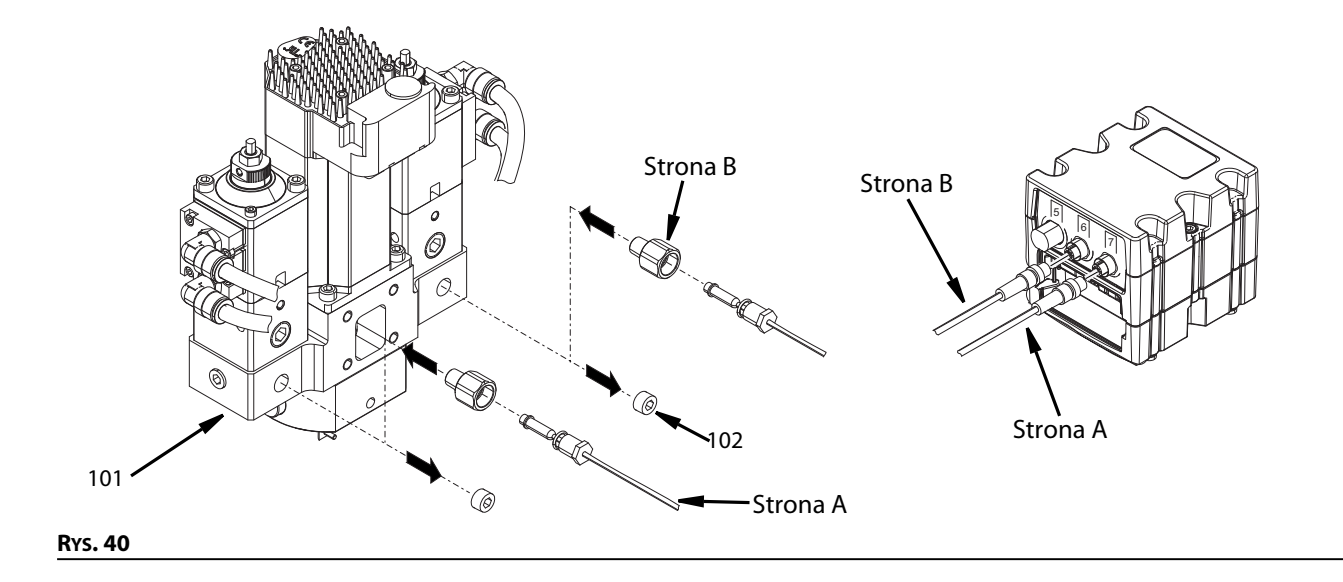

## <span id="page-54-1"></span><span id="page-54-0"></span>**Smarowniczka, 130883 Zatyczka, 136249**

W przypadku dozowania materiałów wrażliwych na wilgoć należy zamontować smarowniczkę (M) w sekcji podawania cieczy (E), wypełnić smarowniczkę smarem i zainstalować zatyczkę smarowniczki (L).

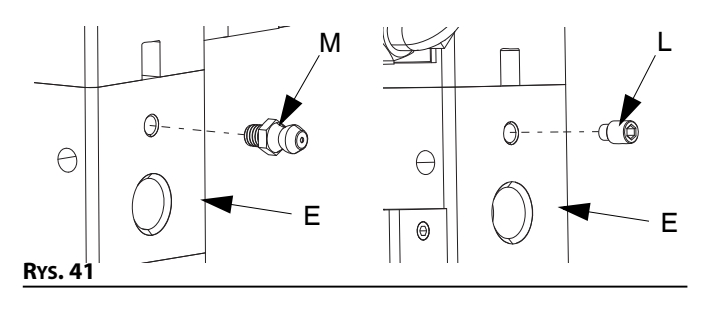

# <span id="page-55-0"></span>**Wymiary**

## <span id="page-55-1"></span>**Wymiary zaworu mieszania dynamicznego Voltex**

**UWAGA:** Podczas montażu zaworu mieszania dynamicznego Voltex na powierzchni montażowej lub w uchwycie należy pamiętać o konieczności całkowitego zasłonięcia otworu dostępowego łącznika silnika.

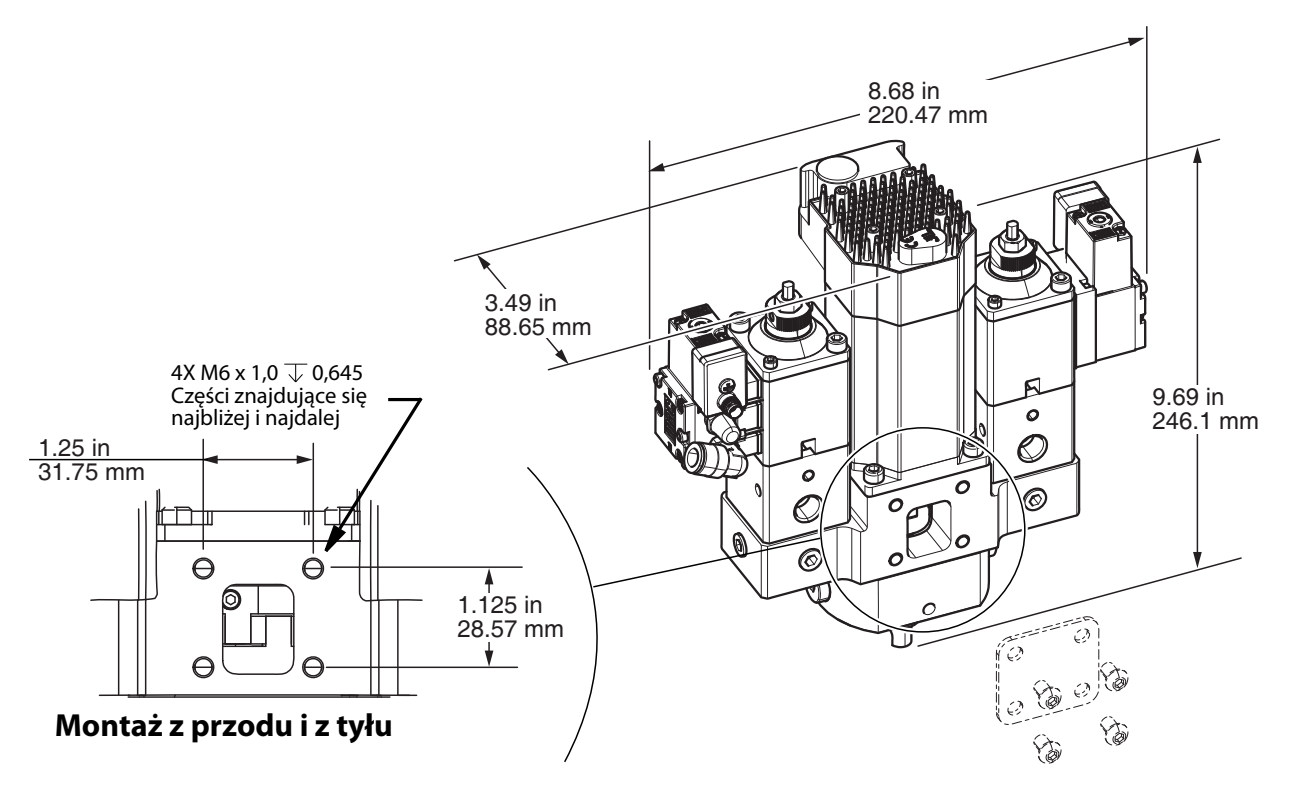

**RYS. 42: Wymiary zaworu mieszania dynamicznego Voltex**

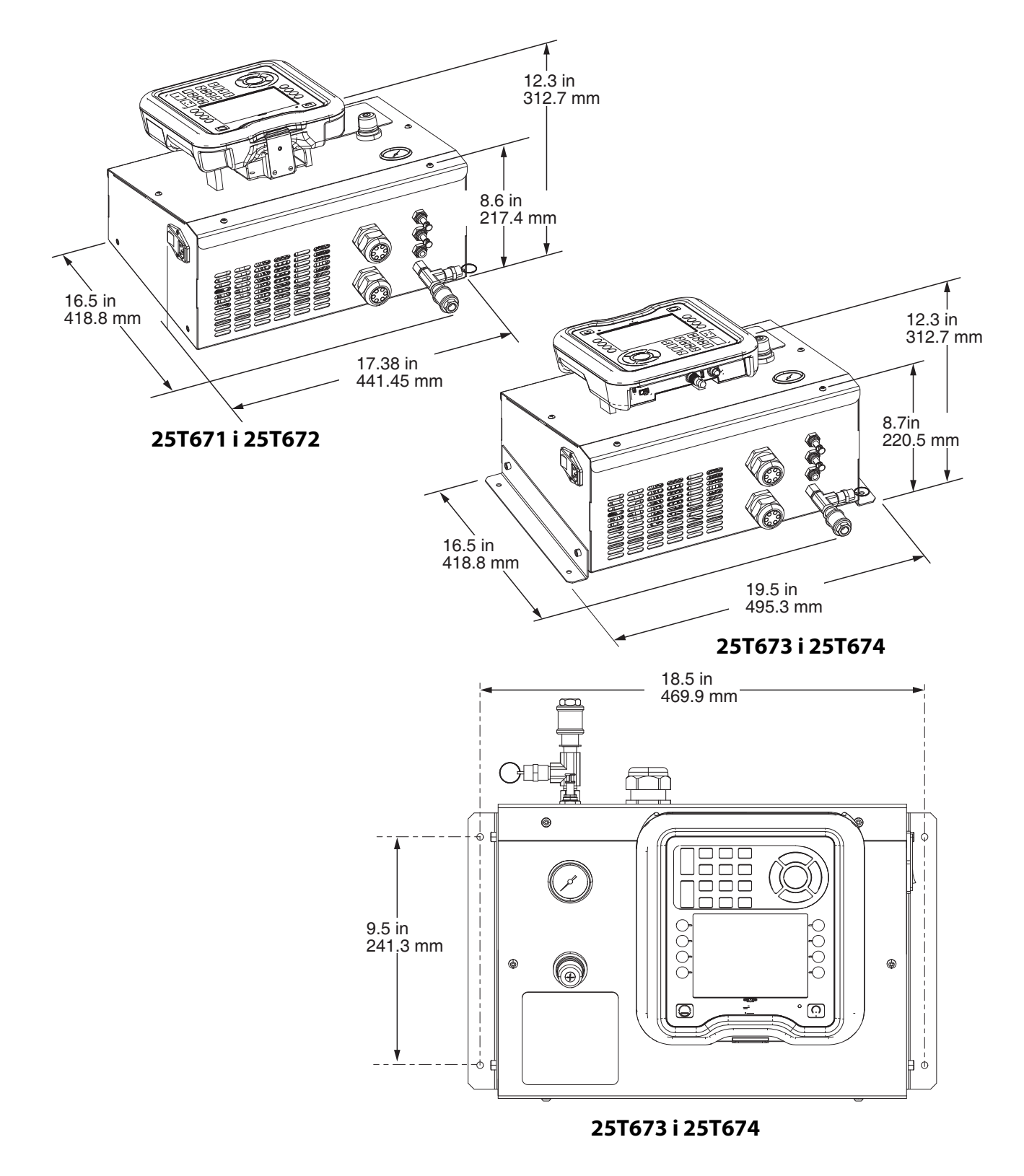

## <span id="page-56-0"></span>**Wymiary sterownika dla 25T671, 25T672, 25T673 i 25T674**

#### **RYS. 43: Sterownik 25T671, 25T672, 25T673, 25T674**

# <span id="page-57-0"></span>**Schematy połączeń**

## <span id="page-57-1"></span>**Okablowanie sterownika dla 25T671, 25T672, 25T673 i 25T674**

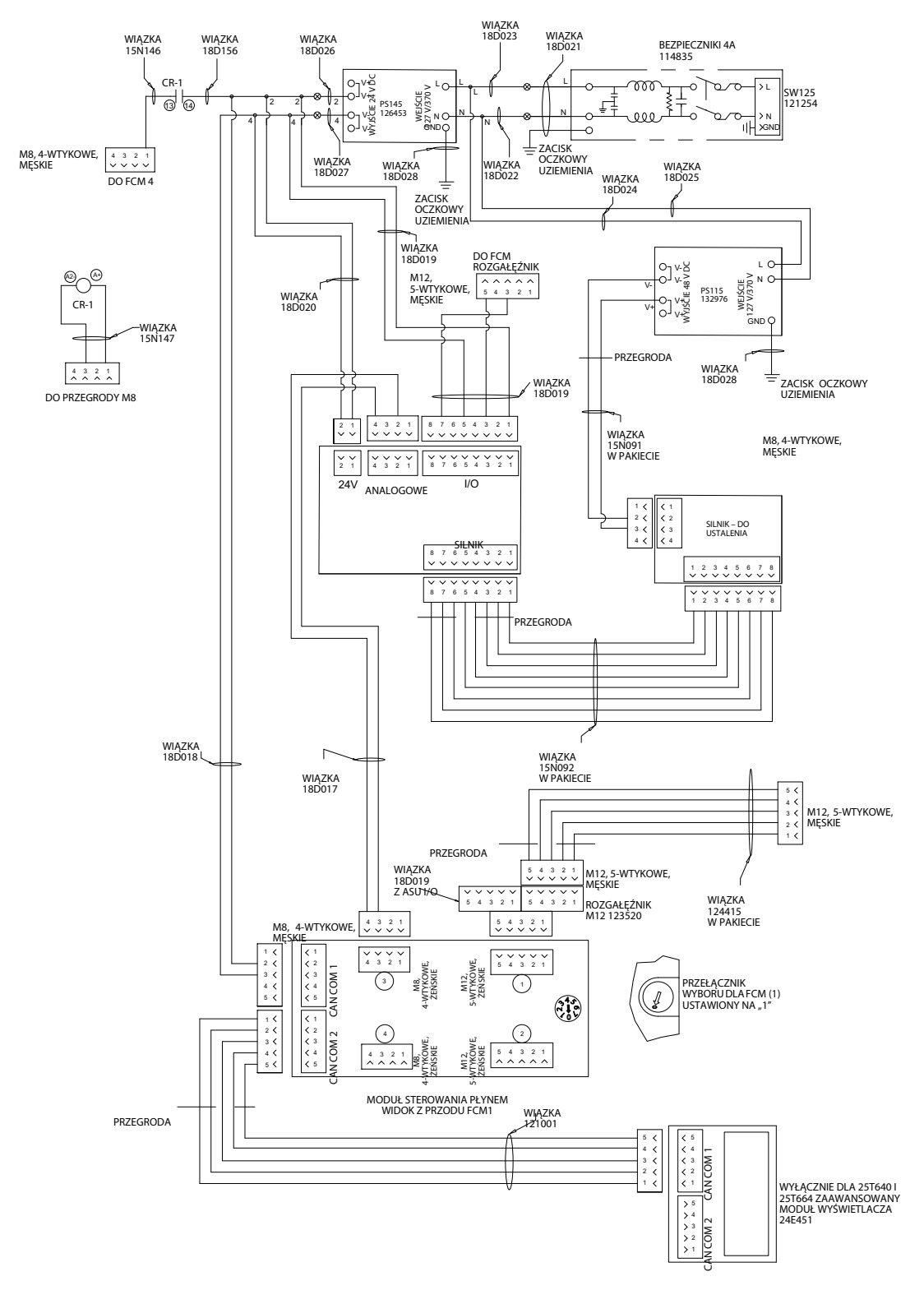

**RYS. 44: Schematy dla 25T671, 25T672, 25T673 i 25T674**

## <span id="page-58-0"></span>**Schemat wlotu powietrza sterownika**

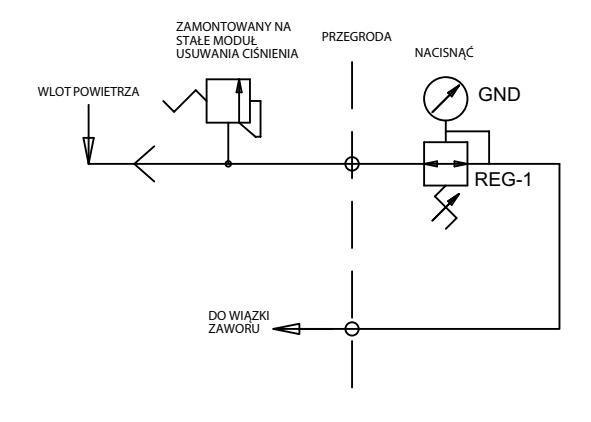

## <span id="page-58-1"></span>**Schemat zestawu nukleacji powietrza 25T717**

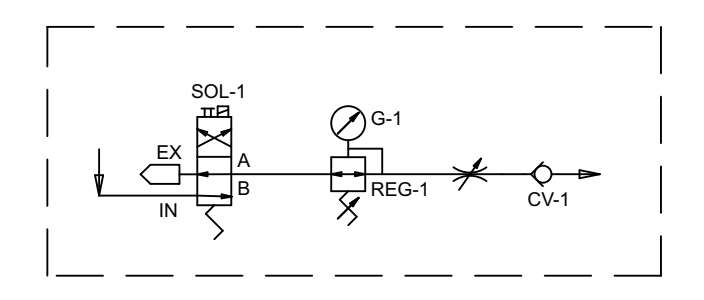

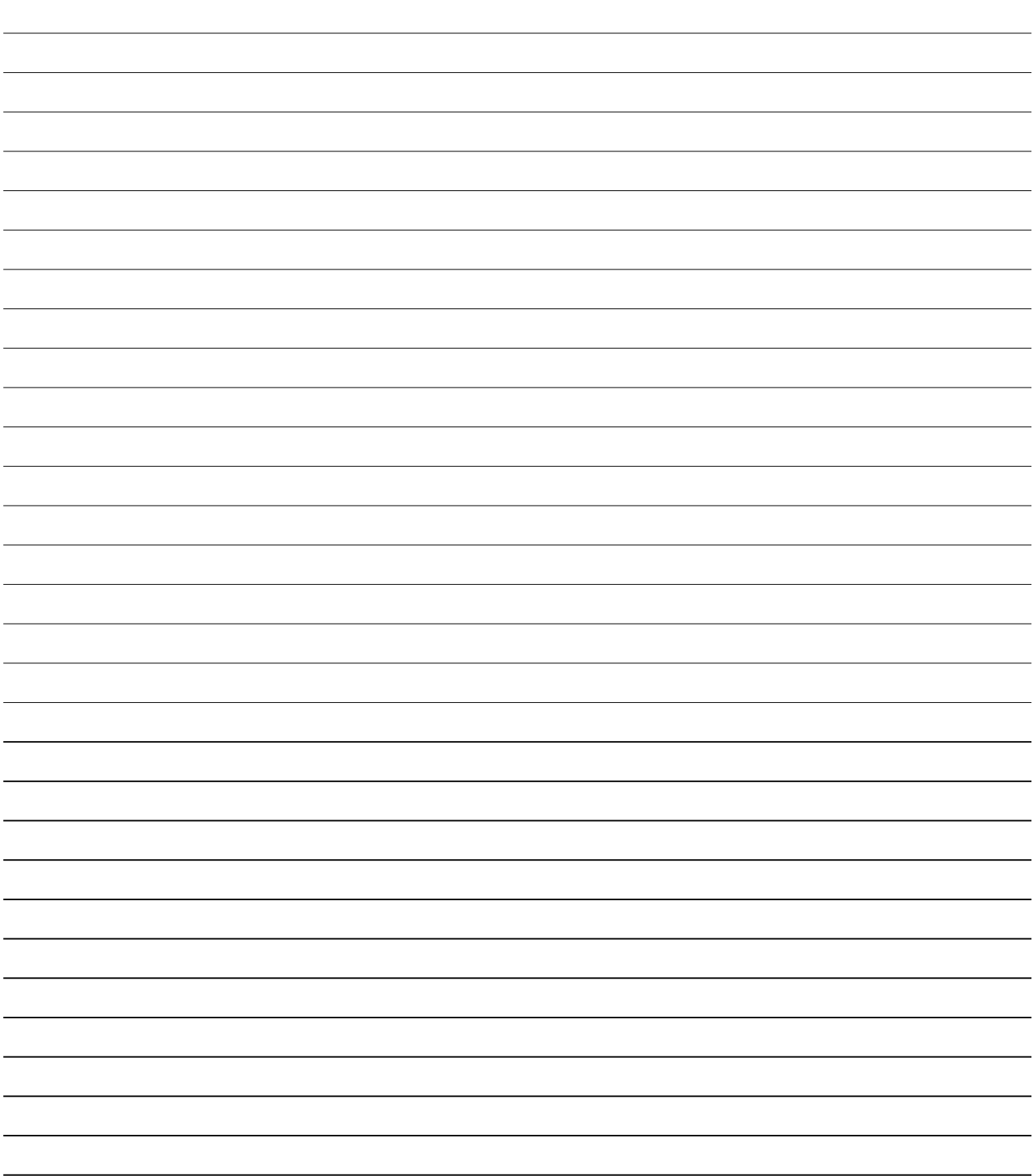

# <span id="page-60-0"></span>**Parametry techniczne**

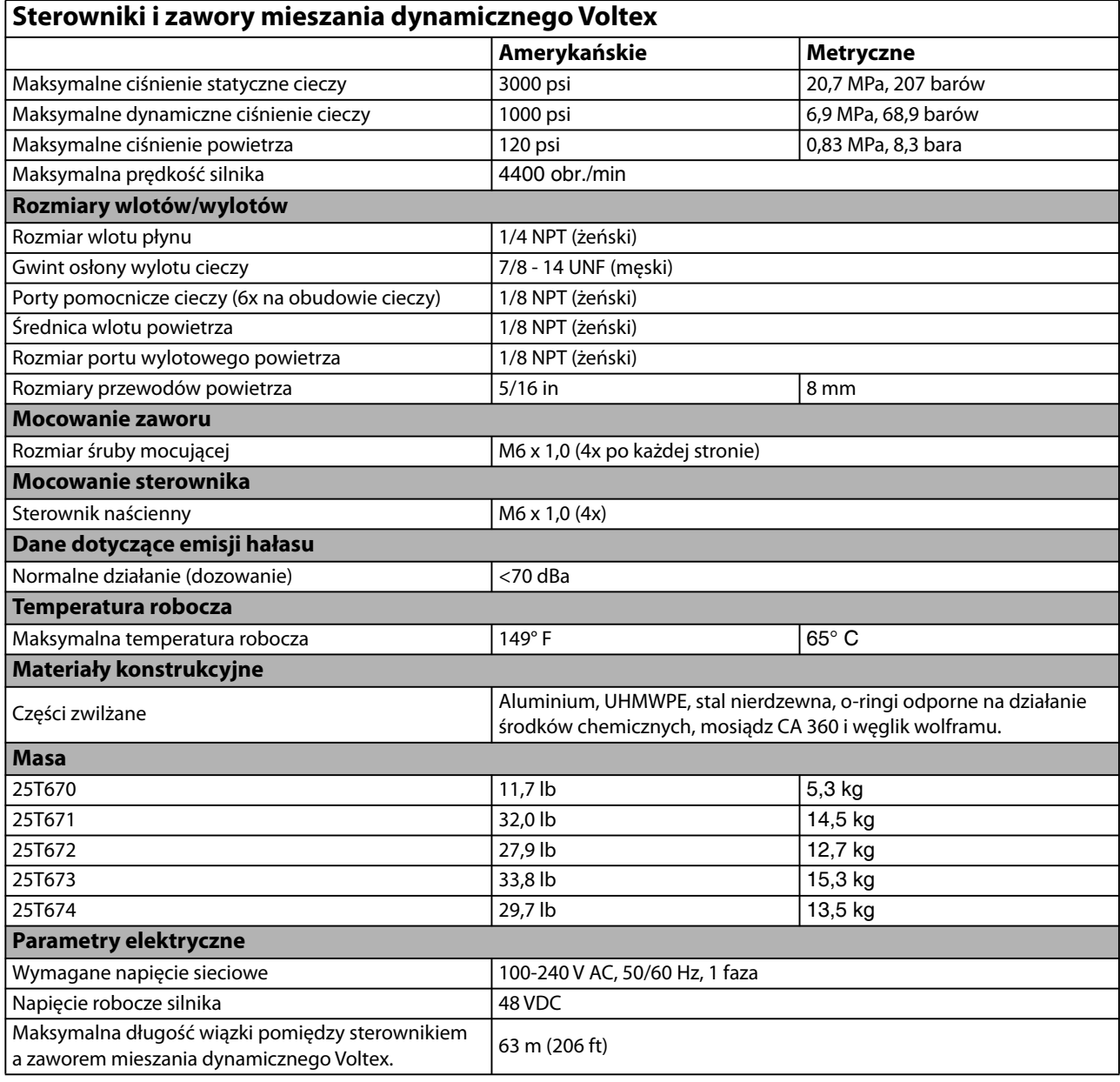

# <span id="page-61-0"></span>**Standardowa gwarancja firmy Graco**

Firma Graco gwarantuje, że wszystkie urządzenia wymienione w tym dokumencie, wyprodukowane przez firmę Graco i opatrzone jej nazwą, w dniu ich sprzedaży pierwotnemu nabywcy były wolne od wad materiałowych i wykonawczych. O ile firma Graco nie wystawiła specjalnej, przedłużonej lub skróconej gwarancji, produkt jest objęty dwunastomiesięczną gwarancją na naprawę lub wymianę wszystkich uszkodzonych części urządzenia, które firma Graco uzna za wadliwe. Gwarancja zachowuje ważność wyłącznie w przypadku urządzeń montowanych, obsługiwanych i utrzymywanych zgodnie z zaleceniami pisemnymi firmy Graco.

Gwarancja firmy Graco nie obejmuje przypadków ogólnego zużycia urządzenia oraz wszelkich uszkodzeń, zniszczeń lub zużycia urządzenia powstałych w wyniku niewłaściwego montażu lub wykorzystania niezgodnego z przeznaczeniem, wytarcia elementów, korozji, niewłaściwej lub niefachowej konserwacji, zaniedbań, wypadku, niedozwolonych manipulacji lub wymiany części na inne niż oryginalne części Graco. W takich przypadkach firma Graco nie może być pociągnięta do odpowiedzialności. Firma Graco nie ponosi także odpowiedzialności za niewłaściwe działanie urządzenia, jego zniszczenie lub zużycie spowodowane niekompatybilnością urządzenia firmy Graco z konstrukcjami, akcesoriami, sprzętem lub materiałami innych producentów, w tym niewłaściwą konstrukcją, instalacją, działaniem lub konserwacją tychże.

Warunkiem gwarancji jest zwrot na własny koszt reklamowanego wyposażenia autoryzowanemu dystrybutorowi Graco w celu weryfikacji reklamowanej wady. Jeśli reklamowana wada zostanie zatwierdzona, firma Graco naprawi lub wymieni bezpłatnie wszystkie wadliwe części. Urządzenie zostanie odesłane do pierwotnego nabywcy opłaconym transportem. Jeśli kontrola wyposażenia nie ujawni wady materiałowej lub wykonawczej, za naprawę naliczone zostaną uzasadnione opłaty, które mogą obejmować koszty części, robocizny i transportu.

#### **NINIEJSZA GWARANCJA JEST GWARANCJĄ WYŁĄCZNĄ, A JEJ WARUNKI ZNOSZĄ POSTANOWIENIA WSZELKICH INNYCH GWARANCJI, ZWYKŁYCH LUB DOROZUMIANYCH, Z UWZGLĘDNIENIEM, MIĘDZY INNYMI, GWARANCJI HANDLOWEJ ORAZ GWARANCJI PRZYDATNOŚCI DO OKREŚLONEGO CELU**.

Wszystkie zobowiązania firmy Graco i prawa gwarancyjne nabywcy podano powyżej. Nabywca potwierdza, że nie ma prawa do żadnych innych form zadośćuczynienia (między innymi odszkodowania za przypadkowe lub wynikowe utraty zysku bądź zarobku, uszkodzenia osób lub mienia albo inne szkody zawinione lub niezawinione). Wszelkie czynności związane z dochodzeniem praw w związku z naruszeniem gwarancji należy zgłaszać w ciągu dwóch (2) lat od daty sprzedaży.

**FIRMA GRACO NIE UDZIELA ŻADNEJ GWARANCJI WYRAŹNEJ LUB DOROZUMIANEJ W ODNIESIENIU DO GWARANCJI PRZYDATNOŚCI HANDLOWEJ ORAZ PRZYDATNOŚCI DO OKREŚLONEGO CELU W PRZYPADKU AKCESORIÓW, SPRZĘTU, MATERIAŁÓW I ELEMENTÓW INNYCH PRODUCENTÓW SPRZEDAWANYCH PRZEZ FIRMĘ GRACO**. Powyższe elementy innych producentów sprzedawane przez firmę Graco (takie jak silniki elektryczne, przełączniki, wąż itp.) objęte są gwarancją ich producentów, jeśli jest udzielana. Firma Graco zapewni nabywcy pomoc w dochodzeniu roszczeń w ramach tych gwarancji.

Firma Graco w żadnym wypadku nie ponosi odpowiedzialności za szkody pośrednie, przypadkowe, specjalne lub wynikowe wynikające z dostawy wyposażenia firmy Graco bądź dostarczenia, wykonania lub użycia jakichkolwiek produktów lub innych sprzedanych towarów na skutek naruszenia umowy, gwarancji, zaniedbania ze strony firmy Graco lub innego powodu.

## **Informacja o firmie Graco**

#### **Urządzenia dozujące do uszczelniaczy i klejów**

#### **Najnowsze informacje na temat produktów firmy Graco znajdują się na stronie** www.graco.com. **Informacje dotyczące patentów są dostępne na stronie** www.graco.com/patents.

**W CELU ZŁOŻENIA ZAMÓWIENIA** skontaktować się z dystrybutorem firmy Graco. W celu znalezienia najbliższego dystrybutora należy odwiedzić stronę www.graco.com lub zadzwonić.

**Dla połączeń w Stanach Zjednoczonych:** 1-800-746-1334

**Dla połączeń spoza Stanów Zjednoczonych:** 0-1-330-966-3000

Wszystkie informacje przedstawione w niniejszym dokumencie w formie pisemnej i rysunkowej odpowiadają ostatnim danym produkcyjnym dostępnym w czasie publikacji. Firma Graco zastrzega sobie prawo do wprowadzania zmian bez uprzedniego powiadomienia.

Tłumaczenie instrukcji oryginalnych. This manual contains Polish. MM 3A8115 **Siedziba główna firmy Graco:** Minneapolis **Biura zagraniczne:** Belgium, China, Japan, Korea

**GRACO INC. AND SUBSIDIARIES • P.O. BOX 1441 • MINNEAPOLIS MN 55440-1441 • USA Copyright 2020, Graco Inc. Wszystkie zakłady produkcyjne firmy Graco uzyskały certyfikat ISO 9001.**

> www.graco.com Rewizja B, Luty 2021